## **INSTRUKCJA MONTAŻU I OBSŁUGI**

## **UWAGA:**

**Ta instrukcja dotyczy multi-systemów DVR. Funkcje, wymagania oraz połączenia mogą być różne.** 

Na obudowie urządzenia nie należy kłaść ciężkich przedmiotów.

Na urządzenie nie rzucać twardych przedmiotów, ani nie dopuszczać, by do środka przedostawały się płyny.

Regularnie usuwać kurz z płytki drukowanej, złączy, wentylatorów i obudowy magnetowidu cyfrowego. Przed przystąpieniem do czyszczenia urządzenie należy wyłączyć, a wtyczkę wyjąć z gniazda zasilającego.

Nie podejmować prób samodzielnego demontażu, wymiany części lub naprawy urządzenia.

## **Warunki robocze:**

Urządzenie przechowywać i użytkować w temperaturze pomiędzy 0°C ~ 40°C. Nie narażać na bezpośrednie działanie promieni słonecznych lub źródeł ciepła.

Nie montować urządzenia w wilgotnych pomieszczeniach.

Nie użytkować urządzenia w zadymionych lub zakurzonych pomieszczeniach.

Nie narażać urządzenia na mocne uderzenia. Nie rzucać urządzeniem.

Urządzenie zamontować na stabilnej i poziomej powierzchni, by nie dopuścić do upadku urządzenia.

Dopilnować, by planowane miejsce montażu magnetowidu DVR było dobrze wentylowane. Nie zatykać otworów w obudowie.

Urządzenie może pracować wyłącznie w zakresie wejściowej/wyjściowej mocy znamionowej.

# Spis treści

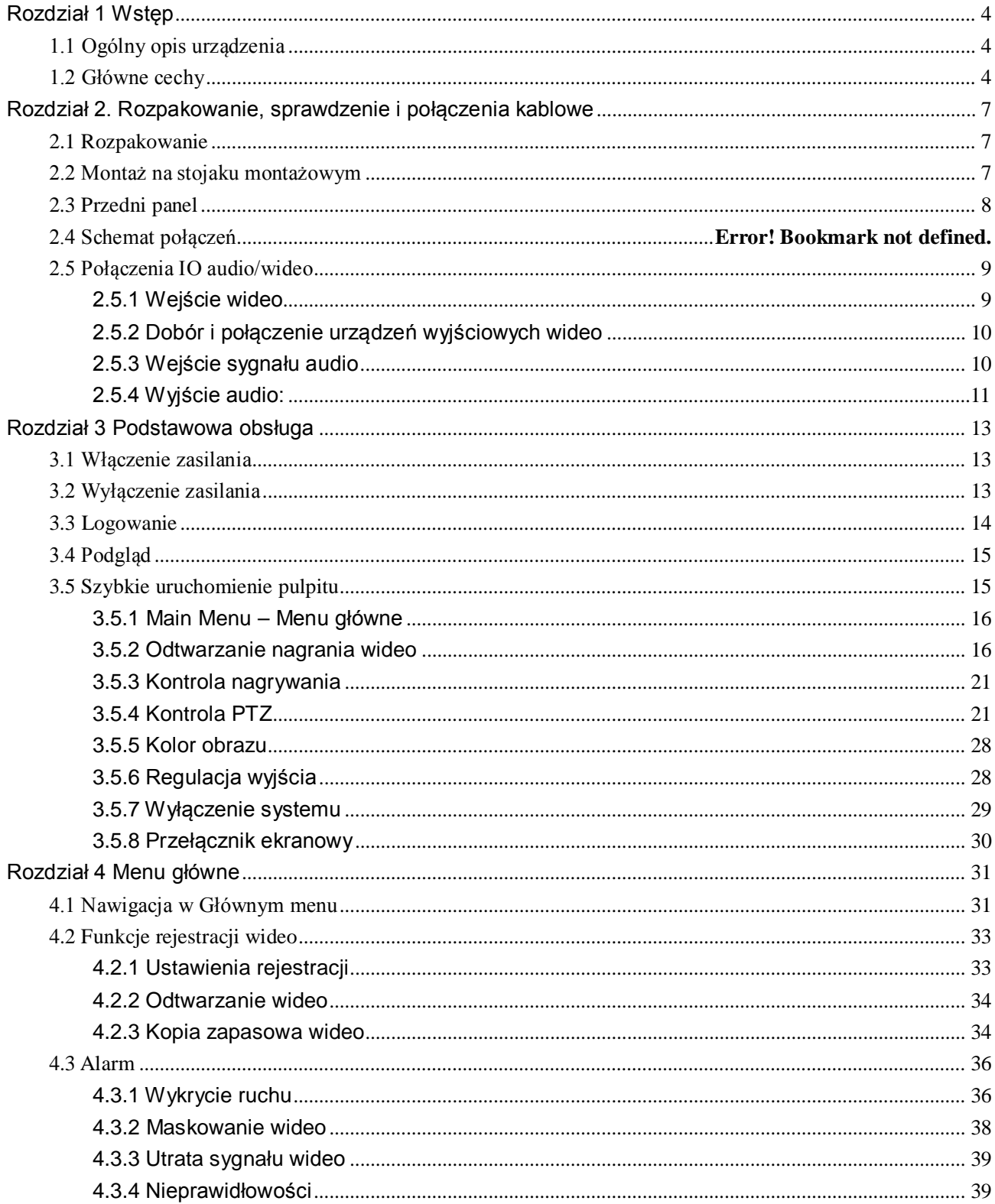

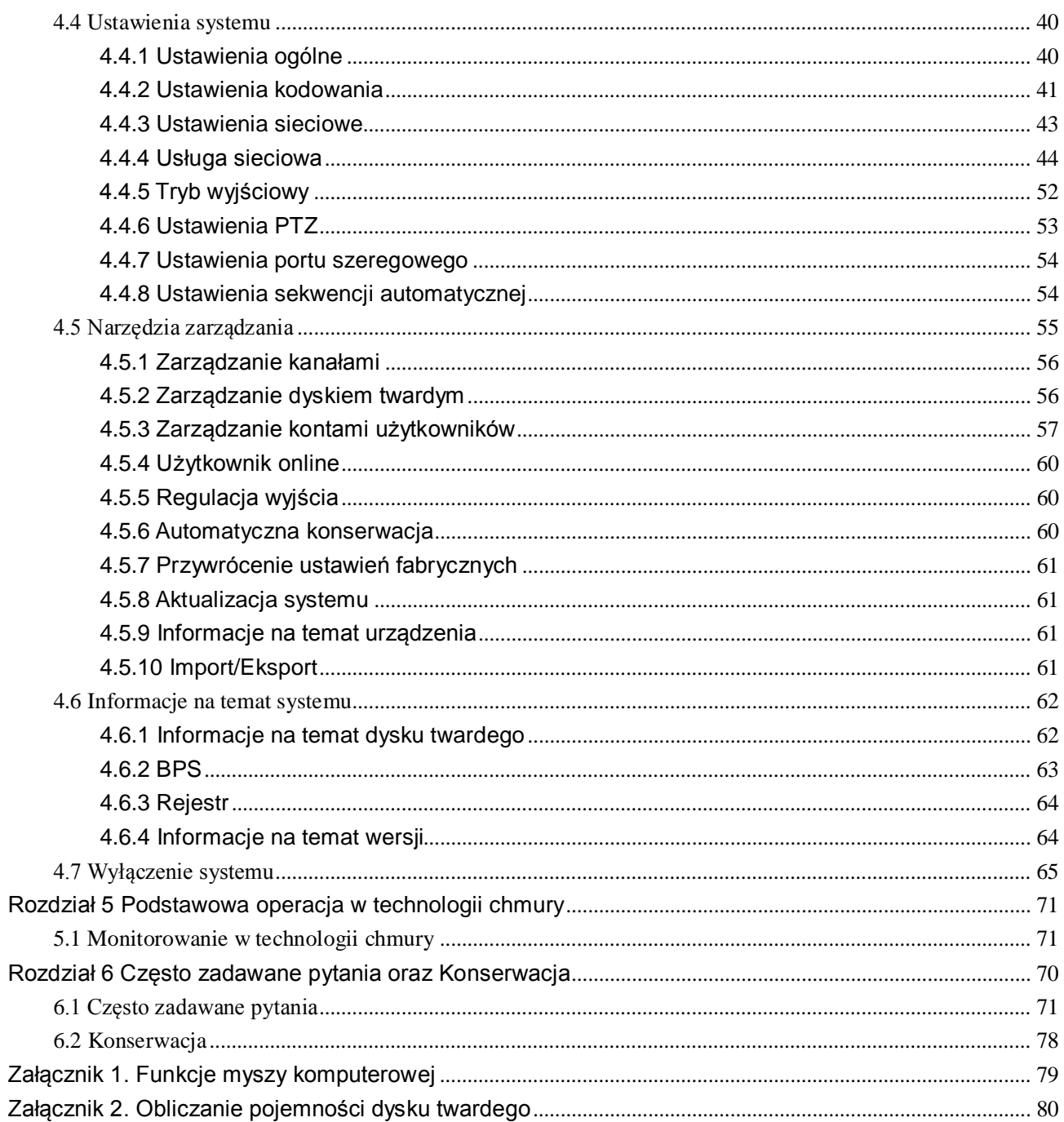

## Rozdział 1 Wstęp

## <span id="page-3-1"></span><span id="page-3-0"></span>**1.1 Ogólny opis urządzenia**

Urządzenie jest doskonałym cyfrowym urządzeniem do kontroli i dozoru, specjalnie zaprojektowanym do monitoringu strzeżonego terenu. Dzięki wbudowanemu systemowi operacyjnemu LINUX układ jest bardziej stabilny, a wykorzystuje standardową kompresję sygnału wideo H.264MP i unikalną analizę przestrzenno-czasową, co umożliwia uzyskanie zsynchronizowanego monitoringu o wysokiej rozdzielczości i niskiej prędkości transmisji sygnału audio/wideo. Dzięki technologii sieciowej TCP/IP urządzenie doskonale przystosowane jest do zdalnej transmisji danych oraz sterowania z wykorzystaniem aplikacji internetowych.

Urządzenie może działać nie tylko jako urządzenie samodzielne w profesjonalnej sieci kontroli i nadzoru, ale można je również połączyć z innymi urządzeniami i w ten sposób stworzyć mocniejszy system kontroli i nadzoru, w pełni wykorzystujący możliwości urządzeń do pracy w sieci i zdalnym monitoringu.

Urządzenie stanowi doskonały wybór do zastosowań w przemyśle. Świetnie sprawdza się w monitoringu prowadzonego przez banki, firmy telekomunikacyjne i energetyczne, organy ochrony porządku publicznego, firmy transportowe, przedsiębiorstwa produkcyjne, jak również organizacje zajmujące się ochroną zasobów naturalnych i wodnych, nie wspominając o monitoringu osiedli mieszkaniowych czy magazynów.

## <span id="page-3-2"></span>**1.2 Główne cechy**

## **Dozór w czasie rzeczywistym**

·Analogowy interfejs wejścia oraz złącze VGA do podłączenia monitora lub projektora ekranowego.

·2 wyjścia BNC i 1 HD VGA do jednoczesnego monitoringu w czasie rzeczywistym.

·Podgląd na ekranie w czasie rzeczywistym z funkcją powiększenia obrazu. Możliwość powiększenia dowolnej części obrazu.

## **Pamięć danych**

·Hibernacja nieaktywnego dysku twardego dzięki funkcji zarządzania dyskami twardymi, co zapewnia

lepsze chłodzenie i redukuje zużycie energii i jednocześnie wydłuża żywotność dysków twardych.

·Zapis danych w zastrzeżonym formacie plików uniemożliwiającym ingerencję osób trzecich i zapewniającym bezpieczeństwo danych.

#### **Metoda kompresji**

·Kompresja danych A/V w czasie rzeczywistym z każdego kanału przez niezależny osprzęt, co zapewnia stabilną synchronizację dźwięku i obrazu.

## **Funkcja wykonywania kopii zapasowej**

·Wykonywanie kopii zapasowych poprzez interfejs SATA i USB (na urządzenia typu "flash drive" lub wymienny dysk twardy).

·Zapis na płycie w czasie rzeczywistym, zapis na płycie kopii zapasowej.

·Lokalna archiwizacja poprzez ładowanie skrośne na dyski twarde przez sieć na komputer klienta.

## **Odtwarzanie wideo**

·Każdy kanał zapisuje wszystkie obrazy wideo niezależnie, jednocześnie zapewniając wyszukiwanie, odtwarzanie, monitoring sieciowy, wyszukiwanie zapisów i ładowanie skrośne.

·Szereg trybów odtwarzania, równoczesne odtwarzanie wielokanałowe, oraz kombinacja dowolnych

#### **wybranych kanałów.**

·Możliwość powiększenia dowolnego obszaru ekranu.

#### **Obsługa sieciowa**

Zdalny monitoring w czasie rzeczywistym poprzez sieć (łącznie z telefonem komórkowym).

·Zdalne sterowanie PTZ.

·Zdalne wyszukiwanie plików wideo i obraz w czasie rzeczywistym.

·Konfiguracja parametrów urządzenia przez port użytkownika.

·Zapis w czasie rzeczywistym i odtwarzanie na komputerze klienta.

#### **Koordynacja alarmów**

·Program łączący alarm z zapisem z kamery, automatycznym ustalaniem kolejności, obrazem na ekranie,

sygnałem dźwiękowym, powiadomieniem przez e-mail oraz kopiowaniem na serwer FTP.

·Wielokanałowy wyłącznik przekaźnikowy dla wyjść alarmowych, ułatwiający skoordynowane działanie oraz sterowanie oświetleniem na miejscu zdarzenia.

·Obwód ochronny na wejściu i wyjściu alarmowym, zapewniający ochronę głównych urządzeń przed

uszkodzeniem.

## **Interfejs łącznościowy**

·Port szeregowy RS485 do wejścia alarmowego, sterowanie PTZ i klawiatura.

·Gniazdo typu "jack" RS232. Rozszerzalnego złącza klawiaturowego można używać do głównego sterowania, konserwacji systemu oraz aktualizacji poprzez port szeregowy połączonego komputera PC, jak również do sterowania macierzowego.

·Standardowy interfejs Ethernet umożliwiający dostęp do zdalnej sieci.

## **Obsługa przez inne urządzenia**

·Obsługa myszką

·Obsługa klawiaturą

·Funkcja szybkiego kopiowania i wklejania w celu klonowania ustawień w menu

Pozostałe cechy

·2 X 12V mocy wyjściowej

·Regulator czasowy

## Rozdział 2. Rozpakowanie, sprawdzenie i połączenia kablowe

## <span id="page-6-1"></span><span id="page-6-0"></span>**2.1 Rozpakowanie**

W chwili otrzymania przesyłki z urządzeniem, przede wszystkim prosimy sprawdzić opakowanie pod kątem widocznych uszkodzeń. Ochronne materiały użyte do opakowania tego urządzenia mogą wytrzymać większość przypadkowych wstrząsów i uderzeń mogących mieć miejsce podczas transportu.

Następnie wyjąć urządzenie, zdjąć folie ochronną z magnetowidu cyfrowego, po czym sprawdzić urządzenie pod kątem wszelkich widocznych śladów uszkodzeń.

Na koniec otworzyć obudowę i sprawdzić pod kątem luźnych połączeń przewodów na przedniego panelu, kabla zasilającego, przewodów doprowadzających zasilanie do wentylatorów i do płyty głównej.

## **1. Przedni i tylny panel**

- ♦ Szczegółowe informacje na temat funkcji poszczególnych przycisków na przednim panelu oraz złączy na tylnym panelu znajdują się instrukcji obsługi.
- ♦ Prosimy dokładnie sprawdzić informacje na płytce znamionowej na przednim panelu i upewnić się, że otrzymali Państwo zamówiony przez siebie model.

**Prosimy nie odrywać nalepki na tylnym panelu, gdyż ma ona ogromne znaczenie dla naszej obsługi posprzedażowej. Kontaktując się z działem obsługi posprzedażowej trzeba będzie podać numer modelu oraz numer seryjny, które widnieją na nalepce.**

## **2. Elementy, które należy sprawdzić po otwarciu obudowy**

Oprócz sprawdzenia pod kątem widocznych uszkodzeń, prosimy również sprawdzić urządzenie pod kątem luźnym połączeń przewodów na przednim panelu, przewodu zasilającego i przewodów podłączonych do płyty głównej.

## <span id="page-6-2"></span>**2.2 Montaż na stojaku montażowym**

W urządzeniu wykorzystano standardową podstawę montażową 1U, dzięki czemu można je zamontować na standardowym stojaku montażowym.

Procedura montażowa i środki ostrożności:

1、Upewnić się, że temperatura otoczenia nie przekracza 35° C (95°F);

- 2、Zapewnić prześwit 15 cm wokół urządzenia, by w ten sposób zapewnić odpowiednią wentylację;
- 3、Urządzenia należy montować począwszy od najniższej dostępnej półki stojaka;

4、Montując kilka urządzeń na jednym stojaku montażowym należy zwrócić uwagę na zapewnienie ochrony przed przeciążeniem obwodu stojaka.

## <span id="page-7-0"></span>**2.3 Przedni panel**

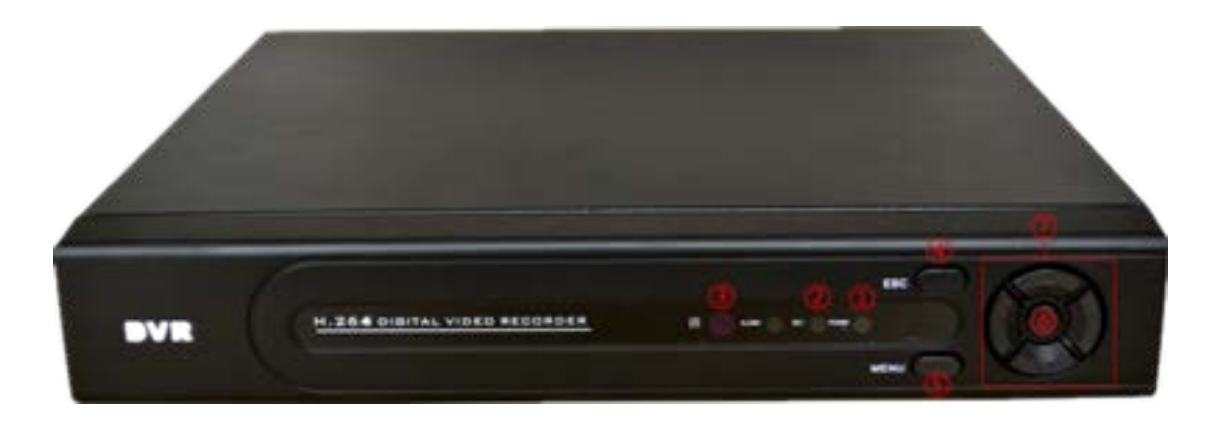

**(1) moc (2) REC (3) IR (4) ESC (5) Menu (6)ENTER (7) strzałka**

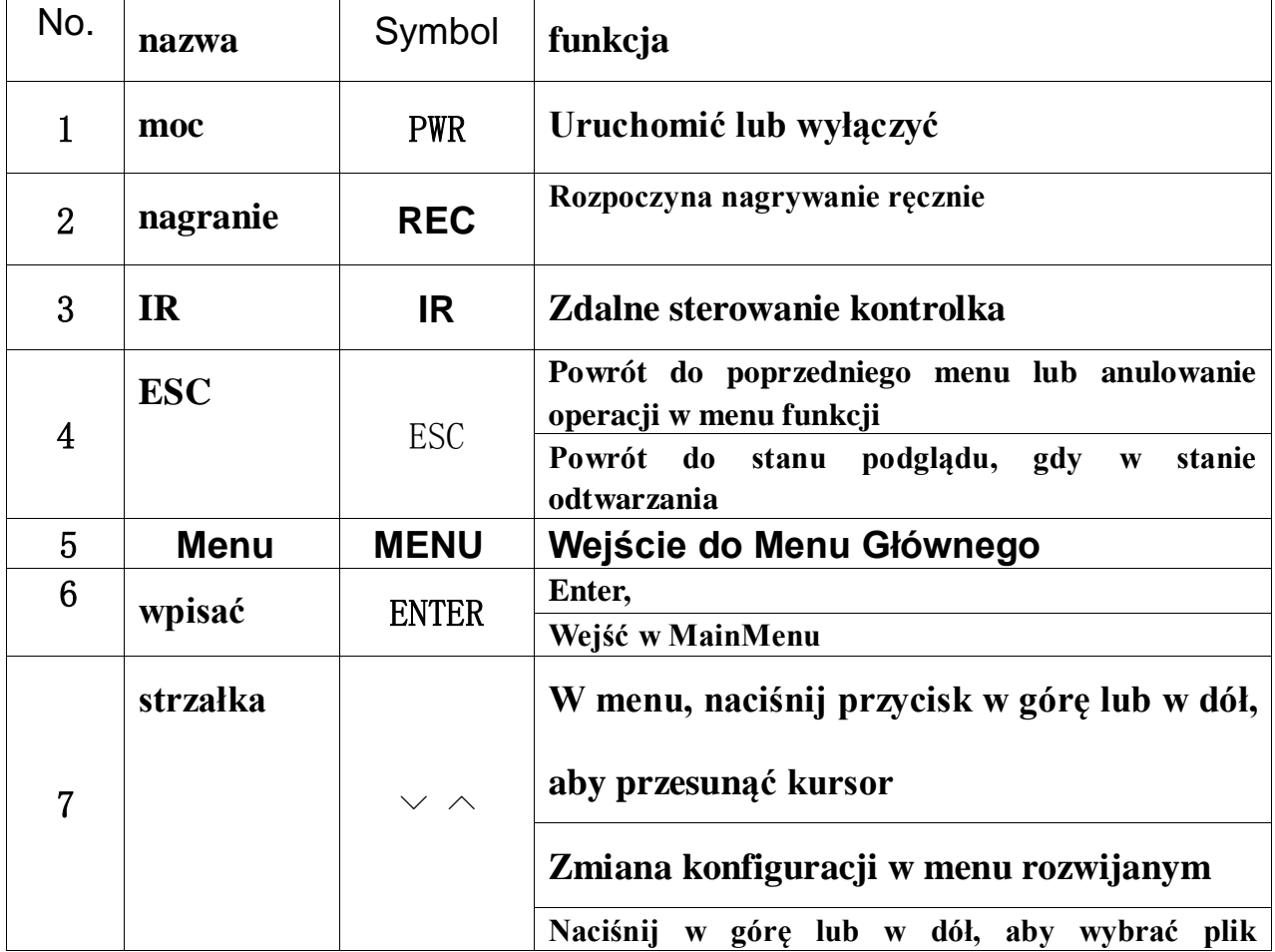

## **Funkcje przycisków panelu przedniego**

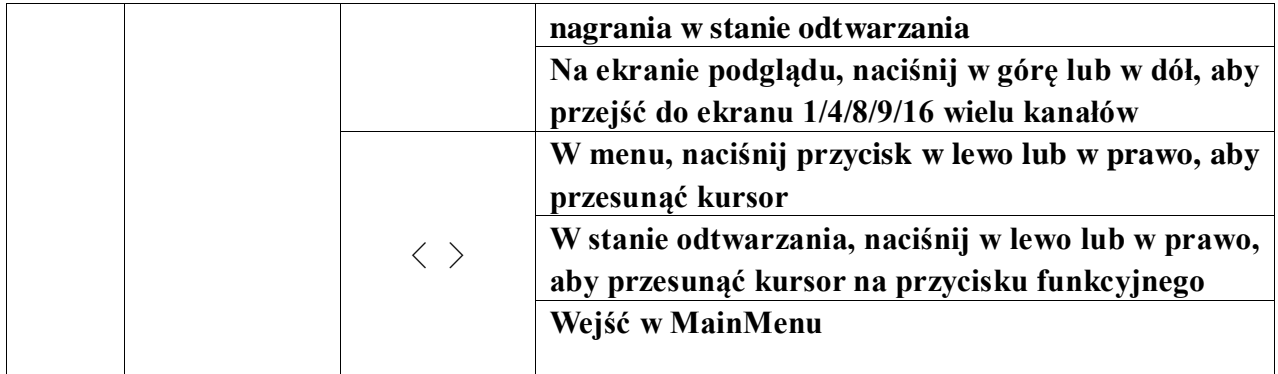

## **2.4 Schemat połączeń**

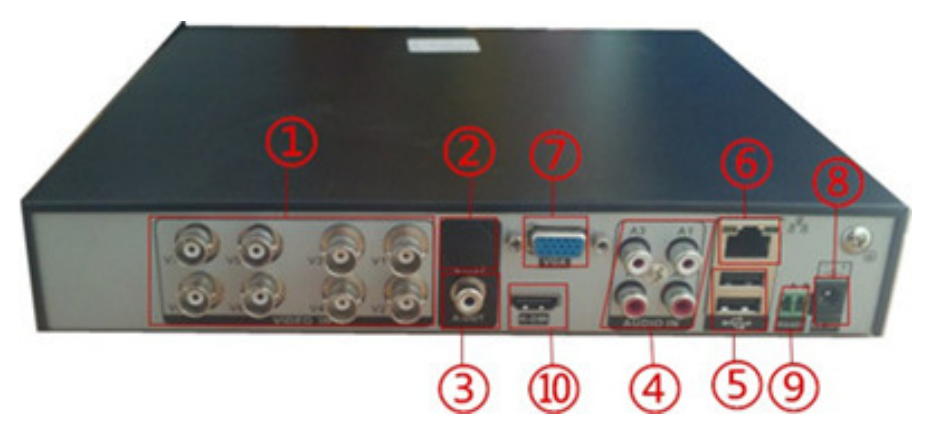

(1) Wejście wideo (2) Wyjście wideo (3) Wyjście audio (4) Wejście audio (5) Interfejs USB (6) Interfejs sieciowy (7) Interfejs VGA (8) Pobór mocy (9) RS485 PTZ (10) HDMI produkcja

## <span id="page-8-0"></span>**2.5 Połączenia IO audio/wideo**

## <span id="page-8-1"></span>**2.5.1 Wejście wideo**

Magnetowid cyfrowy posiada złącza wejściowe wideo BNC. Wymagania sygnału: PAL/NTSC BNC

(1.0V,75Ω)。

Sygnał wideo powinien odpowiadać krajowym normom dotyczącym wyższego współczynnika sygnału do szumu, niskich zniekształceń oraz niskiej interferencji; wymagającym wyraźnego obrazu, bez zniekształceń, o naturalnych barwach i odpowiedniej jasności.

## **Należy zapewnić stabilny i niezawodny sygnał z kamery:**

Kamerę należy zamontować w odpowiednim miejscu, by uniknąć przeciwoświetlenia lub otoczenia ze słabym światłem; można również zastosować kamerę o wyższej czułości lub kamery z efektywną kompensacją przeciwoświetlenia.

Kamery powinny dzielić wspólny i niezawodny przewód uziemiający z magnetowidem cyfrowym DVR, co zapewni poprawne działanie kamery.

#### **Należy zapewnić stabilną i niezawodną transmisję sygnału:**

Należy zastosować ekranowany kabel koncentryczny wideo wysokiej jakości. Prosimy dobrać odpowiedni typ kabla, zależnie od odległości transmisji. W przypadku dużej odległości przekazu sygnału, celem zapewnienia jego dobrej jakości prosimy wziąć pod uwagę zastosowanie kabla ze skręconymi parami, urządzeń wzmacniających sygnał wideo lub kabli światłowodowych.

Przewód transmitujący sygnał wideo powinien być oddalony od innych urządzeń i obwodów, które wytwarzają silne zakłócenia elektromagnetyczne. W szczególności należy chronić go przed przepięciami prądu zasilania o wysokim napięciu.

#### **Zapewnić bezpieczne połączenia przewodów:**

Przewody sygnałowe i kable ekranowane powinny mieć mocne i pasowane połączenia. Nie dopuszczać do powstania tzw. "zimnych lutów" i nie dopuszczać do utleniania się powierzchni lutowanych połączeń.

#### <span id="page-9-0"></span>**2.5.2 Dobór i połączenie urządzeń wyjściowych wideo**

PAL/NTSC BNC (1.0V<sub>P-P</sub>, 75Ω) wyjście wideo i wyjście VGA (Mogą działać jednocześnie)

 Korzystając z monitora komputerowego jako alternatywnego wyświetlacza dozoru, prosimy zwrócić uwagę na następujące kwestie:

1. Celem wydłużenia żywotności sprzętu, nie należy pozostawiać włączonego zasilania monitora przez nadmiernie długi okres;

2. Monitor należy regularnie odmagnesowywać, co zapewni jego odpowiedni stan roboczy;

3. Monitor powinien znajdować się z dala od urządzeń wytwarzających silne zakłócenia elektromagnetyczne.

Telewizor nie stanowi pewnej i niezawodnej alternatywy jako wyświetlacz obrazu. Wymaga również zminimalizowania czasu użytkowania oraz ścisłej kontroli zakłóceń generowanych przez sąsiednie źródła zasilania i urządzenia. Możliwe upływy prądu z telewizora niskiej jakości mogą prowadzić do uszkodzenia innych urządzeń.

#### <span id="page-9-1"></span>**2.5.3 Wejście sygnału audio**

Interfejs AV dla wejścia audio.

Przy większej impedancji konieczny jest aktywny przetwornik.

Podobnie jak w przypadku wejścia wideo, linia transmisji sygnału audio wymaga zminimalizowania zakłóceń, poprawnego lutowania i dobrej jakości połączeń. Należy zwrócić szczególną uwagę na zabezpieczenie przed przepięciami prądu o wysokim napięciu.

#### <span id="page-10-0"></span>**2.5.4 Wyjście audio:**

Parametr sygnału wyjściowego audio DVR zwykle jest większy od 200mv 1kΩ (AV). Sygnał można bezpośrednio wyprowadzić na słuchawki o niskiej oporności, aktywne głośniki, lub może on napędzać inne wyjściowe urządzenia audio za pośrednictwem wzmacniacza. Brak możliwości izolacji przestrzennej pomiędzy zewnętrznymi głośnikami a przetwornikami może prowadzić do powstania gwiżdżącego dźwięku. W takim przypadku można:

- 1、 Zastosować przetworniki o lepszej kierunkowości;
- 2、 Wyregulować głośność głośników do poziomu poniżej progu gwizdu;
- 3、 W pomieszczeniu roboczym zastosować materiały pochłaniające dźwięk, co zapobiegnie odbiciom dźwięku i polepszy akustykę pomieszczenia;
- 4、 Zmienić rozmieszczenie przetworników i głośników, by zredukować zjawisko powstawania gwizdów.

#### **Połączenia z PTZ**

A. Dekoder PTZ musi mieć wspólne uziemienie magnetowidem cyfrowym DVR, gdyż w przeciwnym przypadku możliwa obecność napięcia współbieżnego może doprowadzić do utraty kontroli nad PTZ.

Zalecamy zastosowanie ekranowanego kabla dwuparowego z ekranem wykorzystywanym jako wspólne uziemienie;

- B. Chronić przed przepięciami prądu o wysokim napięciu. Przewody druciane muszą być w stanie zapewnić ochronę przed wyładowaniami atmosferycznymi
- C. Równolegle podłączyć rezystor 120 Om na drugim końcu celem zredukowania odbicia i zagwarantowania dobrej jakości sygnału;
- D. Połączeń przewodu AB kabla 485 magnetowidu cyfrowego DVR nie można łączyć z kablami 485 z innych urządzeń wyjściowych;
- E. Napięcie linii AB dekodera powinno być niższe od 5V.

## **Przewody uziemienia sprzętu wysuniętego**

Nieprawidłowe uziemienie może doprowadzić do spalenia układów scalonych.

## Rozdział 3 Podstawowa obsługa

<span id="page-12-1"></span><span id="page-12-0"></span>Uwaga: Szary kolor przycisków oznacza, że dana funkcja nie jest obsługiwana

## **3.1 Włączenie zasilania**

Przed włączeniem wyłącznika na tylnym panelu wtyczkę urządzenia należy włożyć do odpowiedniego gniazda zasilającego. Kontrolka zasilania włączy się, a magnetowid cyfrowy DVR rozpoczyna uruchamianie systemu. Po zakończeniu uruchamiania systemu słyszalny jest sygnał dźwiękowy. Domyślnym trybem wyświetlania wideo jest obraz wieloekranowy. Jeśli urządzenie zostanie włączone w zaplanowanym okresie nagrywania, system samoczynnie rozpocznie zaplanowane nagrywanie. Włączy się kontrolka nagrywania na odpowiednim kanale. System działa w normie.

**Uwaga:** 1. Przed włączeniem zasilania należy się upewnić, że napięcie odpowiada wartościom podanym na przełączniku suwakowym urządzenia, a przewód zasilający jest poprawnie włączony.

2. Wartości prądu zasilania: 220V±10% /50Hz.

Prąd zasilający powinien mieć stałe napięcie i niskie tętnienie. Prosimy korzystać z zasilacza awaryjnego UPS zawsze, gdy jest to możliwe.

## <span id="page-12-2"></span>**3.2 Wyłączenie zasilania**

Urządzenie można wyłączyć za pomocą wyłącznika systemowego oraz wyłącznika mechanicznego. Wyłącznik systemowy, Wybrać 【Turn Off】(Wyłącz) w 【Main Menu】 (Menu głównym) >【Shutdown System】 (Wyłącz system); Wyłącznik mechaniczny, Nacisnąć wyłącznik zasilania na tylnym panelu.

Zalecenia:

1. Przywrócenie działania systemu po awarii zasilania

Jeśli podczas nagrywania magnetowid cyfrowy DVR zostanie nieoczekiwanie wyłączony, po ponownym uruchomieniu systemu urządzenie samoczynnie zapisze dane sprzed wyłączenia i powróci do miejsca, w którym nastąpiło wyłączenie.

2. Wymiana dysków twardych

Przed przystąpieniem do wymiany dysku twardego należy wyłączyć wyłącznik zasilania na tylnym panelu.

3. Wymiana baterii

Przed przystąpieniem do wymiany baterii należy zapisać dane konfiguracyjne i wyłączyć wyłącznik zasilania na tylnym panelu. W magnetowidzie cyfrowym DVR zastosowano baterie guzikowe. Czas systemowy należy regularnie sprawdzać. Baterie należy wymienić w chwili, gdy czas wskazywany jest niedokładnie. Baterie zalecamy wymieniać na baterie tego samego typu raz w roku.

**Uwaga: Przed wymianą baterii na płycie głównej należy zapisać dane konfiguracyjne; w przeciwnym przypadku dane te ulegną utracie.**

## <span id="page-13-0"></span>**3.3 Logowanie**

Po normalnym rozruchu urządzenia pojawi się komunikat żądający zalogowania się operatora. Zależnie od upoważnień użytkownika system udostępni odpowiednie funkcje.

Ustawienia fabryczne przewidują 3 rodzaje użytkowników, którzy mogą się zalogować bez podawania hasła: admin (administrator), guest (gość) oraz default (domyślny). Ustawienia fabryczne dla administratora zapewniają nieograniczone upoważnienia, podczas gdy ustawienia dla gościa i użytkownika domyślnego ograniczone są do podglądu i odtwarzania. Administrator i goście mogą zmienić swoje hasło, lecz nie mogą dokonać zmiany swoich upoważnień. Użytkownik domyślny do użytkownik logujący się domyślnie. Użytkownik domyślny może zmienić zakres upoważnień, lecz nie może zmienić hasła.

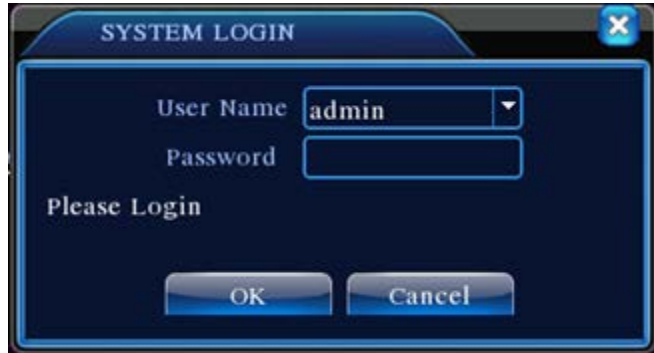

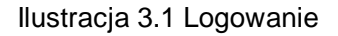

**Ochrona hasła: Po trzykrotnym wprowadzeniu błędnego hasła na ekranie pojawi się** 

**ostrzeżenie; po pięciokrotnym wprowadzeniu błędnego hasła konto zostanie zablokowane (konto zostanie automatycznie odblokowane po ponownym uruchomieniu systemu lub po upływie 30 minut).**

**Dal zachowania bezpieczeństwa, po pierwszym zalogowaniu prosimy zmienić swój ID użytkownika i hasło w zakładce "User Management" (patrz Rozdział 4.5.2 User Management).** 

## <span id="page-14-0"></span>**3.4 Podgląd**

Po normalnym zalogowaniu, na ekranie urządzenia pojawi się obraz podglądu. Prawym przyciskiem myszy można zmienić obraz.

Na każdym ekranie podglądu można ustawić wyświetlenie daty, godziny, nazwy kanału, odtwarzanie kanału monitoringu oraz status alarmu.

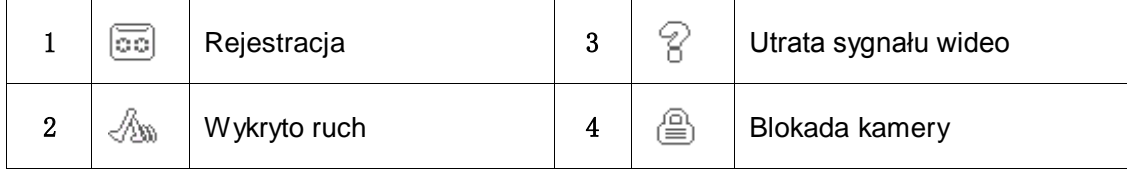

Tabela 3.1 Symbole podglądu

## <span id="page-14-1"></span>**3.5 Szybkie uruchomienie pulpitu**

W trybie podglądu, naciśnięcie prawego przycisku myszy spowoduje rozwinięcie menu Szybkiego Uruchomienia, jak pokazano na ilustracji 3.2. Menu Szybkiego Uruchomienia obejmuje: **Główne menu, Instrukcja Tryb nagrywania, Odtwarzanie, Sterowanie PTZ, PTZ dużej prędkości, Ustawienia koloru, Regulacja wyjścia i Wylogowanie (Main Menu, Guide, Recorde Mode, PlayBack, PTZ Control, Highspeed PTZ, Color Setting, Output adjust,and Log out).**

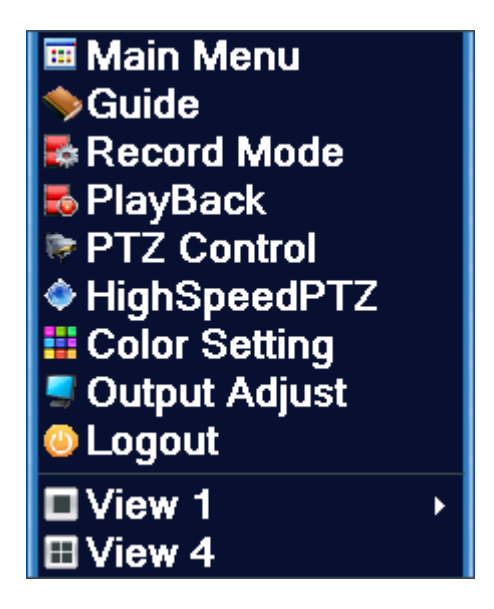

Ilustracja 3.2 Menu Szybkiego Uruchomienia

## <span id="page-15-0"></span>**3.5.1 Main Menu – Menu główne**

W menu głównym znajdują się funkcje operacyjne urządzenia.

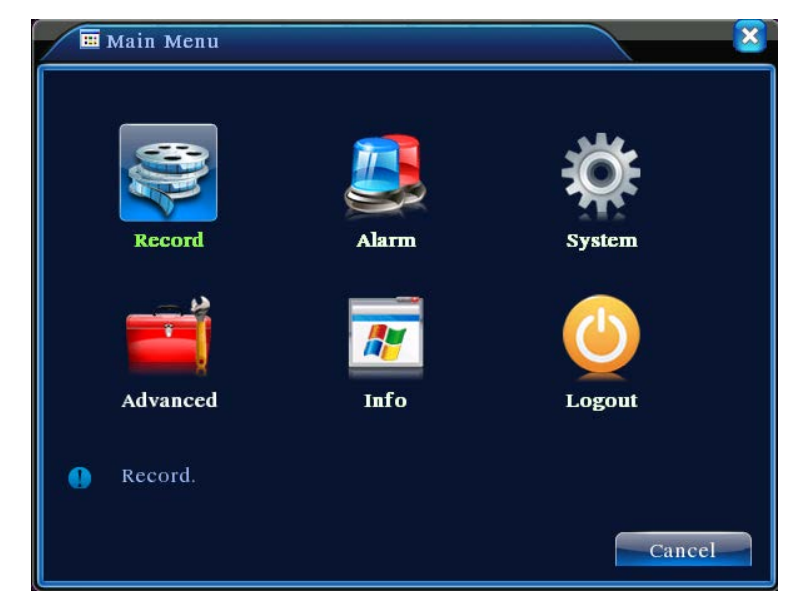

Ilustracja 3.3 Menu główne

## <span id="page-15-1"></span>**3.5.2 Odtwarzanie nagrania wideo**

Pliki wideo na dyskach twardych. Strona z funkcjami odtwarzania dostępna jest albo z poziomu pulpitu, albo przez 【Main Menu】(Menu główne) >【Recording Functions】(Funkcje rejestracji) >【Video Playback】 (Odtwarzanie wideo).

Uwaga: Przy normalnym odtwarzaniu, dysk twardy zawierający plik należy ustawić jako "do

odczytu/zapisu" lub "tylko do odczytu" (patrz punkt 4.5.1 Zarządzanie Dyskiem Twardym).

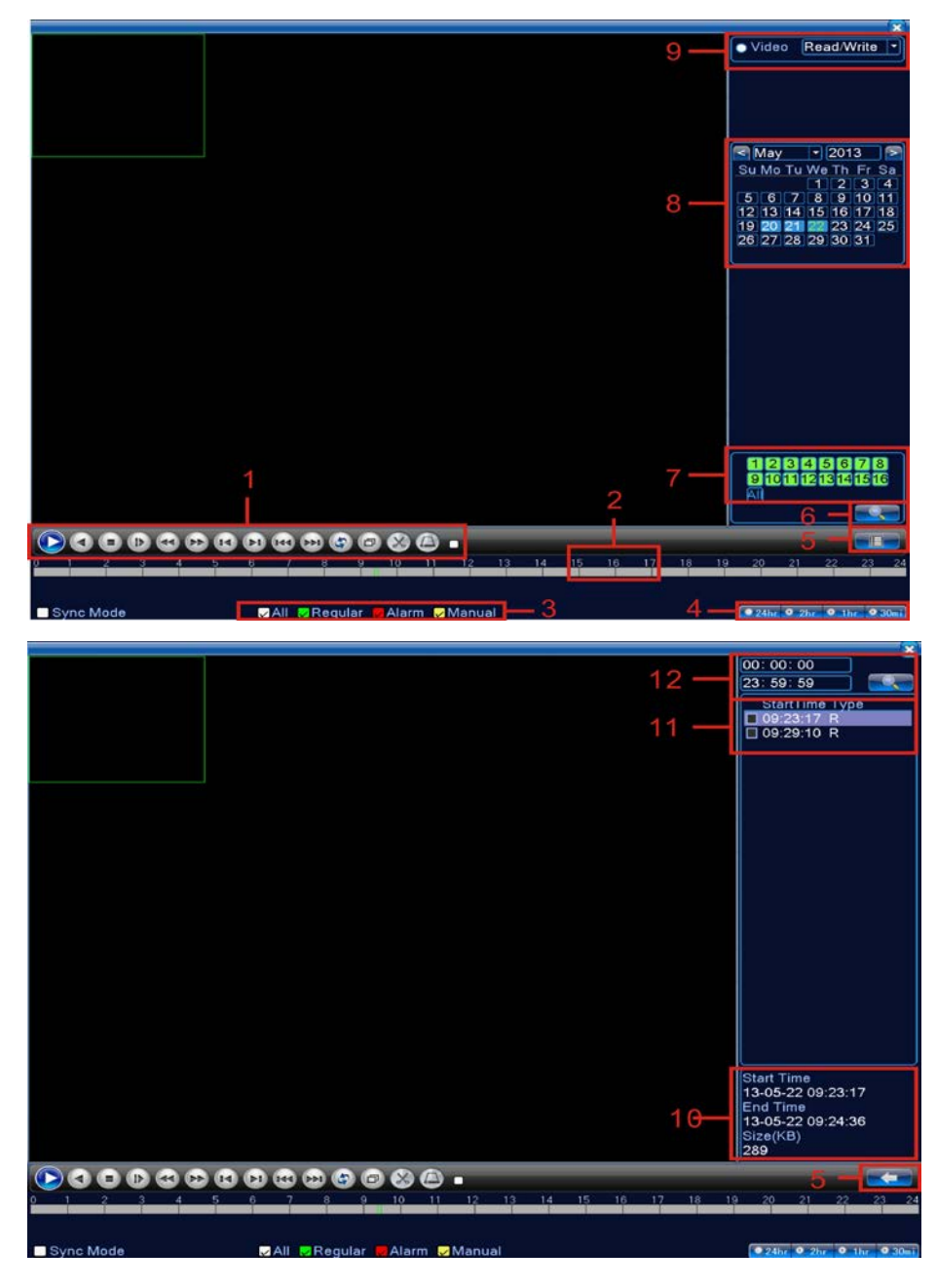

Ilustracja 3.4 Odtwarzanie zapisu wideo

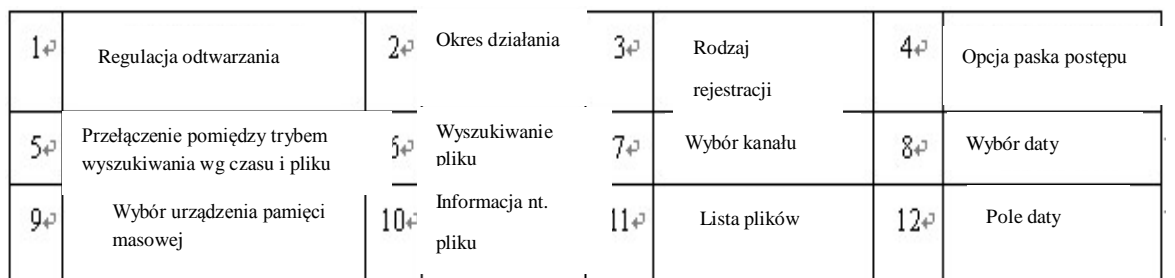

# Opis tabeli 【Playback Control】(Regulacji odtwarzania) znajduje się poniżej:

【File List】(Lista plików) powoduje wyświetlenie wszystkich plików spełniających

kryteria wyszukiwania;

【File Information】(Informacja nt. pliku) Powoduje wyświetlenie szczegółów na temat wybranych plików;

【 File Backup 】 (Kopia zapasowa pliku) Powoduje wykonanie kopii zapasowych zaznaczonych plików. Kliknąć na przycisk, co spowoduje wyświetlenie ekranu jak na ilustracji 3.5, oraz postępować zgodnie z instrukcjami.

**Uwaga:** Należy zainstalować urządzenie pamięci masowej na tyle pojemne, by przed tą operacją zapisać kopie zapasowe plików;

 W przypadku przerwania wykonywania kopii zapasowych, pliki już skopiowane na urządzenie pamięci masowej można odtwarzać niezależnie.

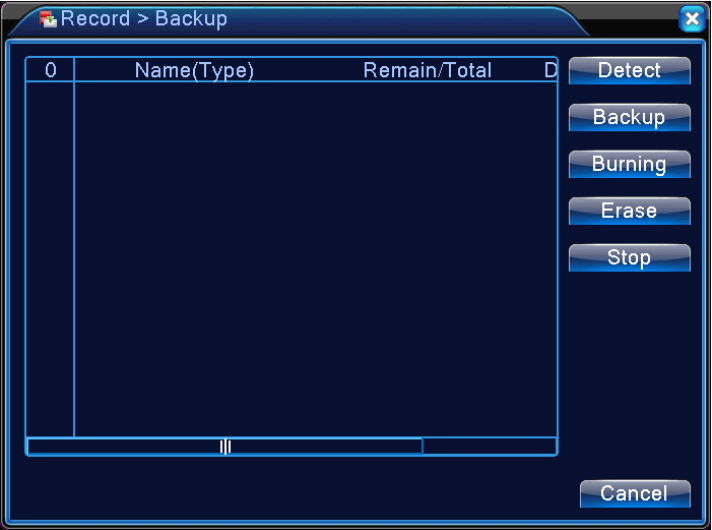

Ilustracja 3.5 Sprawdzian urządzenia pamięci masowej

**Detect:** Wykryj urządzenie pamięci masowej podłączone do magnetowidu. Mogą to być urządzenia typu "flash drive" lub dyski twarde.

**Erase:** Wybierz urządzenia, których pamięć przeznaczona jest do wykasowania. Chcąc wykasować pliki zapisane w pamięci urządzeń należy kliknąć **Erase**.

**Stop**: Zatrzymaj wykonywanie kopii zapasowych;

**Backup:** Kliknięcie na przycisk **Backup** spowoduje wyświetlenie okna dialogowego przedstawionego na ilustracji 3.6. Wykonywanie kopii zapasowych można ustawić zależnie od typu plików, kanału lub czasu.

**Burning (Wypalanie)**:**\*\*\*\*\*\*\*\*\*\*\*\*\*\*\*\*\*\*\*\*\*\*\*\*\*\*\*\*\*\*\*\*\*\*\*\*\*\*\*\*\*\*\*\*\*\*\*\*\*\*\*\*\*\*\***

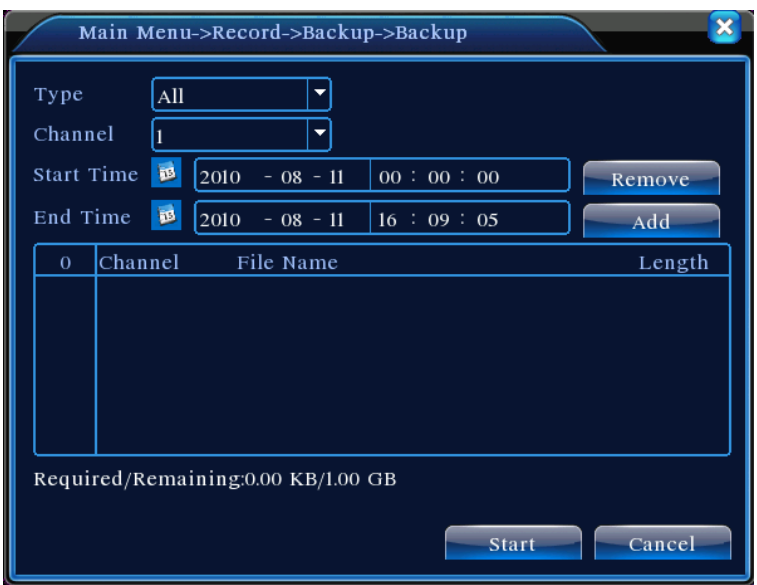

Ilustracja 3.6 Wykonywanie kopii zapasowych zarejestrowanych plików

**Empty:** Opróżnij pokazane informacje o pliku;

**Add:** Pokaż wszystkie informacje odpowiadające określonym własnościom pliku;

**Start/Stop:** Po wybraniu plików, kliknięcie **Start** spowoduje rozpoczęcie wykonywania kopii zapasowych, a **Stop** – przerwanie wykonywania kopii zapasowych.

**Uwaga:** Podczas wykonywania kopii zapasowych można wyjść z tej strony, by uruchomić inne funkcje.

【File Search】(Wyszukowanie pliku) Wyszukiwanie rejestrów w oparciu o określone kryteria wyszukiwania;

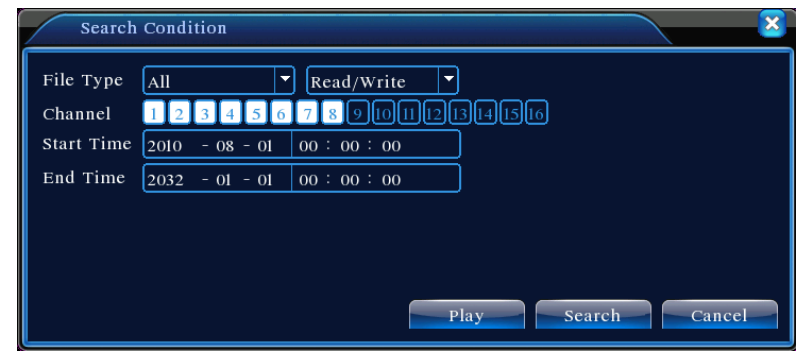

Ilustracja 3.7 Wyszukiwanie plików

**File Type:** Wyszukaj typ plików przeznaczonych do odtworzenia;

**Wybór dysku twardego:** Wybierz typ urządzenia pamięci masowej;

Channel: Wybierz numer kanału do odtwarzania. Komunikat "All" oznacza wszystkie kanały;

**Start time:** Określ godzinę początku szukanego rejestru.

**End time:** Określ godzinę końca szukanego rejestru.

| Przyciski | <b>Funkcje</b>   | <b>Przycisk</b> | <b>Funkcje</b>               |
|-----------|------------------|-----------------|------------------------------|
|           |                  | i               |                              |
|           | Odtwarzanie/Pau  |                 | Odtwarzanie w tył            |
|           | za               |                 |                              |
|           | <b>Stop</b>      |                 | Przeskok w przód             |
|           | Szybkie          |                 | Odtworzenie ostatniej klatki |
|           | przewijanie w    |                 |                              |
|           | przód            |                 |                              |
|           | Odtworzenie      |                 | Odtworzenie ostatniego pliku |
|           | następnej klatki |                 |                              |
|           | Odtwarzanie      |                 | Pętla                        |
|           | następnego pliku |                 |                              |
|           | Pełny ekran      |                 |                              |

Opis tabeli【Playback Control】(Regulacja odtwarzania) znajduje się poniżej:

Tabela 3.2 Przyciski sterowania odtwarzaniem

**Uwaga:** Z **Odtwarzania klatki** można skorzystać wyłącznie w trybie wstrzymania (Pauzy).

【Operation tips】(Informacje nt. funkcji) Pokaż funkcję przycisku wskazywanego przez kursor.

## **Funkcje specjalne:**

**Odtwarzanie dokładne:** w oknie kryteriów wyszukiwania【Search Criteria】wpisać czas (godzinę, minutę, sekundę) szukanego rejestru. Kliknąć na **Enter**, by uzyskać dostęp do ekranu odtwarzania. Kliknąć bezpośrednio na przycisk **Playback**, by rozpocząć Odtwarzanie Dokładne wyszukanego rejestru.

**Powiększenie ekranu:** Podczas odtwarzania pełnoekranowego na jednym ekranie, nacisnąć lewy przycisk myszy i wybrać dowolny obszar ekranu do powiększenia. Ponownie nacisnąć lewy przycisk myszy na zaznaczonym polu, co spowoduje odtwarzanie w trybie powiększenia tego obszaru. Naciśnięcie prawego przycisku myszy spowoduje wyjście z trybu powiększenia obrazu.

## <span id="page-20-0"></span>**3.5.3 Kontrola nagrywania**

Kontrola nagrywania na każdym kanale. Podświetlony symbol "●" wskazuje aktualny status nagrywania danego kanału. Dostęp do strony odtwarzania uzyskuje się korzystając albo z funkcji szybkiego uruchomienia na pulpicie, albo wchodząc Kiliknij prawym przyciskiem myszy >>K Tryb zapisu 】

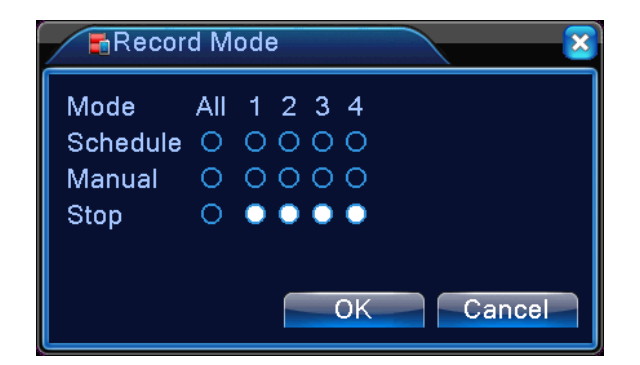

Ilustracja 3.8 Kontrola nagrywania

【Schedule】Nagrywanie zgodnie z parametrami konfiguracyjnymi;

【Manual】Bez względu na aktualny status kanału, wybór opcji "Manual" spowoduje rozpoczęcie nagrywania na odpowiednim kanale;

【STOP】Bez względu na aktualny status kanału, wybór opcji "STOP" spowoduje zakończenie nagrywania na odpowiednim kanale;

## <span id="page-20-1"></span>**3.5.4 Kontrola PTZ**

Sterowanie Panoramą/Nachyleniem/Zbliżeniem (Pan/Tilt/Zoom). Do menu można uzyskać dostęp poprzez funkcję szybkiego uruchomienia na pulpicie.

Interfejs sterowania przedstawiono na Ilustracji 3.10. Obsługiwane funkcje: Kontrola kierunku, skoku, przybliżenia, ostrości, przysłony, programu roboczego, dozoru ruchomego od punktu do punktu, śledzenia, skanowani linii granicznej, przełącznika dodatkowego, wyłącznika światła, oraz rotacji poziomej.

- **Uwaga** 1. Przed uruchomieniem prosimy się upewnić, że przewody A/B kopułki są poprawnie podłączone do wtyków A/B magnetowidu cyfrowego DVR;
	- 2. Parametry PTZ ustawić w 【Kliknij prawym przyciskiem myszy】>【Ustawianie PTZ 】;
	- 3. Funkcje obsługiwane przez PTZ zależą od funkcji obsługiwanych przez protokół PTZ.

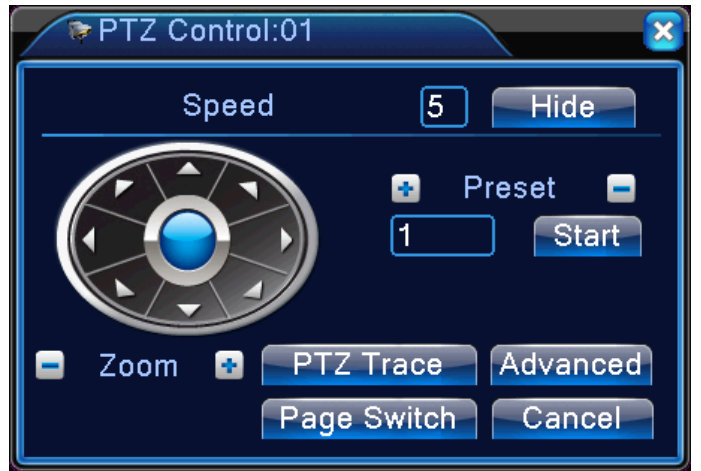

Ilustracja 3.9 Kontrola PTZ

【Step length】(Długość skoku) Określa zakres obrotu PTZ. Im większa ustawiona wartość, tym większa długość skoku. Zakres ustawień: 1 ~ 8 ;

 $\Box$ Zoom $\Box$  Przyciskami  $\Box$  /  $\Box$  wyregulować powiększenie kamery;

【Direction Control】(Sterowanie kierunkiem) Sterowanie rotacją PTZ. Obsługuje sterowanie w 8 kierunkach (z przedniego panelu można sterować tylko w 4 kierunkach);

【High Speed PTZ】(Duża prędkość ruchu PTZ) Po dokonaniu tego wyboru wybrany kanał wyświetlany jest w trybie pełnoekranowym. Trzymając wciśnięty lewy przycisk myszy można szybko obracać oraz ustawić PTZ. Przekręcając pokrętłem myszy przy wciśniętym lewym przycisku myszy można wyregulować stopień przybliżenia kamery.

【Set】Dostęp do menu ustawień funkcji;

【Page Switch】Wejście do menu sterowania funkcjami.

## **Funkcje specjalne:**

## **1. Ustawienia domyślne**

Wybrać dany kierunek jako konfigurację domyślną. PTZ automatycznie obróci się w tym kierunku zgodnie z ustawioną wartością.

1) Ustawienia domyślne

Chcąc ustawić kierunek jako domyślny należy wykonać następujące czynności:

Czynność 1: Jak na Ilustracji 3.10, korzystając z przycisków strzałkowych przekręcić PTZ do żądanego położenia domyślnego. Nacisnąć przycisk **Setting (Ustawienia)**, by wyświetlić ekran, jak na Ilustracji 3.11;

Czynność 2: Nacisnąć przycisk **Preset** i wprowadzić wartość domyślną w polu Preset Position;

Czynność 3: Kliknąć na przycisk **Set** i powrócić do ekranu przedstawionego na Ilustracji 3.10.

Po zakończeniu, każdej wartości domyślnej odpowiada domyślna pozycja.

**Kasowanie ustawień domyślnych** Wprowadzić wartość domyślną, kliknąć przycisk **Del Preset** i wykasować ustawienie domyślne.

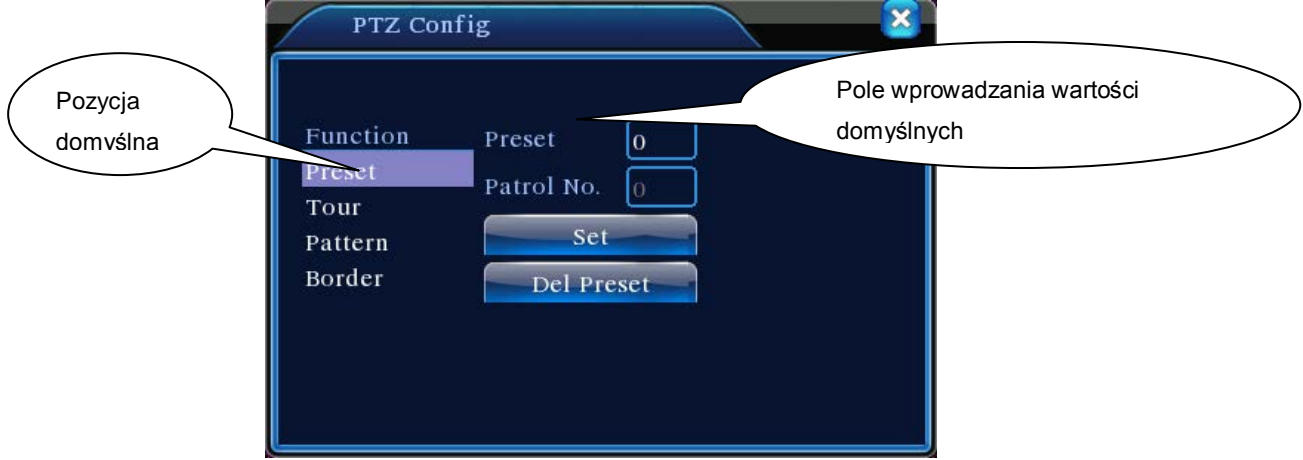

Ilustracja 3.10 Domyślne ustawienia pozycji

## 2) Przywołanie domyślnej pozycji

Na ekranie przedstawionym Ilustracji 3.10 kliknąć przycisk **Page Switch** i tym samym uzyskać dostęp do interfejsu sterowania PTZ, jak przedstawiono na Ilustracji 3.12. Wprowadzić numer pozycji domyślnej w polu wpisywania wartości. Kliknąć na przycisk **Preset Position (Pozycja domyślna)**, by przekręcić PTZ do odpowiedniej pozycji domyślnej.

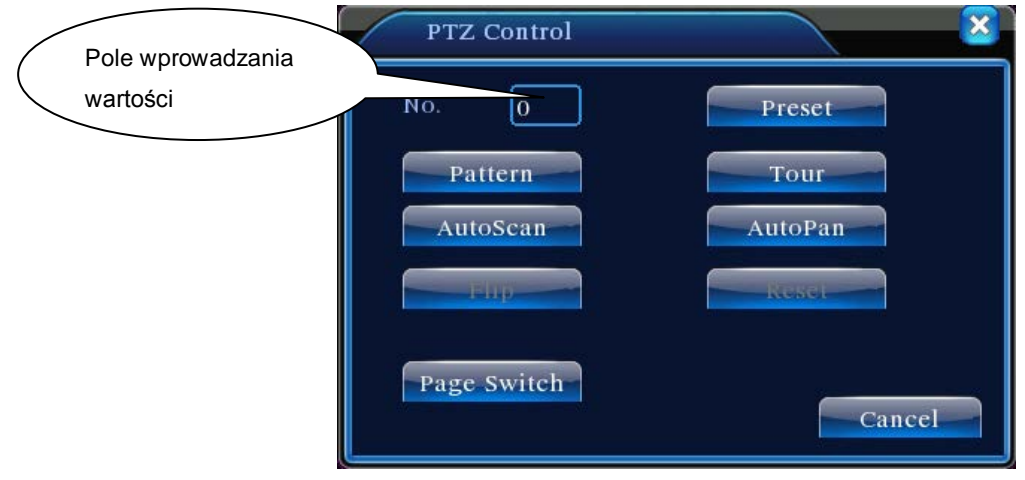

Ilustracja 3.11 Kontrola PTZ

## **2. Kontrola ruchoma podpunktu do punktu**

 Połączyć ze sobą kilka pozycji domyślnych, by stworzyć trasę ruchomego dozoru. PTZ wielokrotnie omiatać będzie trasę ruchomego dozoru zgodnie z ustawieniami ruchomego dozoru od punktu do punktu.

1) Ustawienie dozorowania ruchomego od punktu do punktu

Trasa dozorowania ruchomego to trasa śledzenia składająca się z kilku pozycji domyślnych. Sposób skonfigurowania:

Czynność 1: Jak na Ilustracji 3.10, korzystając z przycisków strzałkowych przekręcić PTZ do żądanego położenia domyślnego. Nacisnąć przycisk **Set**, by wyświetlić ekran, jak na Ilustracji 3.13;

Czynność 2: Kliknąć na przycisk **Point-to-Point Patrol (Dozorowanie od punktu do punktu)**, a w polu ścieżki dozorowania wpisać numer ścieżki. Kliknąć na przycisk **Add Preset Position (Dodaj pozycję domyślną)**, by w polu dialogowym wpisać numer domyślny. Będzie to jeden z wybranych domyślnych punktów podczas dozorowania w ruchu;

(Po zakończeniu ustawiania ścieżki śledzenia można dodać lub usunąć punkty domyślne)

Czynność 3: Powtórzyć Czynności 1 i 2, aż żądana ścieżka dozorowania składać się będzie ze wszystkich punktów domyślnych.

**Kasowanie ustawień domyślnych** Wprowadzić wartość domyślną, kliknąć przycisk **Del Preset** i wykasować ustawienia punktów domyślnych.

**Kasowanie ścieżki dozorowania w ruchu:** Wpisać numer ścieżki dozorowania w ruchu, kliknąć na przycisk **Clear Patrol Route** i w ten sposób wykasować ustawienia wszystkich punktów wzdłuż ścieżki dozorowania.

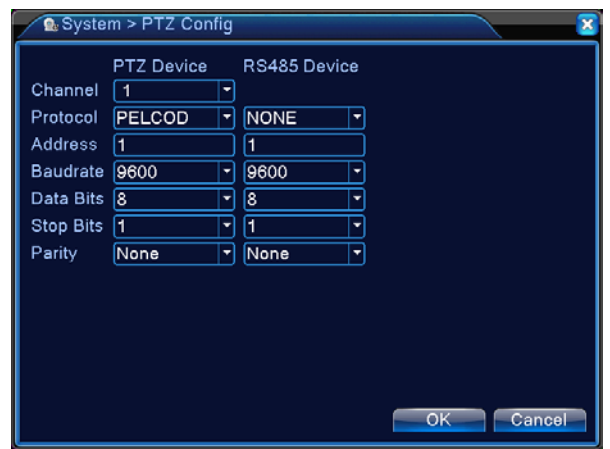

Ilustracja 3.12 Ustawienie dozorowania ruchomego od punktu do punktu

2) Przywołanie dozorowania w ruchu od punktu do punktu

Na ekranie przedstawionym Ilustracji 3.10 kliknąć przycisk **Page Switch** i tym samym uzyskać dostęp do interfejsu sterowania PTZ, jak przedstawiono na Ilustracji 3.12. Wprowadzić numer dozorowania w ruchu **w polu wprowadzania wartości**. Kliknąć na przycisk **Point-to-Point Patrol** **(Dozorowanie od punktu do punktu)**, co spowoduje rozpoczęcie powtarzalnego dozoru w ruchu przez PTZ. Chcąc zatrzymać dozorowanie w ruchu należy nacisnąć przycisk **Stop**.

## **3. Śledzenie**

Korzystanie z panelu sterowania PTZ do ustawienia trasy dozorowania w ruchu. Tę funkcję należy przywołać, by ustawić wielokrotne dozorowanie w ruchu przez PTZ po danej ścieżce.

1) Ustawienia ścieżki śledzenia

Celem ustawienia ścieżki śledzenia należy postępować następująco:

Czynność 1: Na ekranie przedstawionym na Ilustracji 3.10 kliknąć na przycisk **Set**, by otworzyć ekran pokazany na Ilustracji 3.14;

Czynność 2: Kliknąć na przycisk **Trace (Śledzenie)**, by w polu wprowadzania wartości wpisać numer ścieżki;

Czynność 3: Kliknąć na przycisk **Start,** by wyświetlić ekran przedstawiony na Ilustracji 3.10 i wyregulować **Zoom** (powiększenie obrazu), **Focus** (ostrość), **Aperture** (przysłonę), **Direction** (kierunek), itp. Kliknąć na **Set** i powrócić do ekranu przedstawionego na Ilustracji 3.14;

Czynność 4: Kliknąć na przycisk **End**, by zakończyć ustawianie. W ten sposób do numeru ścieżki przypisany została odpowiednia trasa śledzenia. Naciśnięcie prawego przycisk myszy spowoduje wyjście z ekranu Ustawień.

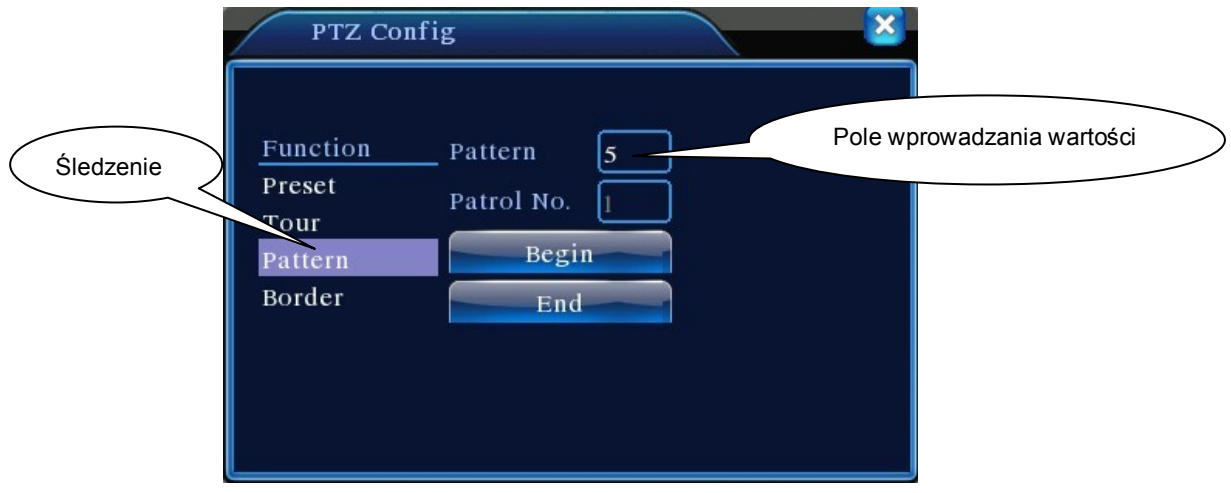

Ilustracja 3.13 Ustawienie ścieżki śledzenia

2) Przywołanie ścieżki śledzenia

Na ekranie przedstawionym Ilustracji 3.10 kliknąć przycisk **Page Switch** i tym samym uzyskać dostęp do interfejsu sterowania PTZ, jak przedstawiono na Ilustracji 3.12. Kliknąć na przycisk **Trace (Śledzenie)** i **w polu wprowadzania wartości** wpisać numer ścieżki dozorowania w ruchu. PTZ działać będzie zgodnie z ustawionymi wartościami ścieżki dozorowania. Chcąc zakończyć należy nacisnąć przyciski strzałkowe.

## **4. Skanowanie linii granicznej**

Ustawić ścieżkę poziomą i przywołać skanowanie liniowe, by PTZ wielokrotnie operował po zadanej ścieżce.

1) Ustawienie skanowania liniowego

Celem ustawienia wycinka krzywej poziomej jako ścieżki dozorowania przez PTZ należy postępować następująco:

Czynność 1: Jak na Ilustracji 3.10, korzystając z przycisków strzałkowych przekręcić PTZ do żądanego położenia domyślnego. Kliknąć na przycisk **Set**, by wyświetlić ekran przedstawiony na Ilustracji 3.15. Wybrać lewy punkt graniczny i powrócić do ekranu pokazanego na Ilustracji 3.10;

Czynność 2: Korzystając z przycisków strzałkowych wybrać żądane położenie. Kliknąć na przycisk **Set**, by wyświetlić ekran przedstawiony na Ilustracji 3.15, po czym wybrać prawy punkt graniczny; Następnie powrócić do ekranu przedstawionego na Ilustracji 3.10;

Czynność 3: Dokończyć ustawiania lewego i prawego punktu granicznego.

**Uwaga:** Jeśli lewy i prawy punkt graniczny znajduje się na tym samym poziomie, PTZ obracać się będzie w lewo, w kierunku przeciwnym do ruchu wskazówek zegara, od lewego do prawego punktu granicznego;

Jeśli punkty znajdują się na różnej wysokości, PTZ wykorzysta koniec ścieżki poziomej dochodzącej do lewego punktu granicznego jako prawy punkt graniczny i obracać się będzie w kierunku przeciwnym do ruchu wskazówek zegara od lewego do prawego punktu.

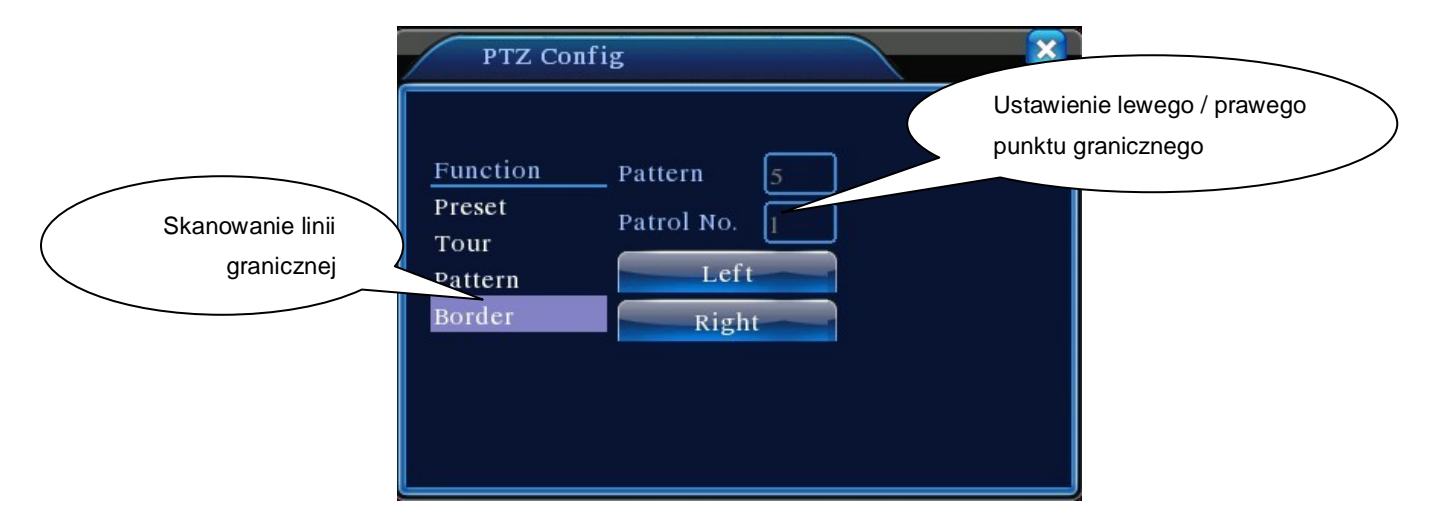

Ilustracja 3.14 Ustawienie liniowych punktów granicznych skanowania

#### 2) Przywołanie skanowania liniowego

Ne ekranie przedstawionym na Ilustracji 3.10 kliknąć na przycisk **Page Switch**, co spowoduje uruchomienie interfejsu sterowania PTZ, jak przedstawiono na Ilustracji 3.12. Kliknąć na przycisk **Line Scan (Skanowanie liniowe)**. PTZ będzie wielokrotnie się obracać zgodnie z ustawioną ścieżką. Chcąc zakończyć skanowanie liniowe należy kliknąć na przycisk **Stop**.

#### **5. Rotacja pozioma**

Chcąc obrócić PTZ w poziomie (w stosunku do pierwotnej pozycji kamery) należy kliknąć na przycisk Horizontal Rotation. Chcąc zakończyć obracanie należy kliknąć na przycisk **Stop**.

#### **6. Rotacja wsteczna**

Chcąc obrócić PTZ w kierunku wstecznym należy nacisnąć przycisk Horizontal Rotation.

#### **7. Zerowanie ustawień**

PTZ uruchamia się ponownie. Wartości ustawień powracają do zera.

#### **8. Przełącznik ekranowy**

Na ekranie przedstawionym na Ilustracji 3.12 kliknąć na przycisk **Page Switch**, co spowoduje

wyświetlenie ekranu przedstawionego na Ilustracji 3.16, na którym można dokonać ustawień

dodatkowych funkcji. Każdy numer funkcji dodatkowej odpowiada wyłącznikowi AUX na dekoderze.

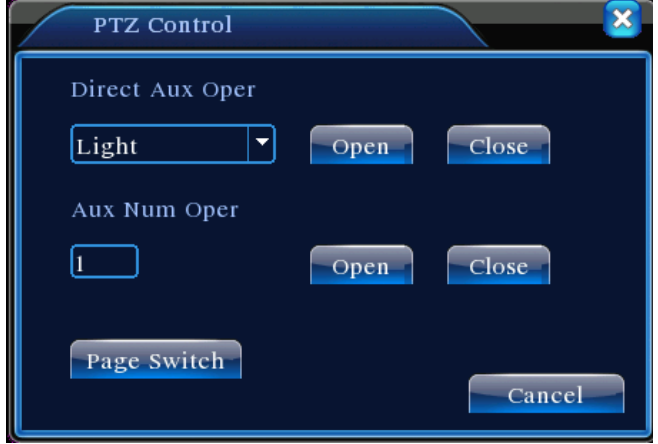

Ilustracja 3.15 Panel sterowania funkcji dodatkowych

【 Direct-View Auxiliary Operation 】 (Obsługa urządzenia pomocniczego zapewniającego bezpośredni podgląd) Wybrać urządzenie pomocnicze i wyłącznikiem **On/Off** (Wł./Wył.) je uruchomić;

【Auxiliary Number Operation】(Numer urządzenia pomocniczego) Odpowiedni wyłącznik On/Off obsługiwać zgodnie z protokołami PTZ;

Na ekranie 【Page Switch】przedstawionym na Ilustracji 3.16 kliknąć na **Page Switch** i włączyć

ekran pokazany na Ilustracji 3.10. Uruchomić menu PTZ i dokonać zmian za pomocą dostępnych przycisków sterowania.

## <span id="page-27-0"></span>**3.5.5 Kolor obrazu**

Uzyskać dostęp do interfejsu za pośrednictwem menu szybkiego uruchomienia na pulpicie. Ustawić parametry obrazu wybranego kanału (aktualny kanał w podglądzie jednoekranowym, lub kanał na którym znajduje się kursor w podglądzie wieloekranowym). Parametry obrazu obejmują: Odcień, Jaskrawość, Kontrast oraz Nasycenie. Istnieje również możliwość ustawienia parametrów obrazu w dwóch różnych okresach, jeśli zajdzie taka potrzeba.

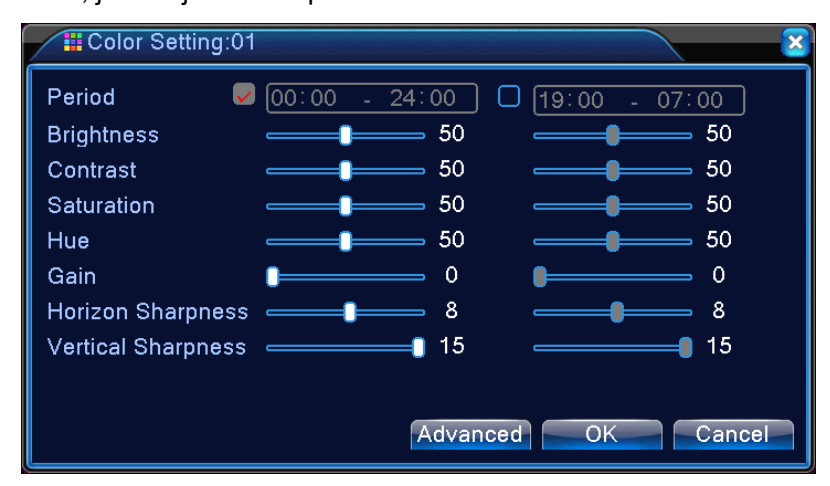

Ilustracja 3.16 Kolor obrazu

## <span id="page-27-1"></span>**3.5.6 Regulacja wyjścia**

Celem ustawienia parametrów obszaru wyjścia TV, należy uruchomić interfejs Output Adjustment (Regulacji wyjścia) za pośrednictwem menu szybkiego uruchomienia na pulpicie lub klikając na 【Main Menu】(Menu główne) >【Management Tools】(Narzędzia zarządzania) >【Output Adjustment】(Regulacja wyjścia).

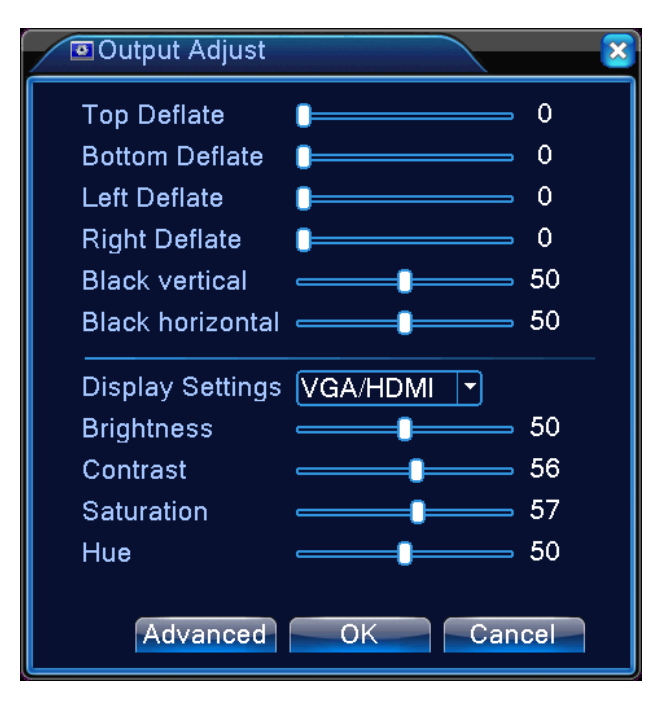

Ilustracja 3.17 Strojenie TV

## <span id="page-28-0"></span>**3.5.7 Wyłączenie systemu**

Celem wylogowania się, wyłączenia lub ponownego uruchomienia systemu należy otworzyć interfejs System Shutdown (Wyłączenie systemu) za pośrednictwem menu szybkiego uruchomienia na pulpicie lub wybierając je w【Main Menu】(Menu głównym).

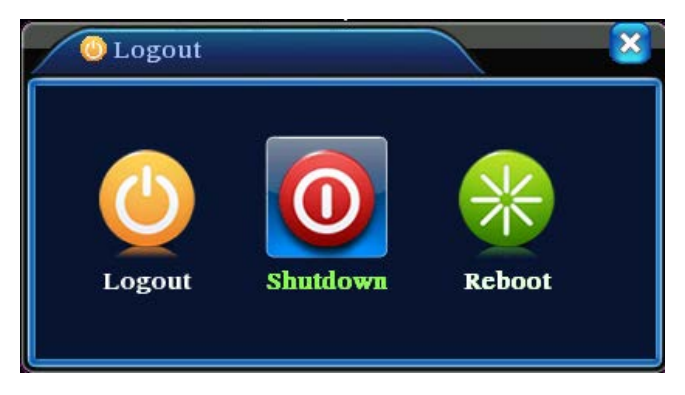

Ilustracja 3.18 Wyłączenie systemu

【Log Out】Wyjście z menu. Przy kojonej wizycie trzeba będzie ponownie wpisać hasło.

【Shut Down】Wyjście z systemu i wyłączenie zasilania;

Po naciśnięciu przycisku Shut Down na ekranie pojawi się pasek postępu będący

potwierdzeniem wyłązenia. Wyłączenie systemu nastąpi w ciągu 3 sekund, chyba że zostanie anulowane.

【Reboot】Wyjście z systemu, oraz jego ponowne uruchomienie.

## <span id="page-29-0"></span>**3.5.8 Przełącznik ekranowy**

Zależnie od potrzeb, podgląd można prowadzić w trybie jednoekranowym, 4-ekranowym, 8-ekranowym, 9-ekranowym i 16-ekranowym.

# Rozdział 4 Menu główne

## <span id="page-30-1"></span><span id="page-30-0"></span>**4.1 Nawigacja w Głównym menu**

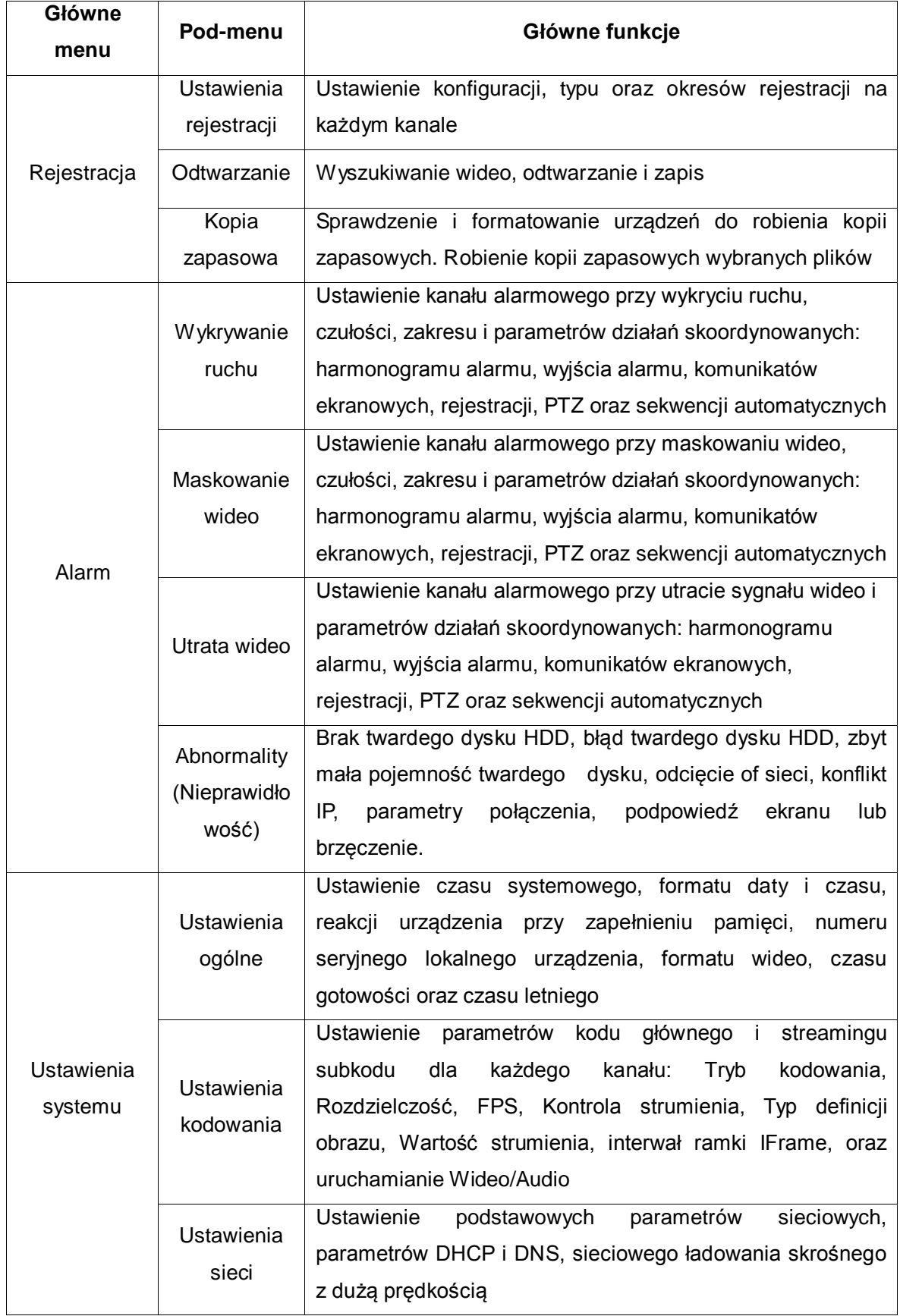

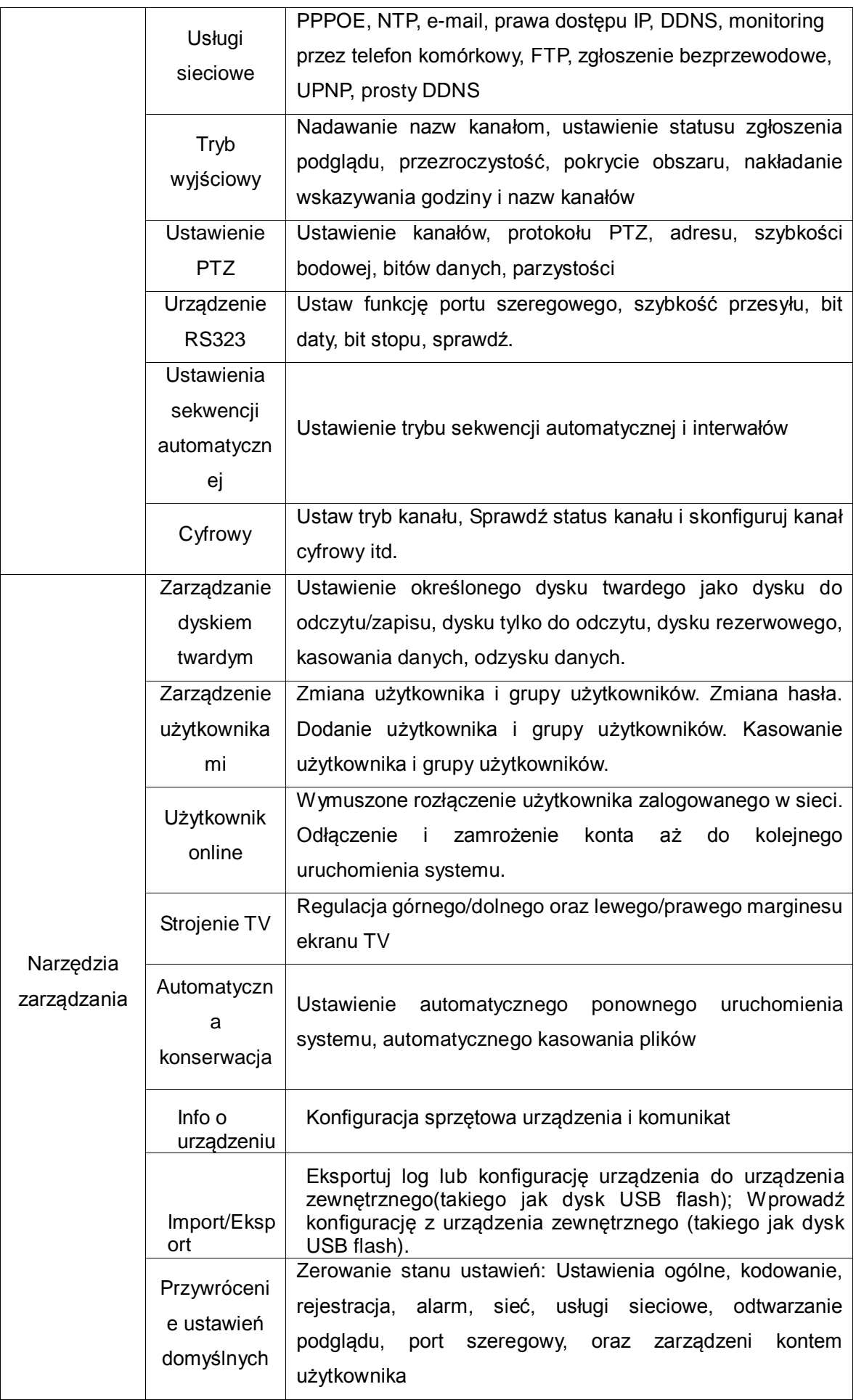

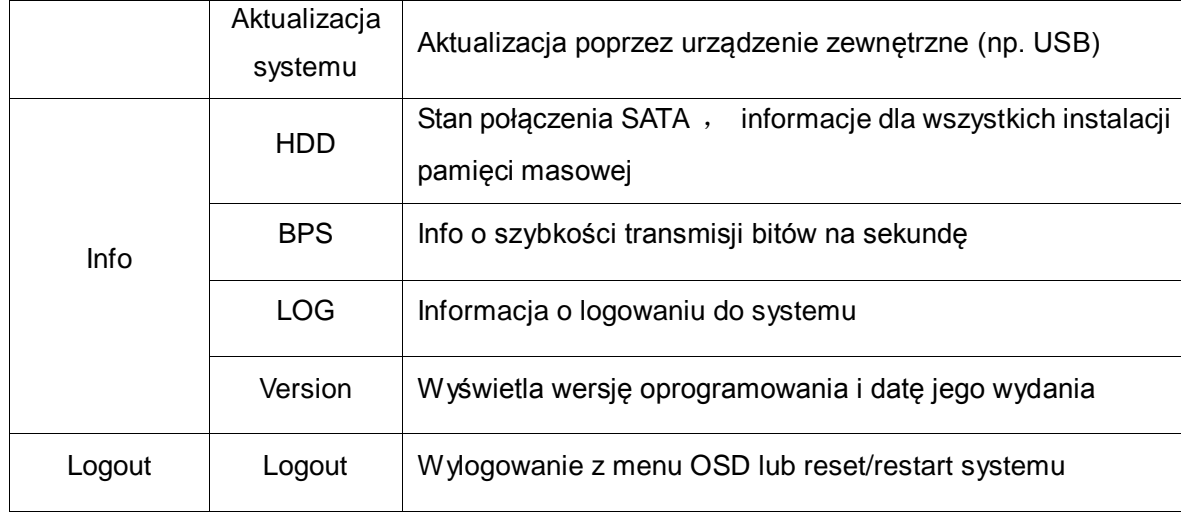

## <span id="page-32-0"></span>**4.2 Funkcje rejestracji wideo**

Magnetowid cyfrowy DVR może wykonywać funkcje związane z rejestracją wideo: **ustawienia rejestracji, zapisu obrazu, odtwarzania wideo, kopii zapasowych wideo.** 

## <span id="page-32-1"></span>**4.2.1 Ustawienia rejestracji**

Ustawienie parametrów rejestracji na kanałach monitoringu. Ustawienia wstępne przewidują 24-godzinną, nieprzerwaną rejestrację. Odpowiednie ustawienia można określić wchodząc na 【Main Menu】(Menu główne) >【Video Recording Functions】(Funkcje rejestracji wideo) >【Recording Conf.】 (Rejestracja kontynuowana)

**Uwaga:** Przy normalnej rejestracji, przynajmniej jeden z dysków twardych należy ustawić jako dysk do odczytu/zapisu (patrz Rozdział 4.5.1 Zarządzanie dyskiem twardym, gdzie znajduje się więcej informacji).

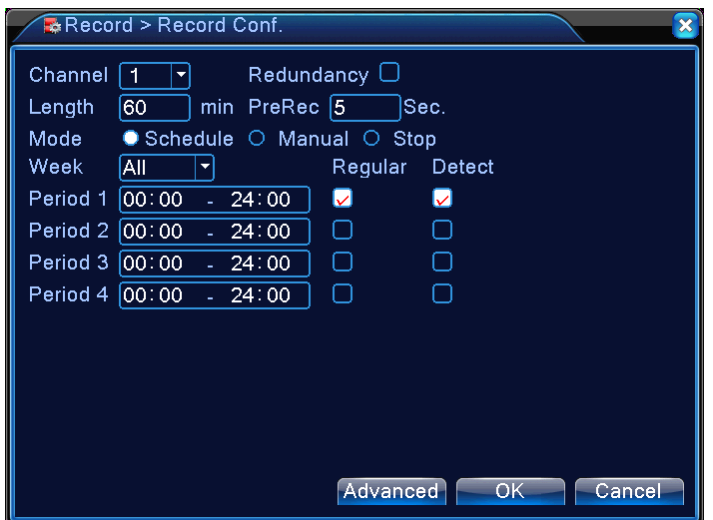

Ilustracja 4.1 Ustawienia rejestracji

【Channel】Wybrać odpowiedni kanał do Ustawienia kanału. Jeśli ustawienia mają odnosić się do wszystkich kanałów, wybrać opcję **ALL (WSZYSTKIE)** .

【Redundancy】Wybrać tę funkcję, jeśli zechcą Państwo mieć podwójne kopie zapasowe plików wideo,

tj. jednocześnie rejestrować wideo na obydwóch dyskach twardych. Magnetowid cyfrowy DVR wyposażony jest w dwa dyski twarde, z których jeden ustawiony jest jako dysk do odczytu/zapisu, a drugi jako dysk zapasowy (patrz Rozdział 4.5.1 Zarządzanie dyskiem twardym, gdzie znajduje się więcej informacji);

【Length】Ustawić czas trwania każdego pliku wideo. Wartość domyślna wynosi 60 minut;

【Pre-Record】Uchwycenie chwil na 1-30 sekund przed zdarzeniem(rzeczywisty czas może się różnić zależnie od strumienia bitów);

【Record Mode】Ustawić status rejestracji. Istnieją trzy możliwości ustawienia statusu: Skonfigurowany, manualny, i wyłączony;

 Schedule**:** Rejestracja zgodnie z typem rejestracji (ogólny, testowy i alarmowy) oraz zdefiniowanym okresem;

**Manual:** Bez względu na aktualny status kanału, wybranie opcji "Manual" spowoduje rozpoczęcie ogólnej rejestracji na wszystkich kanałach;

 **Stop:** Bez względu na aktualny status kanału, wybranie opcji "Stop" spowoduje zakończenie rejestracji na odpowiednim kanale;

【Time Period】(Okres) Ustawienie okresu ogólnej rejestracji. Rejestracja rozpocznie się dopiero w zdefiniowanym okresie;

【Recording Type】(Rodzaj rejestracji) Ustawienie typu rejestracji. Istnieją trzy typy rejestracji: ogólny, testowy, i alarmowy.

> **Regular:** Normalna rejestracja z zdefiniowanym okresie. Typ pliku wideo oznaczony jest literą "R";

- **Detect:** W zdefiniowanym okresie powoduje wyzwolenie sygnałów alarmowych "wykrycie ruchu", "maskowanie wideo" o "utrata sygnału wideo". Odpowiednie ustawienia alarmowe spowodują uruchomienie funkcji rejestracji oraz rejestrację testową. Typ pliku wideo oznaczony jest literą "M";
- **Alarm:** W zdefiniowanym okresie spowoduje wyzwolenie zewnętrznego sygnału alarmowego. Ustawienia "Wejścia alarmowego" spowodują uruchomienie funkcji rejestracji oraz rozpoczęcie rejestracji testowej. Typ pliku wideo oznaczony jest literą "A".
- Uwaga: Informacje na temat ustawień "Funkcji alarmowej" znajdują się w części Funkcja Alarmowa Rozdziału 4.3.

#### <span id="page-33-0"></span>**4.2.2 Odtwarzanie wideo**

Patrz Rozdział 3.5.2 Odtwarzanie wideo.

#### <span id="page-33-1"></span>**4.2.3 Kopia zapasowa wideo**

Niniejsze ustawienia umożliwiają wykonanie kopii zapasowych plików wideo zarejestrowanych przez magnetowid cyfrowy na zewnętrzne urządzenia pamięci masowej.

**Uwaga:** Przed tą operacją należy zainstalować urządzenie pamięci masowej; jeśli wykonywanie kopii

zapasowych zostanie przerwane, zapisane na urządzeniu pamięci masowej pliki można odtworzyć niezależnie od siebie.

Jeśli wykonywanie kopii zapasowych zostanie przerwane, zapisane na urządzeniu pamięci masowej pliki można odtworzyć niezależnie od siebie.

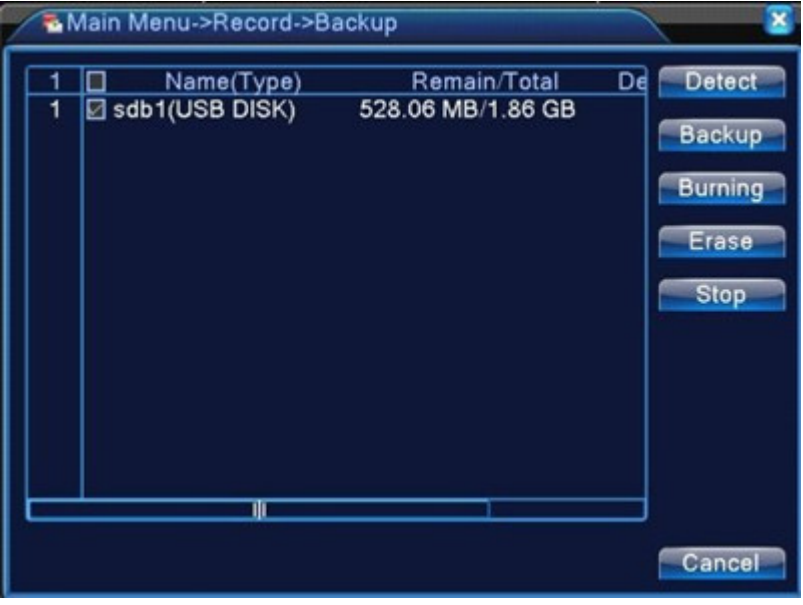

Ilustracja 4.2 Sprawdzian urządzenia pamięci masowej

**Detect:** Wykrycie urządzeń pamięci masowej podłączonych do magnetowidu cyfrowego. Mogą to być napędy USB typu "flash" lub dyski twarde.

**Erase:** Wybrać urządzenia, których pamięć pragniecie Państwo wykasować. Kliknąć na **Erase**, co spowoduje wykasowanie plików zapisanych w pamięci urządzeń pamięci masowej.

**Stop:** Zatrzymanie wykonywania kopii zapasowych;

**Backup:** Kliknięcie przycisku **Backup** spowoduje wyświetlenie okna dialogowego

przedstawionego na Ilustracji 4.3. Wykonywanie kopii zapasowych można ustawić w oparciu o typ, kanał lub czas.

Burning (Wypalanie): \*\*\*\*\*\*\*\*\*\*\*\*\*\*\*\*\*\*\*\*\*\*\*\*\*\*\*\*

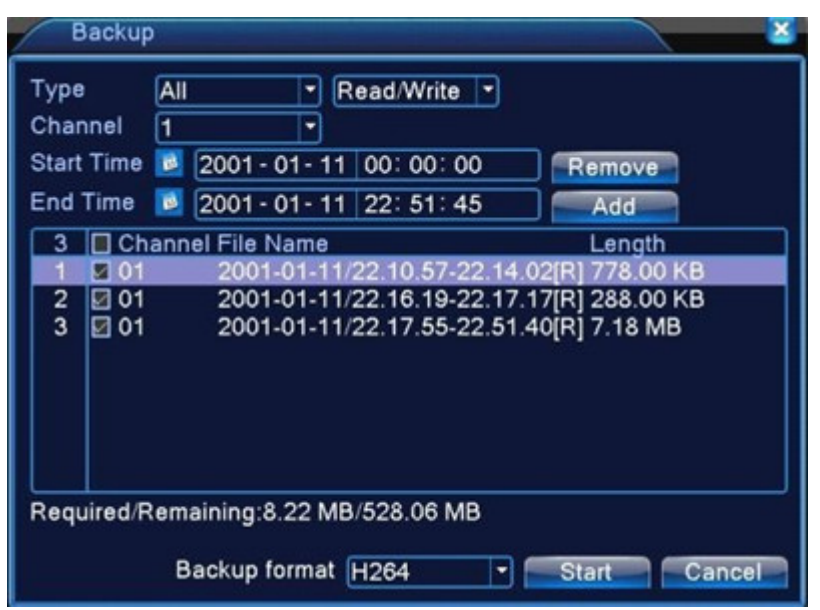

Ilustracja 4.3 Wykonywanie kopii zapasowych zarejestrowanego materiału

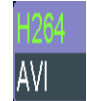

B**ackup format:** Konfiguracja formatu pliku kopii zapasowej może wybrać

**Empty:** Opróżnienie wyświetlonych informacji na temat pliku;

**Add:** Pokazanie wszystkich informacji odpowiadających odpowiednim właściwościom pliku;

 **Start/Stop:** Po dokonaniu wyboru plików kliknięcie przycisku **Start** spowoduje rozpoczęcie wykonywania kopii zapasowych, natomiast **Stop** – zakończenie kopii zapasowych.

**Uwaga:** Podczas wykonywania kopii zapasowych można wyjść z tej strony i uruchomić inne funkcje.

## <span id="page-35-0"></span>**4.3 Alarm**

Funkcje magnetowidu cyfrowego DVR w trybie alarmowym obejmują: **Wykrycie ruchu, maskowanie wideo, utratę sygnału wideo, Nieprawidłowość**.

## <span id="page-35-1"></span>**4.3.1 Wykrycie ruchu**

Poprzez analizę obrazu wideo, w chwili gdy system wykryje sygnały ruchu przy ustawionej wcześniej czułości, zostanie wyzwolony alarm wykrycia ruchu oraz odpowiednie funkcje.

**Uwaga:** Przycisk **Advanced** odpowiada prawemu przyciskowi myszy.

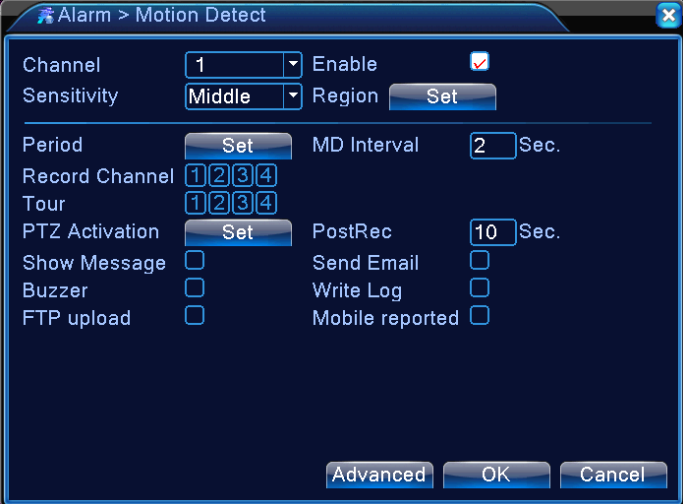

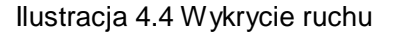

【Channel 】Wybór kanału do ustawienia obszaru wykrywania ruchu;

【Enable】Podświetlenie ■ w celu uruchomienia funkcji Wykrywania ruchu. Odpowiednich ustawień można dokonać dopiero po zaznaczeniu pola Enable (Uruchom).

【Sensitivity】Sześć ustawień na podstawie poziomu czułości;

【Region】Kliknąć na **Setting** (Ustawienie), co umożliwi wpisanie obszaru, który jest podzielony na PAL22X18. Pola zaznaczone kolorem to obszary pokryte funkcją wykrywana ruchu, podczas gdy ciemne pola nie są objęte działaniem tej funkcji. Ustawić pola w sposób przedstawiony na Ilustracji 4.5. Przytrzymując lewy przycisk myszy można łączyć ze sobą poszczególne pola. (ustawienia domyślne przewidują pokrycie wszystkich pól)
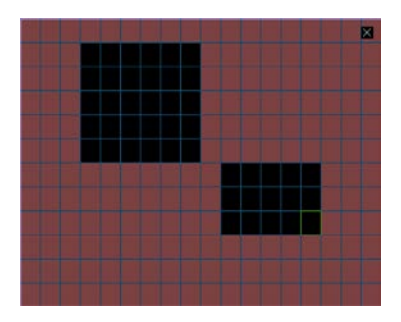

Ilustracja 4.5 Obszar pokryty działaniem funkcji wykrywania ruchu

【Arm/Disarm Schedule】(Harmonogram włączenia/wyłączenia) Magnetowid cyfrowy DVR wyzwala alarm wykrywania ruchu wyłącznie w okresach ustawionych w sposób przedstawiony na Ilustracji 4.6. Rejestrację można zaplanować tygodniowo lub w kalendarzu ogólnym. Każdy dzień podzielony jest ba cztery części. Wybór okresu zacznie działać tylko wtedy, gdy zostanie zaznaczone pole ■ przed zakresem czasu.

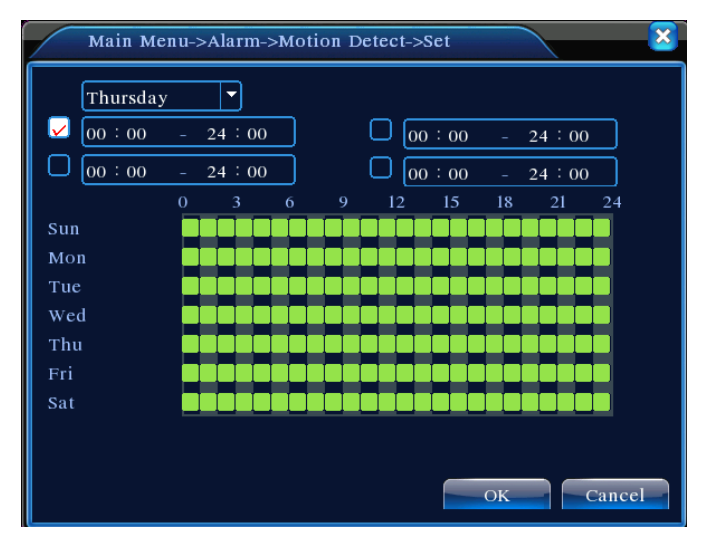

Ilustracja 4.6 Ustawienie okresu

【Time Interval】(Okres) W zaplanowanym okresie, w przypadku kilku zdarzeń, wykrycie ruchu spowoduje uruchomienie alarmu w kolejności;

【 Alarm Output 】 (Wyjście alarmowe) W przypadku wykrycia ruchu, ustawienia spowodują uruchomienie odpowiednich urządzeń zewnętrznych podłączonych do portu wyjścia alarmowego;

【Delay】(Wydłużenie działania alarmu) Określa czas działania alarmu przed wyłączeniem, w zakresie 10~300 sekund;

【Recording Channel】(Kanał rejestracji) Wybór żądanego kanału do rejestracji (Można zaznaczyć). W chwili uruchomienia alarmu system uruchomi sygnał rejestracji na tym kanale;

**Uwaga:** Celem dokonania rejestracji odpowiedniego sygnału wideo należy ustawić uruchomienie rejestracji testowej w ustawieniach rejestracji 【Record Settings】(Ustawienie rejestracji) w zdefiniowanych okresach

【Auto Sequence】(Sekwencja automatyczna) Podświetlony ■ wskazuje, że funkcja została wybrana. W chwili wykrycia sygnału alarmowego rozpocznie się podgląd w sekwencji automatycznej w trybie jednoekranowym. Interwał w sekwencji automatycznej zdefiniowany jest w【System Settings】(Ustawienia systemu) > 【Auto Sequence Settings】 (Ustawienia sekwencji automatycznej);

【Snapshot】(Zdjęcie migawkowe) Wybór żądanego kanału rejestracji (Można zaznaczyć). W chwili uruchomienia alarmu system uruchomi sygnał rejestracji zdjęć migawkowych na tym kanale;

**Uwaga:** Celem dokonania rejestracji odpowiednich zdjęć migawkowych należy ustawić uruchomienie rejestracji testowej w ustawieniach rejestracji【Record Settings】(Ustawienia rejestracji) w zdefiniowanych okresach

【PTZ Linkage】(Połączenie PTZ) W chwili włączenia alarmu, PTZ na zdefiniowanym kanale będzie koordynować działania. Ustawić go jak przedstawiono na Ilustracji 4.7;

**Uwaga:** Celem skoordynowania PTZ należy ustawić parametry dla wstępnie ustawionych punktów, dozorowania w ruchu od punktu do punktu, oraz sekwencji automatycznej w 【Quick Launch】 (Szybkie uruchomienie) >【PTZ Control】(Sterowanie PTZ)

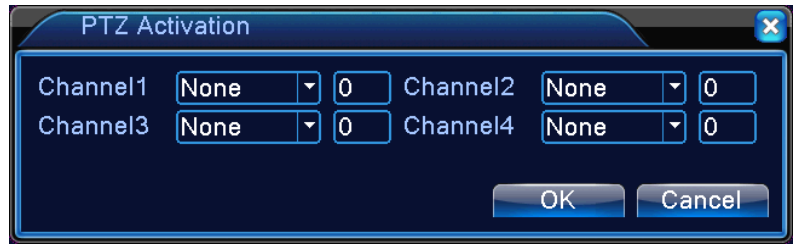

Ilustracja 4.7 Wiązanie PTZ

【Video Delay】(Wyłużenie czasu działania rejestracji) Po zakończeniu alarmu, rejestracja alarmowa będzie trwać przez wydłużony okres, w zakresie 10~300 sekund;

【Screen Prompt】(Komunikat ekranowy) Komunikat ekranowy na temat alarmu pojawi się na lokalnym wyświetlaczu;

【EMAIL Notification】(Powiadomienie e-mail) Zaznaczony ■ oznacza, że w chwili zaistnienia alarmu do użytkownika zostanie wysłane powiadomienie pocztą elektroniczną.

**Uwaga:** EMAIL Funkcja powiadomienia przez pocztę e-mail wymaga odpowiednich ustawień w 【Network Service】(Usługa sieciowa).

【Beep】(Sygnał dźwiękowy) W chwili zaistnienia alarmu urządzenie generuje dwa długie sygnały dźwiękowe.

# **4.3.2 Maskowanie wideo**

W sytuacji, gdy na obraz wideo negatywnie wpływają zewnętrzne warunki, jak przyciemnione światło, a zbliża się do ustawionego poziomu czułości, wyzwolony zostanie alarm maskowania wideo oraz uruchomione funkcje koordynujące.

**Uwaga:** Przycisk **Advanced** odpowiada prawemu przyciskowi myszy.

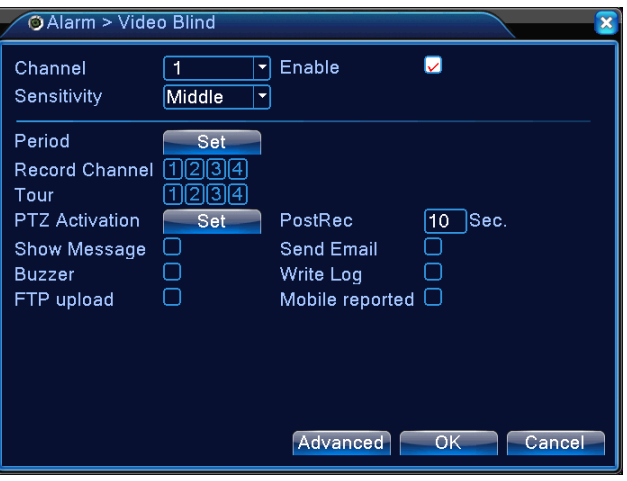

Ilustracja 4.8 Maskowanie wideo

Sposób ustawienia: patrz Rozdział 4.3.1 Wykrywanie ruchu.

# **4.3.3 Utrata sygnału wideo**

W chwili, gdy do DVR nie dociera sygnał wideo, zostaje uruchomiony alarm utraty wideo oraz funkcje koordynujące.

**Uwaga:** Przycisk **Advanced** odpowiada prawemu przyciskowi myszy.

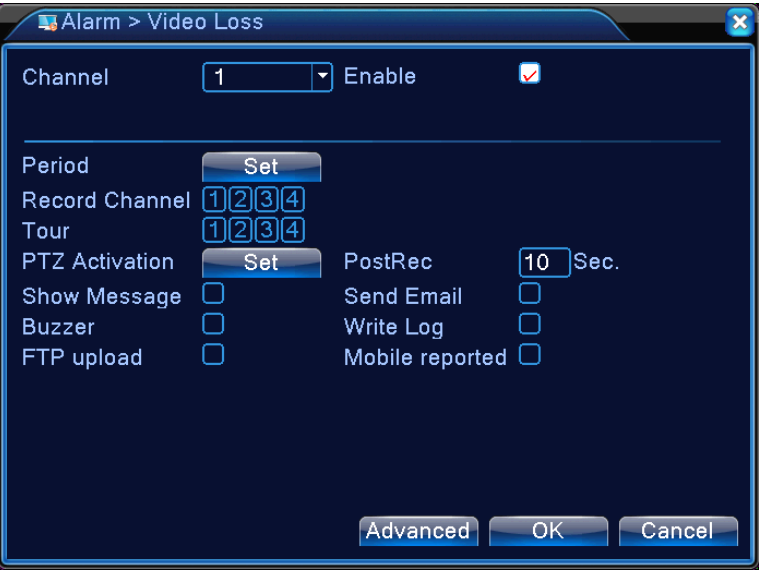

Ilustracja 4.9 Utrata sygnału wideo

Sposób ustawienia: patrz Rozdział 4.3.1. Wykrywanie ruchu.

# **4.3.4** Nieprawidłowość (Abnormality)

 Analiza i test niektórych elementów sprzętu i oprogramowania systemu. W chwili wykrycia wyjątkowych zdarzeń urządzenie reaguje wyświetlając komunikaty ekranowe, generując sygnał dźwiękowy, itp.

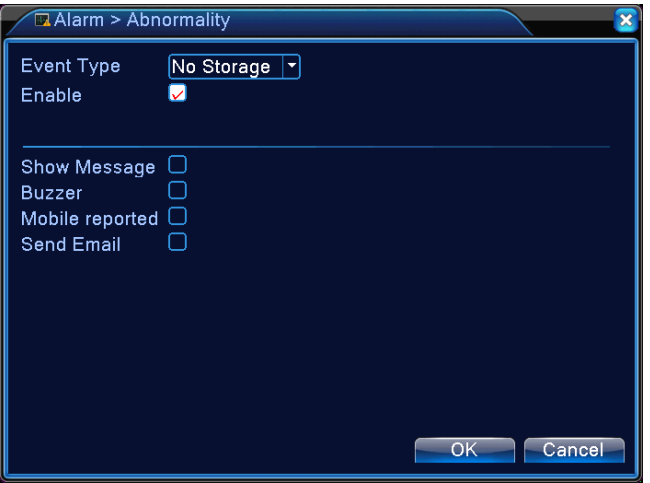

Ilustracja 4.10 **Nieprawidłowość**

【Event Type】 Wybór wyjątkowych zdarzeń z rozwijanej listy do testowania 【Enable】Podświetlenie ■ powoduje uruchomienie funkcji Wyjątkowej manipulacji. Ustawień można

dokonać tylko wtedy, gdy zaznaczono pole Enable;

【Screen Prompt】(Komunikat ekranowy) Komunikat ekranowy na temat alarmu pojawi się na lokalnym wyświetlaczu;

【Buzzer】 (Sygnał dźwiękowy) W chwili uruchomienia alarmu urządzenie generuje dwa długie sygnały dźwiękowe.

# **4.4 Ustawienia systemu**

Umożliwia ustawienie parametrów różnych funkcji w DVR: **ustawienia ogólne, ustawienia ogólne, ustawienia sieci, usługi sieciowe, tryby wyjścia, ustawienia PTZ, ustawienia portu szeregowego, oraz ustawienia sekwencji automatycznej.**

# **4.4.1 Ustawienia ogólne**

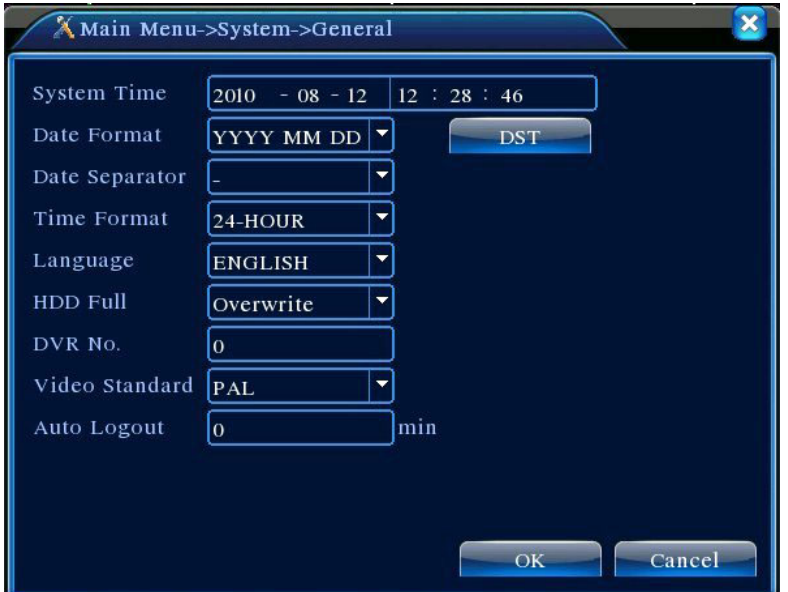

Ilustracja 4.11 Ustawienia ogólne

【System Time】Ustawienie aktualnej daty i czasu systemowego DVR;

【Date Format】Wybór formatu wyświetlania daty: R/M/D, M/D/R, lub D/M/R;

【Date Separator】Wybór separatorów w formacie daty;

【Time Format】Wybór 24-godzinowego lub 12-godzinowego formatu wskazywania czasu;

- 【Language】Aktualnie obsługiwanych jest 14 języków: angielski, chiński, fiński, francuski, grecki, hiszpański, niemiecki, japoński, polski, portugalski, rosyjski, tajski, włoski oraz tradycyjny chiński
- 【HDD Full】Wybrać **Stop**: W chwili zapełnienia pamięci zainstalowanego dysku pamięci rejestracja zostanie przerwana;

Wybrać funkcję Overwrite (Zapisu wymazującego): W chwili zapełnienia pamięci dysku pamięci masowej rejestracja nadal będzie miała miejsce przy jednoczesnym wymazywaniu najstarszych plików wideo;

【DVR No.】Z tej funkcji należy skorzystać, gdy jeden pilot zdalnego sterowania steruje kilkoma magnetowidami DVR; nacisnąć przycisk adresu na pilocie zdalnego sterowania i wprowadzić adres odpowiadający numerowi seryjnemu lokalnego urządzenia odpowiedniego DVR, co umożliwi jego zdalne sterowanie;

【Video Standard】Obsługuje formaty PAL i NTSC;

- 【Standby Time】(Okres czuwania) Ustawienie czasu czuwania w zakresie 0-60. 0 wskazuje brak ustawień dla trybu czuwania;
- 【Daylight Savings Time】(Czas letni) Odznaczyć Daylight Savings Time (Czas letni), następnie kliknąć na przycisk Settings, co spowoduje wyświetlenie ekranu przedstawionego na Ilustracjach 4.13 i 4.14. Ustawić początek i koniec czasu letniego określając tydzień lub datę.

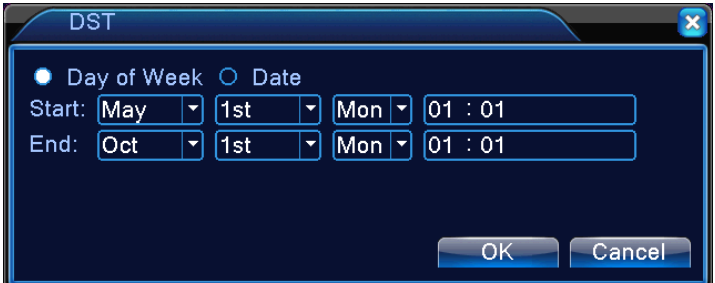

Ilustracja 4.12 Ustawienie czasu letniego (przy określeniu tygodnia)

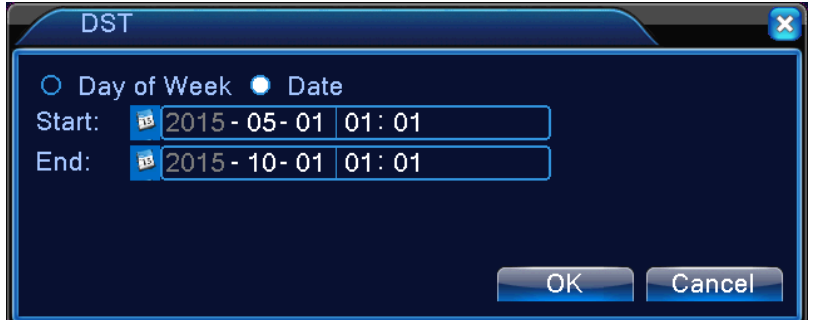

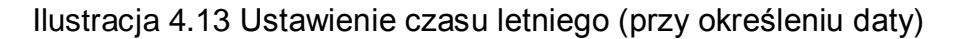

# **4.4.2 Ustawienia kodowania**

Ustawienie parametrów kodowania wideo/audio, łącznie z parametrami obrazu dla plików wideo i

monitoringu zdalnego. Ustawienie kodowania każdego niezależnego kanału w lewej części, a parametrów strumienia subkodowania w części po prawej stronie. Podwójny strumień wykorzystuje jeden strumień o dużej szybkości transmisji bitów do obsługi kodów D1/HD1/CIF/QCIF, oraz drugi strumień o małej szybkości transmisji bitów (kod QCIF) do transmisji sieciowej, jednocześnie nadzorując lokalny zapis danych oraz transmisję do sieci zdalnej. Przy ograniczonej szerokości pasma podwójny strumień zapewnia jednocześnie dobrą jakość obrazu i transmisji, praktycznie przebijając się przez wąskie gardło sieci. Elastycznie dobiera format strumienia zgodnie z dostępną szerokością pasma sieci celem uzyskania zapisu o wysokiej rozdzielczości oraz transmituje cofnięty wolny strumień przez sieć.

**Uwaga:** Główne zastosowania podstrumienia: wielokanałowy monitoring w czasie rzeczywistym oraz monitoring przez telefon komórkowy przy ograniczeniu łączności sieciowej.

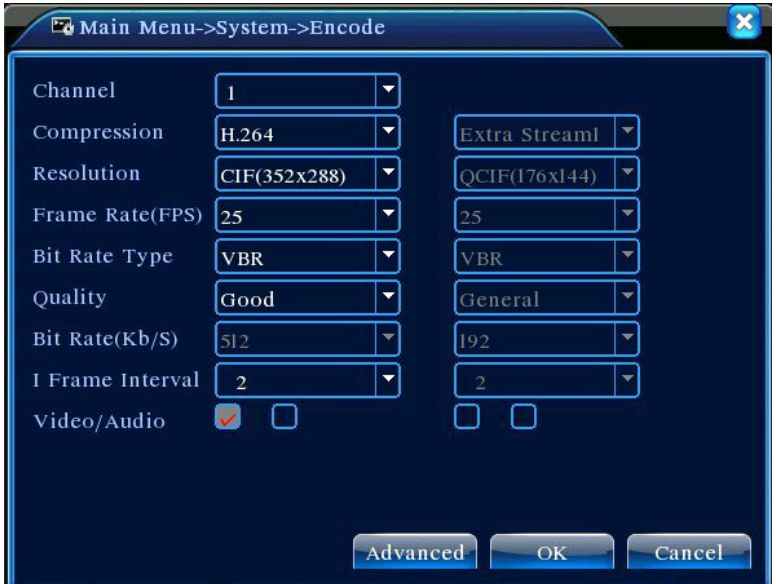

Ilustracja 4.14 Ustawienia kodowania

#### **Ustawienia niezależnego kodowania kanałów**

【Channel】Wybór numeru kanału;

【Compression】Standard H.264MP;

【Resolution】Rodzaje rozdzielczości w D1/HD1/CIF/QCIF;

【Frame Rate】Szybkość klatek; Regulowana. Standardy wideo w czasie rzeczywistym: PAL – 25FTP, NTSC – 30FTP;

【Frame Rate (FPS)】Może powodować ograniczenie strumienia kodowania. Zmienny strumień. Przy zmiennym strumieniu można wybrać jeden z 6 poziomów jakości obrazu;

【Bit Rate type】Ustawić Bit Rate (Szybkość transmisji bitów) do zmiany jakości obrazu. O ile wydajność odpowiednich urządzeń na to zezwala, im wyższa prędkość transmisji bitów, tym lepsza jakość obrazu;

Zakres szybkości transmisji bitów: D1(512~2560kbps), HD1(384~2048kbps), CIF(64~1024kbps), QCIF(64~512kbps)

【Audio/Video】Gdy zaznaczone są wszystkie pola, plik wideo ma zmultipleksowany strumień A/V;

# **Ustawienia podstrumienia**

Podstrumień stosowany jest głównie przy monitoringu po stronie klienta lub przy

aplikacjach mobilnych.

【Channel No.】(Nr kanału) Przede wszystkim wybrać numer kanału, a następnie celem uruchomienia zaznaczyć pole audio i wideo poniżej.

Procedury ustawienia parametrów rozdzielczości, szybkości klatek, kontroli strumienia lub szybkości transmisji bitów są takie same jak ustawienia w poszczególnych kanałach.

#### **4.4.3 Ustawienia sieciowe**

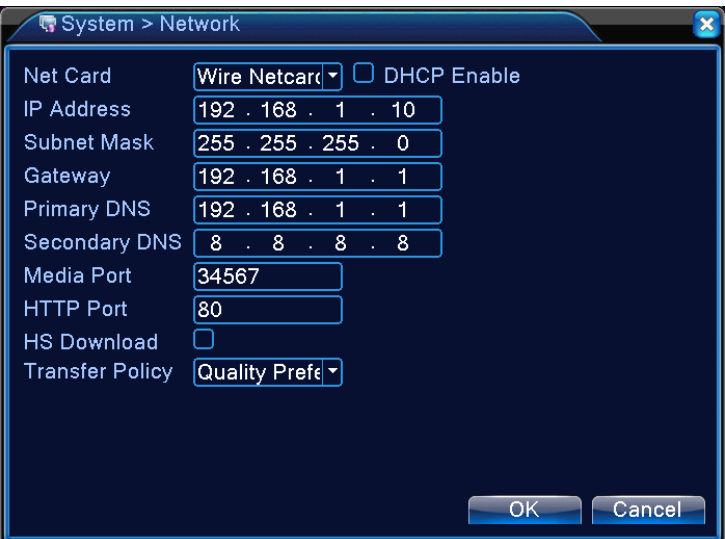

Ilustracja 4.15 Ustawienia sieciowe

【Net Card】Możliwość wyboru pomiędzy kartami sieci przewodowej i bezprzewodowej;

【 Obtain IP Address Automatically 】 (Automatycznie uzyskaj adres IP) Zapewnia możliwość automatycznego uzyskania adresu IP (nie zalecane);

Uwaga: Wcześniej konieczna jest instalacja serwera DHCP

【IP Address】Ustawienie adresu IP DVR. Domyślny adres IP: 192.168.1.10;

【Subnet Mask】Ustawienie maski podsieci. Domyślne ustawienia maski podsieci:255.255.255.0;

【 Gateway】Ustawienie domyślnej bramki dla urządzenia. Ustawienia domyślne:192.168.1.1;

【DNS Settings】Serwer DNS, analizuje i identyfikuje adres IP podany przez dostawcę sieci lokalnej. Po ustawieniu adresu system należy uruchomić ponownie;

【Media Port】Wartość domyślna: 34567;

【HTTP Port】Wartość domyślna: 80;

【Network High Speed Download】Szybkie pobieranie z sieci;

【Network Transmission Strategies】Trzy strategie transmisji sieciowej:Autoadaptacyjna, Preferowana jakość obrazu, Preferowana płynność. Zależnie od ustawień transmisja sieciowa automatycznie dopasuje szybkość transmisji bitów. Strategia autoadaptacyjna wyrównuje jakość i płynności, zapewniając płynna transmisję bez narażania jakości na zbyt duży szwank. Strategie Preferowanej płynności i Adaptacyjna będą działać po włączeniu podstrumienia. W przypadku wyłączenia podstrumienia, opcja Preferowanej jakości włącza priorytet zależnie od jakości sieci.

#### **4.4.4 Usługa sieciowa**

 Konfiguracja zaawansowanych funkcji sieciowych. Wybrać opcje Network Service (Usługi sieciowej) i kliknąć na **Settings** (**Ustawienia**) lub dwukrotnie kliknąć na opcję usługi, co umożliwi konfigurację parametrów.

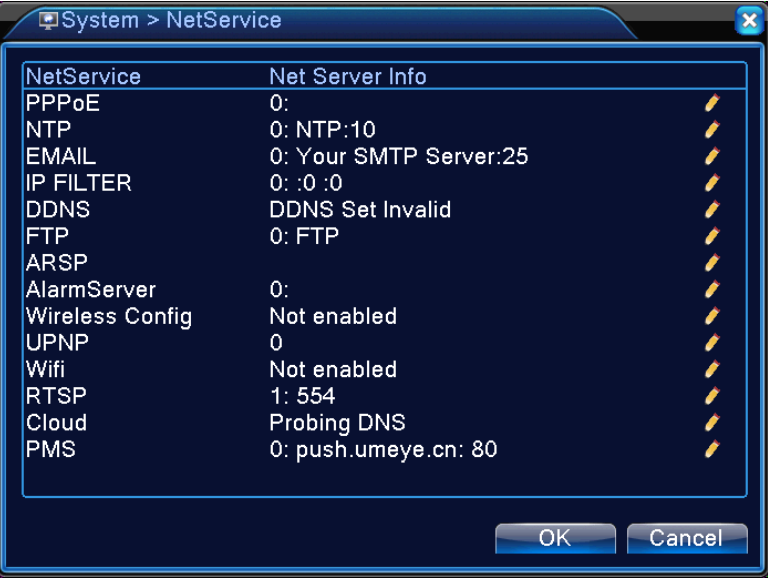

4.16 Usługa sieciowa

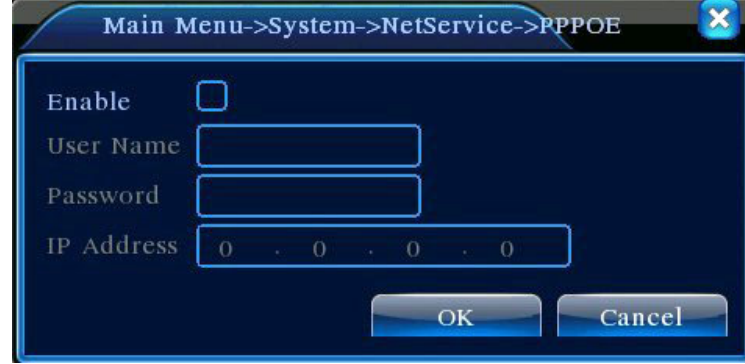

# 【Ustawienia PPPoE】

# Ilustracja 4.17 PPPOE

Wprowadzić ID użytkownika PPPoE i hasło podane przez ISP (Dostawcę usług internetowych). Zapisać i ponownie uruchomić system. Po ponownym uruchomieniu, DVR automatycznie połączy się z siecią korzystając z PPPoE. Po pomyślnym połączeniu z siecią IP w opcji 【IP Address】 zostanie automatycznie zmieniony na przypisany adres dynamiczny WAN IP.

Operacje: Po pomyślnym wybraniu PPPoE wyszukać aktualny adres DVR w 【IP Address】. Celem uzyskania dostępu do urządzenia z portu użytkownika należy korzystać z tego adresu.

【Ustawienia NTP】

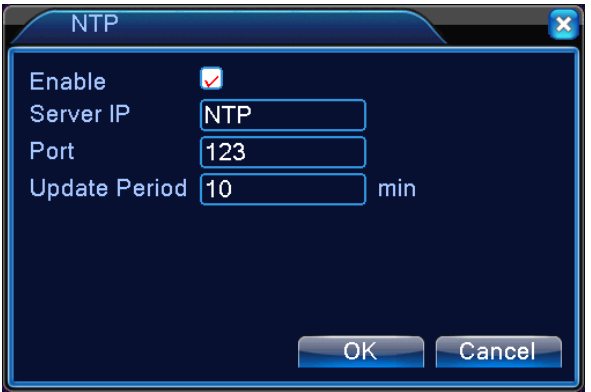

Ilustracja 4.18 Ustawienia NTP

Na lokalnym komputerze PC należy zainstalować usługę NTP.

**Server IP:** Wpisać adres IP komputera PC, na którym zainstalowany jest serwer NTP;

**Port:** Domyślnym portem NTP jest 123. Można go ustawić używając ustawień portu rzeczywistego serwera NTP;

**Time Zone (Strefa czasowa):** Londyn GMT+0 Berlin GMT +1 Kair GMT +2 Moskwa GMT +3 New Delhi GMT +5 Bangkok GMT +7 Hongkong/Pekin GMT +8 Tokio GMT +9 Sydney GMT +10 Hawaje GMT-10 Alaska GMT-9 Czas Pacyficzny GMT-8 Czas górski USA GMT-7 Czas środkowy USA GMT-6 Czas wschodni USA GMT-5 Czas atlantycki GMT-4 Brazylia GMT-3 Środkowy Atlantyk GMT-2;

**Interwał synchronizacji:** Interwał czasu synchronizacji z serwerem NTP. Interwał domyślny wynosi 10 minut.

【Ustawienia EMAIL】

W przypadku zdarzeń alarmowych lub alarmowych zdjęć migawkowych, powiadomienia i zdjęcia zostaną przesłane na wskazany adres e-mail.

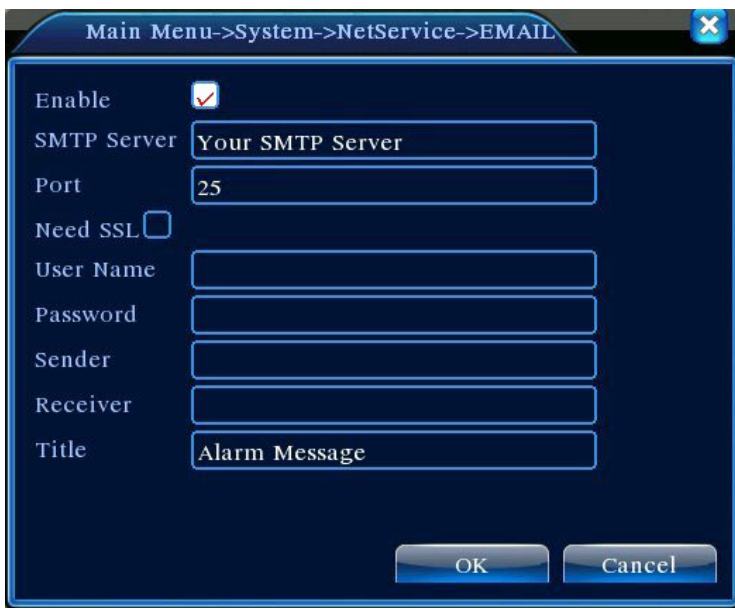

4.19 Ustawienia EMAIL

**SMTP Server:** Adres serwera e-mail, który może być adresem IP lub nazwą domeny (nazwa domeny może zostać zidentyfikowana po potwierdzeniu prawidłowych ustawień DNS)

Port: Numer portu serwera e-mail;

**SSL**:Jeśli do zalogowania serwer wymaga szyfrowania SSL (Secure Socket Layer);

**User Name:** Nazwa użytkownika serwera e-mail;

Password: Hasło wybrane dla nazwy użytkownika;

**Sender:** Ustawienie adresu e-mail nadawcy;

**Receiver**:W przypadku alarmu powiadomienia wysyłane są do określonych odbiorców. Można ustawić listę trzech odbiorców;

**Title:** Treść tematu wiadomości e-mail można dopasować.

【Ustawienia filtra IP】

Wybrać Białą Listę, by wpisać adresy IP, z których można uzyskać dostęp do DVR. Na liście mogą się zmieścić 64 ustawienia IP;

Wybrać Czarną Listę, by zablokować adresy IP, z których zalogowanie do DVR przez sieć nie jest możliwe. Na liście również mogą się zmieścić 64 ustawienia IP;

Chcąc wykasować ustawienia IP należy zaznaczyć pole.

Uwaga: Jeśli na obydwu listach znajduje się ten sam adres IP, Czarna Lista ma priorytet.

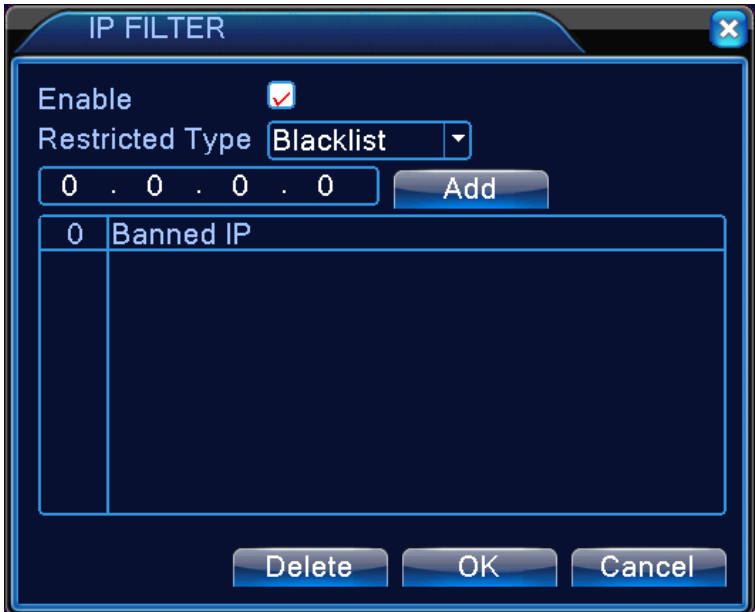

Ilustracja 4.20 Ustawienia filtra IP

# 【DDNS】

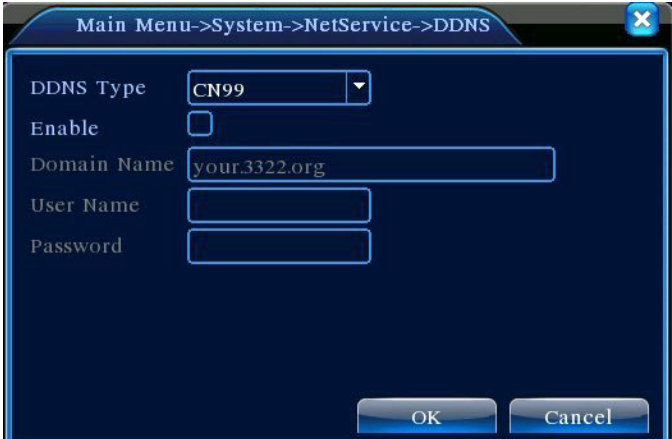

Ilustracja 4.21 Ustawienia DDNS

Identyfikacja serwera z wykorzystaniem dynamicznej nazwy domeny.

Local Domain Name (Nazwa lokalnej domeny): Nazwa domeny zarejestrowana u dostawcy usługi DDNS;

**Server Domain Name (Nazwa domeny serwera):** Nazwa domeny DDNS;

**Port:** Numer portu dostęu DDNS;

**User Name:** Nazwa konta zarejestrowana u dostawcy usługi DDNS;

Password: Hasło do konta zarejestrowane u dostawcy usługi DDNS;

Po pomyślnym skonfigurowaniu i uruchomieniu DDNS, można uzyskać dostęp do DVR przez wpisanie zarejestrowanej nazwy domeny bezpośrednio w pasku adresu IE.

#### **Uwaga: DNS musi być poprawnie ustawiony w Ustawieniach sieciowych** 【Ustawienia FTP】

W przypadku alarmu, rejestracji wideo lub zdjęcia związanego z alarmem, FTP wykorzystywany jest do załadowania wideo lub zdjęcia na określony serwer FTP.

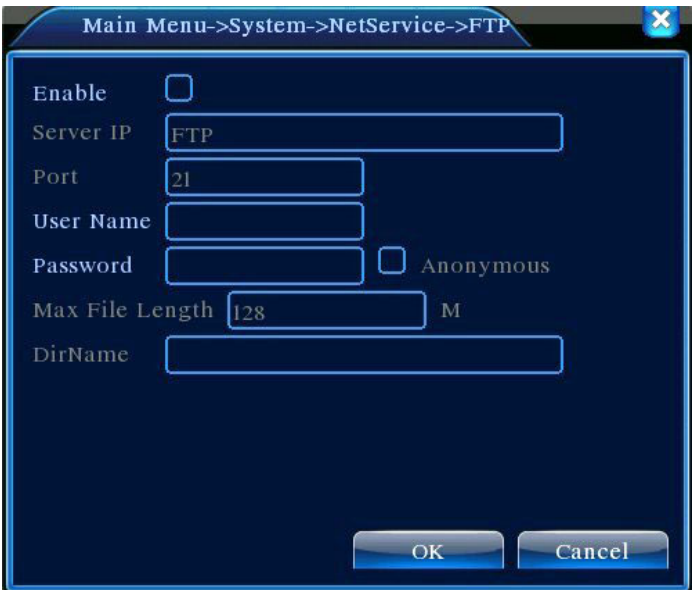

Ilustracja 4.22 Ustawienia FTP

【Enable】:Podświetlenie ■ powoduje włączenie ustawień;

【Server IP】:Adres IP dla serwera FTP

【Port】:Numer portu FTP. Portem domyślnym jest 21

【User Name】:Dozwolona nazwa użytkownika FTP

【Password】:Hasło właściwe dla użytkownika

【Maximum File Length】:Maksymalny rozmiar każdego ładowanego pakietu plików. Wielkość domyślna wynosi 128M

【Remote Directory】 (Zdalny katalog):Katalog przeznaczony dla ładowanych plików

【ARSP Setting】

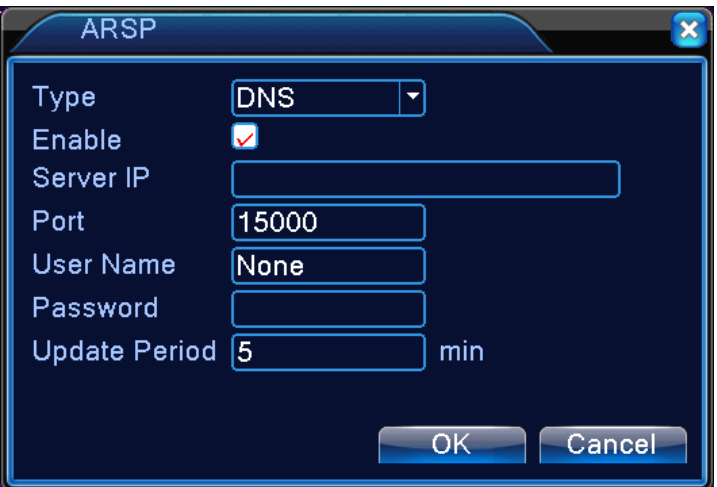

Ilustracja 4.23: Ustawienia ARSP

【Alarm Server】(Serwer alarmowy)

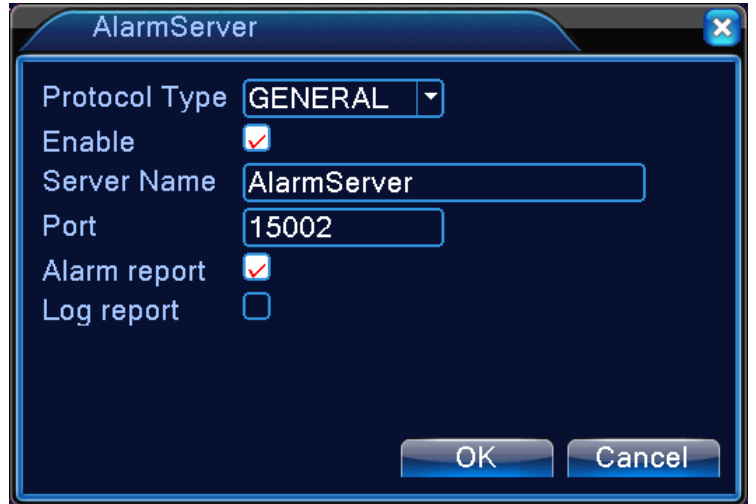

Ilustracja 4.24 Serwer alarmów

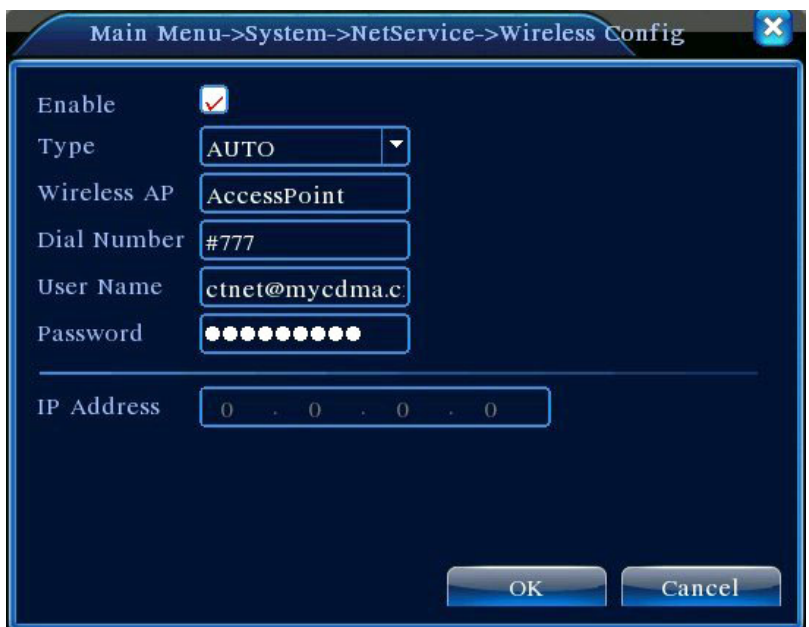

【Enable】Aktywuj) Wybierz opcję Aktywuj, aby uzyskać dostęp wy wykonać wszystkie ustawienia.

【Enable】(Aktywuj) Wybierz opcję Aktywuj, aby uzyskać dostęp wy wykonać wszystkie ustawienia.

【Type】(Typ) Typ wybierania, domyślny AUTO

【Wireless AP】(Bezprzewodowy punkt dostępu) Punkt dostępu 3G

【Dial Number】(Wybierz numer) Wybierz numer 3G

【User Name】(Nazwa Użytkownika) Nazwa Użytkownika 3G

【Password】(Hasło) Hasło użytkownika

【IP Address】(Adres IP) Adres IP, uzyskany z wybierania

# 【UPnP】

Protokół UPnP automatycznie przekierowuje mapowanie portu na router. Korzystając z tej funkcji należy się upewnić, że protokół UPnP jest uruchomiony na routerze.

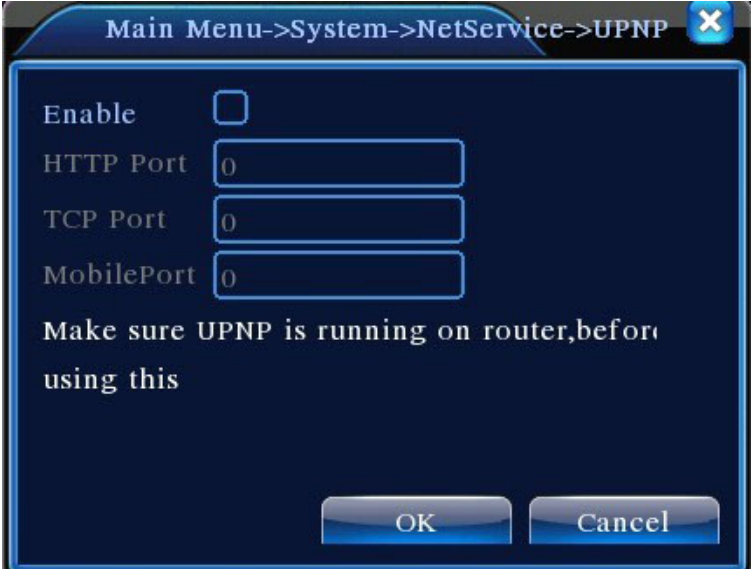

Ilustracja 4.26 Ustawienia UPnP

【Enable】Podświetlenie ■ spowoduje uruchomienie funkcji UPnP. Ustawienia można uaktywnić dopiero po zaznaczeniu pola Enable;

【 HTTP】: Router automatycznie przypisze numer portu do urządzenia. Celem uruchomienia przeglądarki IE należy wprowadzić numer portu

【TCP】:Router automatycznie przypisze numer portu do urządzenia. Monitoring z wykorzystaniem oprogramowania klienta przechodzić będzie przez ten port

【MobilePort】:Router automatycznie przypisze numer portu do urządzenia. Monitoring mobilny odbywa się przez ten port

【W IFI】

DVR podłącza się do routera bezprzewodowego za pośrednictwem modułu WIFI, następnie uzyskuje się dostęp do niego poprzez adres IP, warunkiem wstępnym zastosowania tej funkcji jest upewnienie się, czy DVR jest podłączony z modemem WIFI.

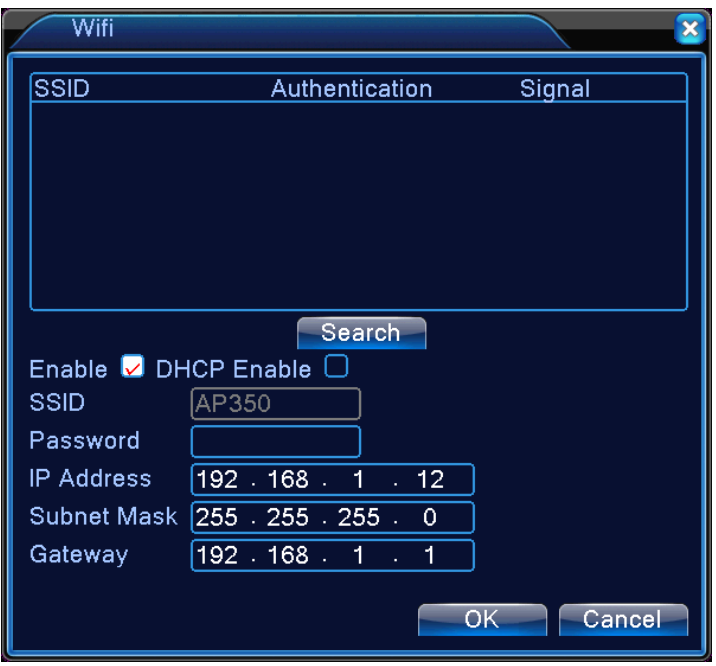

Ilustracja 4.27 Konfiguracja WIFI

【Search】:(Wyszukaj) kliknąć【search】, aby wyszukać wszystkie dostępne urządzenia bezprzewodowe w bieżącym zakresie.

【enable】:(Aktywuj) zaznaczyć, aby najpierw uaktywnić, następnie przejść do dalszego ustawiania.

【auto obtain IP address】:(automatyczne nadanie adresu IP) zaznaczyć to, aby uaktywnić, urządzenie automatycznie otrzyma WIFI IP.

【 SSID 】: Nazwa bezprzewodowej sieci LAN, automatyczne dopasowanie do podłączonego urządzenia bezprzewodowego.

【Password】:(Hasło) hasło rutera sieci bezprzewodowej;

【IP address】: (Adres IP) służy do ustawiania adresu IP urządzenia, bieżącym jest 192.168.1.12

【subnet mask】: (maska podsieci) ustawia maskę podsieci urządzenia, bieżącą jest 255.255.255.0

【gateway】:(brama) ustawia bramę urządzenia, bieżącą jest 192.168.1.1

#### 【RTSP】

Służy do kontrolowania poprzez przeglądarkę (Safari, Firefox, Google Chrome) o oprogramowanie VLC. **Ta** 

**funkcja służy tylko do monitorowania, natomiast nie może kontrolować urządzenia.**

Ilustracja 4.28 Ustawienie RTSP

【Enable】:■ oznacza uaktywnianie, tę funkcję należy włączyć w pierwszej kolejności, aby następnie przejść do ustawiania.

【Port】:portem bieżącym jest 554. 【**Cloud**】:

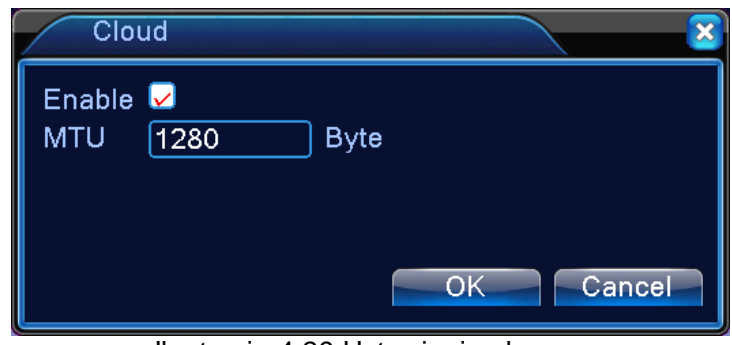

Ilustracja 4.29 Ustawienie chmury

【**PMS**】:

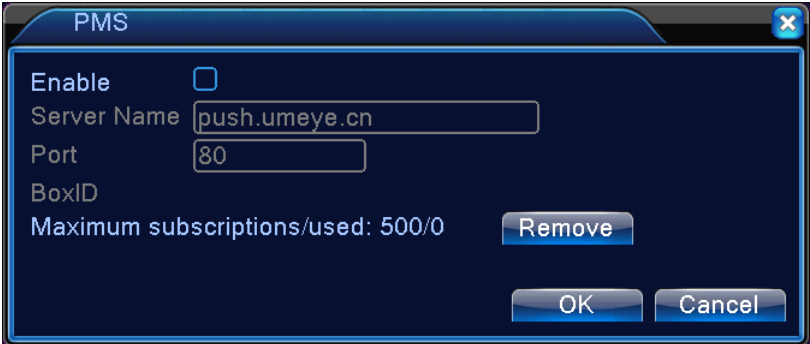

Ilustracja 4.30 Ustawienie PMS

# **4.4.5 Tryb wyjściowy**

Konfiguracja parametrów sygnału wyjściowego wideo, łącznie z trybem przed-wyjściowym oraz trybem zakodowanego sygnału wyjściowego.

Tryb przed-wyjściowy: Tryb wyświetlania obrazu do miejscowego podglądu, łącznie z nazwą kanału, oznaczeniem czasu, oznaczeniem kanału, statusem rejestracji, statusem alarmu, przepływem strumieniowym wideo, przezroczystością, pokryciem obszaru;

Kodowany sygnał wyjściowy: Tryb wyświetlania obrazu do monitoringu sieciowego i pliku wideo, łącznie z nazwą kanału, oznaczeniem czasu, oznaczeniem kanału, statusem rejestracji, statusem alarmu, przepływem strumieniowym wideo, przezroczystością, pokryciem obszaru, oznaczeniem czasu i oznaczeniem kanału.

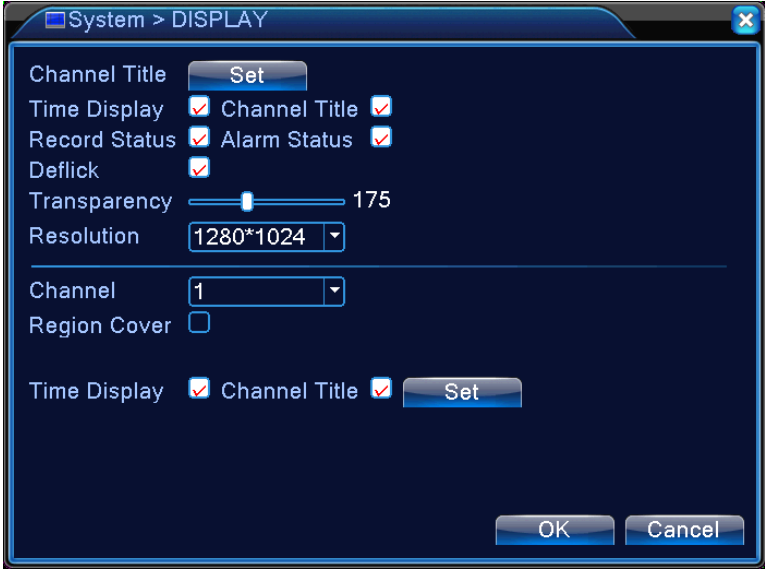

Ilustracja 4.31 Tryb wyjściowy

【Channel Title】Kliknąć na przycisk **Change** (Zmiany) nazwy kanału, by wejść do menu nazwy kanału i zmienić Nazwę Kanału (można wpisać nazwę składającą się z 25 znaków alfabetu angielskiego);

【Time Display】Podświetlenie znaku ■ spowoduje wyświetlenie daty/czasu systemowego na ekranie monitora;

【Channel Title】Podświetlenie znaku ■ spowoduje wyświetlenie numeru kanału systemu na ekranie monitora;

【Record Status】Podświetlenie znaku ■ spowoduje wyświetlenie systemowego statusu rejestracji na ekranie monitora;

【Alarm Status】Podświetlenie znaku ■ spowoduje wyświetlenie systemowego statusu alarmu na ekranie monitora;

【Video Streaming Information】(Informcje na temat transmsji strumieniowej wideo) Podświetlenie znaku ■ spowoduje wyświetlenie informacji na temat transmisji strumieniowej na 9-tym ekranie podglądu;

【Transparency】Umożliwia wybór stopnia przezroczystości obrazu w tle w zakresie 128~255;

【Resolution】Umożliwia ustawienie rozdzielczości ekranu;

【Channel】Umożliwia wybór numeru kanału do ustawienia zakodowanego sygnału wyjściowego;

【Region Cover】Podświetlić . Wybrać przycisk **Area Coverag number** (numeru Pokrycia Obszaru) i kliknąć na przycisk **Set**, co umożliwi włączenie odpowiedniego kanału. Za pomocą myszy można wybrać obszar pokrycia dowolnej wielkości (pokryty obszar dla wyjścia wideo wyświetlony jest jako ciemne kwadraty);

【Time Display】 oraz 【Channel Title】 umożliwiają ustawienie pozycji obrazu dla Oznaczenia Czasu i Oznaczenia kanału.

# **4.4.6 Ustawienia PTZ**

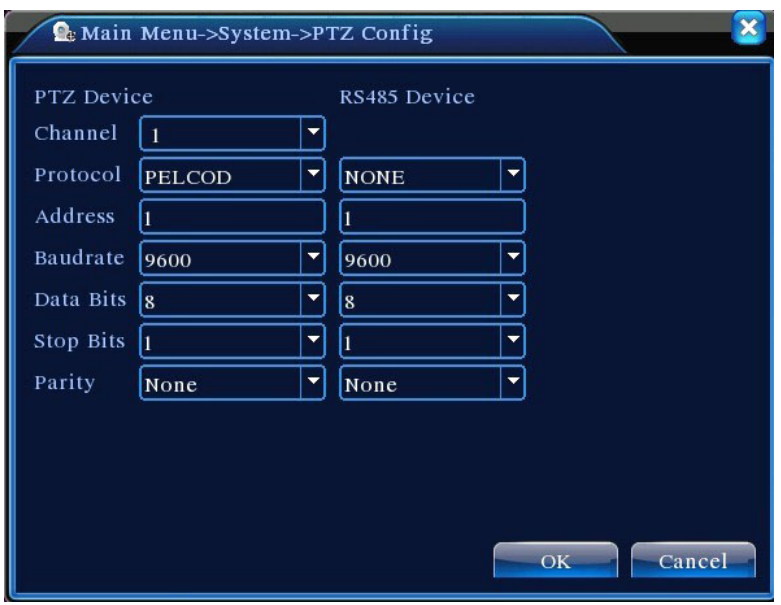

Ilustracja 4.32 Ustawienia PTZ

【Channel】Umożliwia wybór kanału wejściowego dla kamery kopułowej;

【Protocol】Umożliwia wybór prawidłowego protokołu kamery dla odpowiedniej marki i modelu kamery kopułowej (np. PELCOD)

【Address】Umożliwia ustawienie adresu dla odpowiedniej kamery. Wartością domyślną jest 1. (Uwaga: Ustawiony tutaj adres musi być zgodny z adresem kamery. W innym przypadku kamerą nie będzie można sterować);

【Baud Rate】 Umożliwia wybór szybkości transmisji kamery do sterowania PTZ i kamerą na odpowiednim kanale. Wielkość domyślna wynosi 115200;

【Data Bits】Dostępne opcje: 5-8. Wartością domyślną jest 8 bitów;

【Stop Bits】Dwie opcje: 1 i 2. Domyślną opcja jest 1;

【Parity】Obejmuje nieparzystość, parzystość, znacznik parzystości, brak parzystości. Wielkość domyślna to Brak.

#### **4.4.7 Ustawienia portu szeregowego**

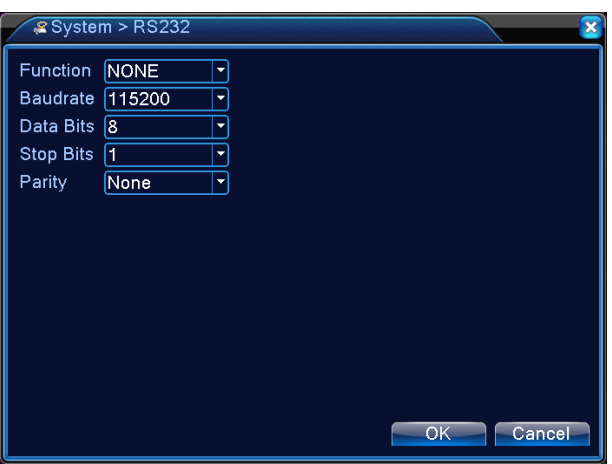

Ilustracja 4.33 Ustawienia portu szeregowego

【Function】Zwykły port szeregowy wykorzystywany jest do uruchamiania programu oraz aktualizacji, jak również do obsługi niektórych urządzeń peryferyjnych;

【Baud Rate】Umożliwia wybór odpowiedniej długości prędkości transmisji;

【Data Bits】(Bity danych) Dostępne opcje: 5-8;

【Stop Bits】(Bity stopu) Dwie opcje: 1 i 2;

【Parity】(Parzystość) Obejmuje nieparzystość, parzystość, znacznik parzystości, brak parzystości.

# **4.4.8 Ustawienia sekwencji automatycznej**

Wybrać ekran sekwencji automatycznej. Podświetlić by uruchomić ten tryb. Dostępne opcje obejmują sekwencję automatyczną w trybie pojedynczym jako pojedynczy ekran, 4-ekranowym, 9-ekranowym oraz 16-ekranowym lub sekwencję automatyczną w trybie mieszanym.

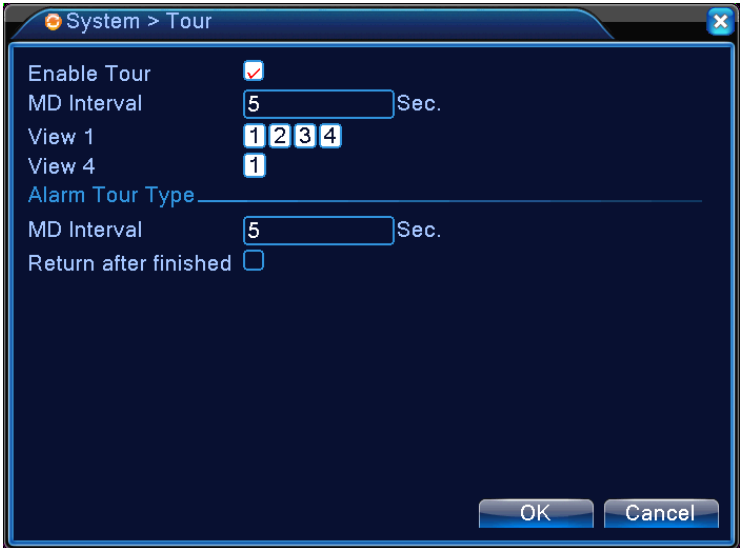

Ilustracja 4.34 Ustawienia sekwencji automatycznej

【Interval】Ustawienie odstępu czasowego dla przełącznika ekranowego sekwencji automatycznej. Zakres ustawień wynosi 5-120 sekund;

【Return AfterFinnished】Po zakończeniu alarmu powrót do podglądu wieloekranowego

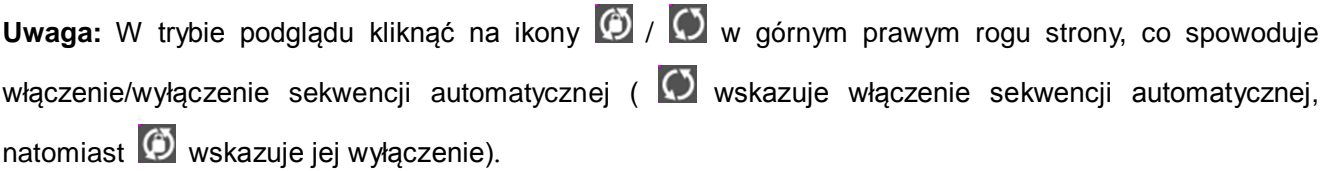

# **4.5 Narzędzia zarządzania**

Menu Narzędzi zarządzania obejmuje: **Zarządzanie dyskiem, Zarządzanie kontem użytkownika, Użytkowników online, Regulację wyjścia, Automatyczną konserwację, Przywrócenie ustawień fabrycznych, Aktualizację systemu, oraz Informacje na temat systemu.**

# **4.5.1 Zarządzanie kanałami**

# **\*Uwaga**:**wszystkie serie produktu obsługują tę funkcję.**

Zarządzanie cyfrowe, w tym: kanałem cyfrowym, stanem kanału oraz trybem kanału (**Uwaga: dostępny jest tylko tryb analogowy, jeśli urządzenie jest w pełnym trybie analogowym**)**:**

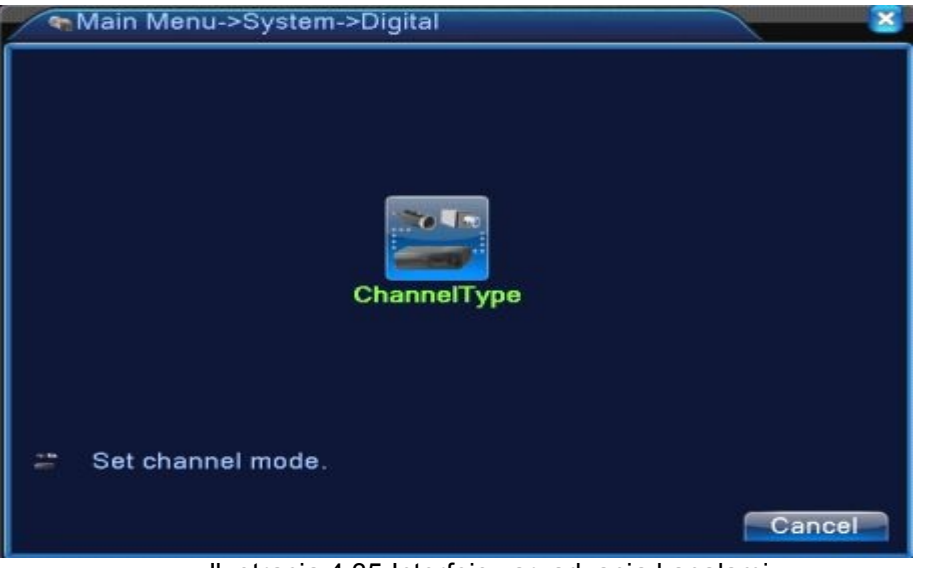

Ilustracja 4.35 Interfejs zarządzania kanałami

Tryb kanału:

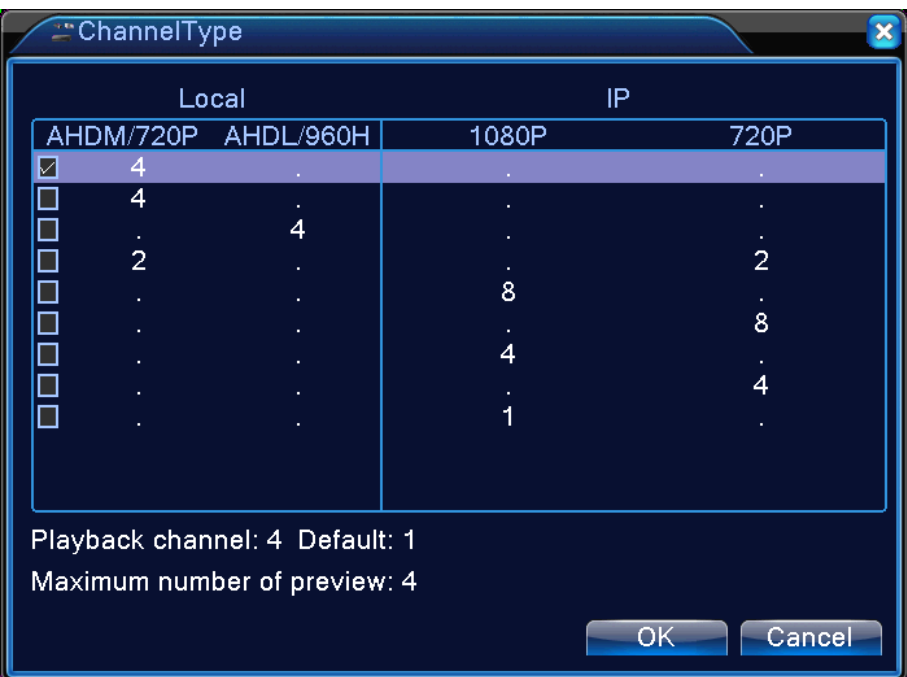

**Uwaga: Ta seria produktu jest z pełnym trybem analogowym kanału, trybem hybrydowym oraz pełnym trybem cyfrowym, a każdy model posiada inny tryb kanału; użytkownik może swobodnie zmieniać tryb, jeśli zachodzi taka konieczność.**

# **4.5.2 Zarządzanie dyskiem twardym**

Konfiguracja dysku twardego W menu przedstawione są aktualne informacje na temat dysków twardych, łącznie z ilością podłączonych dysków, interfejsem dostępu, typem, statusem oraz całkowitą pojemnością. Obsługa dysku twardego, łącznie z: ustawieniem dysku do odczytu/zapisu, dysku tylko do odczytu, dysku zapasowego, formatowaniem dysku oraz odzyskiem danych. Wybrać dysk twardy i kliknąć na przyciski funkcjonalne po prawej stronie.

**Uwaga:** Dysk do odczytu/zapisu: Może odczytywać i zapisywać dane;

Dysk do zdjęć migawkowych: Dysk do przechowywania obrazu. Może odczytywać i zapisywać dane;

Dysk tylko do odczytu: Urządzenie może jedynie odczytywać dane, lecz nie może zapisać danych na dysk;

Dysk zapasowy: W sytuacji, gdy istnieją już dyski do zapisy/odczytu, na dyskach zapasowych zapisywane są kopie plików wideo.

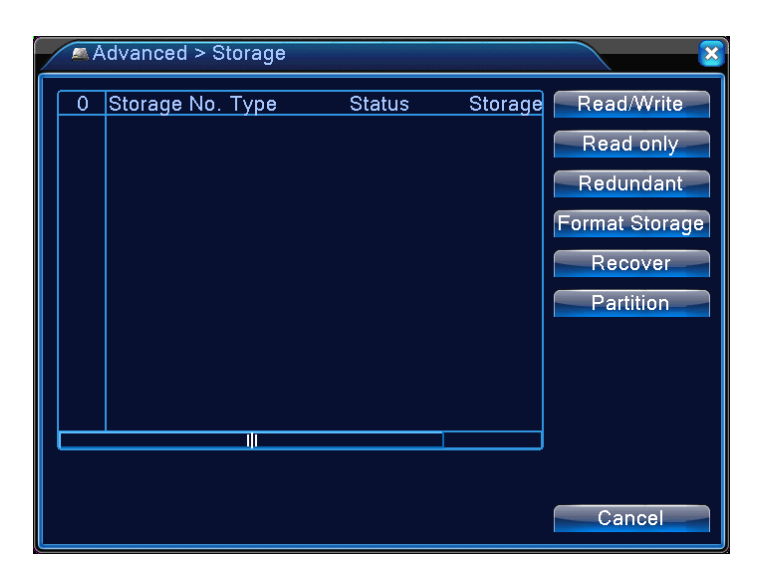

Ilustracja 4.36 Zarządzanie dyskami twardymi

# **4.5.3 Zarządzanie kontami użytkowników**

Zarządzanie uprawnieniami lokalnych użytkowników.

**Uwaga:** 1. Wszystkie nazwy użytkowników i nazwy grup mogą się składać maksymalnie z 8 znaków. Na początku i na końcu ciągu znaków nie może być spacji, natomiast są one dopuszczalne pomiędzy znakami. Dopuszczalne znaki: Litery alfabetu, cyfry, podkreślniki, łączniki oraz kropki. Inne znaki nie są dopuszczalne;

2. Ilość użytkowników i grup nie jest ograniczona. Grupy użytkowników można dodawać lub usuwać zależnie od potrzeb: Ustawienia fabryczne mają dwa poziomy: użytkownik/administrator Użytkownik może ustawić własne atrybuty grupy. Członkowie grupy mogą określić dowolne uprawnienia funkcjonalne dozwolone dla grupy;

3. Zarządzanie kontami użytkowników przyjmuje dwupoziomową strukturę grup i użytkowników. Grupa i użytkownik nie mogą mieć tej samej nazwy. Każdy użytkownik może należeć tylko do jednej grupy.

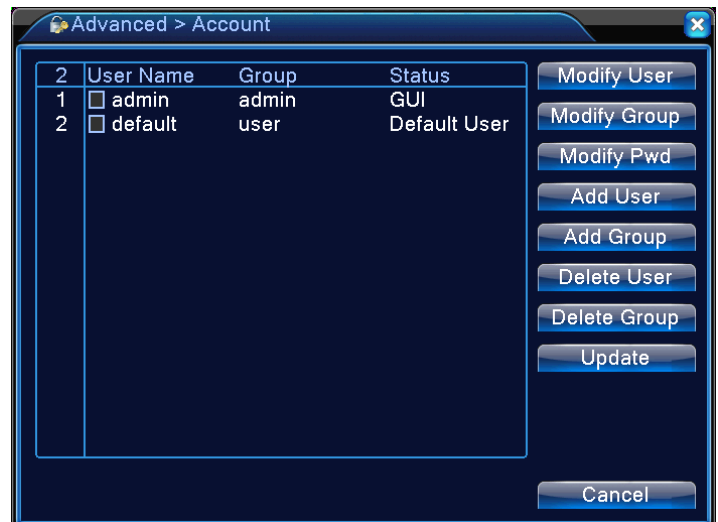

Ilustracja 4.37 Zarządzanie kontami użytkowników

【Modify User】Umożliwia zmianę atrybutów istniejącego użytkownika;

【Modify Group】Umożliwia zmianę atrybutów istniejącej grupy użytkowników;

【Modify Password】Umożliwia zmianę hasła użytkownika. Hasło może się składać z 1-6 liter. Na początku i na końcu hasła nie może być spacji, natomiast są one dopuszczalne pomiędzy znakami.

**Uwaga:** Użytkownik z uprawnieniami administratora może zmienić nie tylko własne hasło lecz również hasła innych użytkowników.

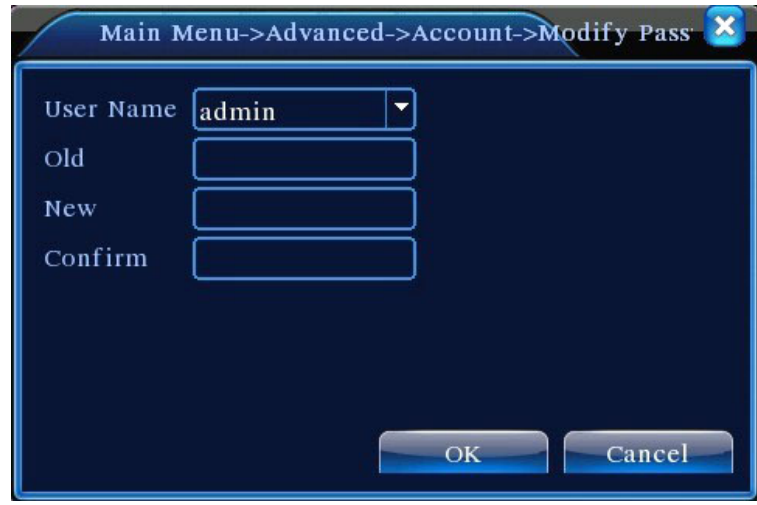

Ilustracja 4.38 Zmiana hasła

【Add User】Umożliwia dodanie członków grupy oraz ustawienie uprawnień użytkowników, jak przedstawiono na Ilustracji 4.31. Należy wejść do menu Add User (Dodaj użytkownika), wybrać grupę oraz wybrać opcję czy tę samą nazwę może dzielić kilku użytkowników. "Nazwa dzielona przez użytkowników" oznacza, że z konta może jednocześnie korzystać kilku użytkowników.

Po wybraniu grupy, uprawnienia użytkownika nie mogą być większe, niż przydzielone dla grupy. Nie mogą przekraczać uprawnień nadanych grupie.

Dla zapewnienia wygody zarządzania kontami użytkowników, zalecamy ustawienie uprawnień zwykłych użytkowników na niższym poziomie, niż dla użytkowników zaawansowanych.

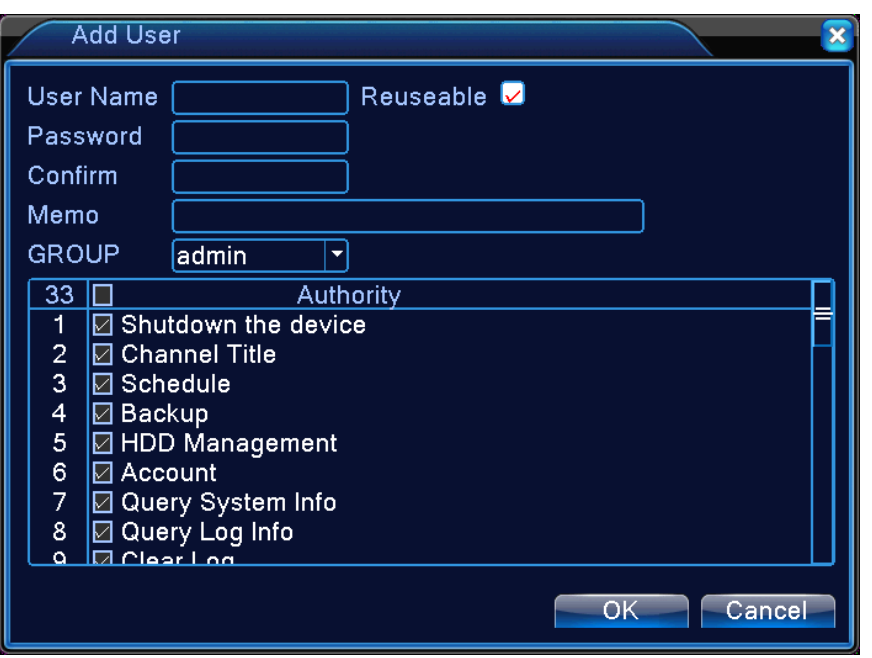

Page 58

#### Ilustracja 4.39 Dodawanie użytkownika

【Add Group】Umożliwia dodanie nowej grupy i ustawienie uprawnień dla grupy, jak przedstawiono na Ilustracji 4.32. Można wybrać dowolne uprawnienia z 36 pozycji znajdujących się na liście, łącznie z Wyłączeniem systemu, Dozorem na żywo, Odtwarzaniem, Ustawieniami rejestracji, Tworzeniem kopii zapasowych, itd.

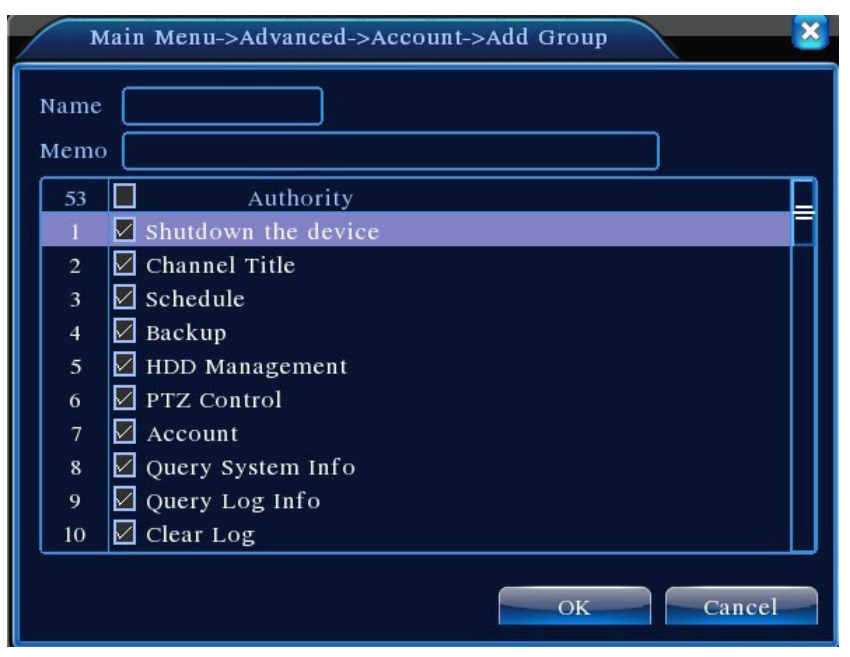

Ilustracja 4.40 Dodawanie grupy

【Delete User】Umożliwia usunięcie istniejącego użytkownika. Na ekranie przedstawionym na Ilustracji 4.29 zaznaczyć użytkownika przeznaczonego do usunięcia. Kliknąć na przycisk **Delete User**;

【Delete Group】 Umożliwia usunięcie istniejącej grupy (należy się upewnić, że w grupie nie ma użytkowników). Na ekranie przedstawionym na Ilustracji 4.29 kliknąć na przycisk **Delete Group**, co spowoduje wyświetlenie ekranu przedstawionego na Ilustracji 4.33. Wybrać grupę przeznaczoną do usunięcia, po czym na przycisk **Delete.**

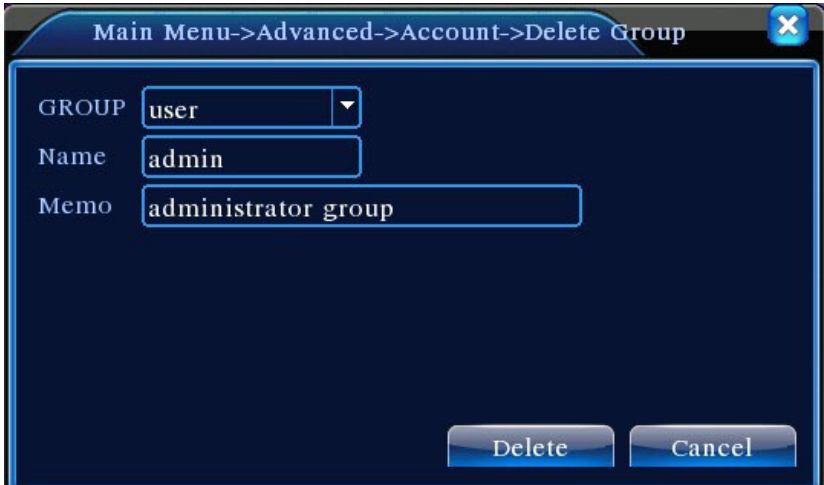

Ilustracja 4.41 Usuwanie grupy

#### **4.5.4 Użytkownik online**

Umożliwia przegląd informacji na temat użytkowników sieciowych połączonych do lokalnego DVR. Umożliwia również odłączenie wybranych użytkowników sieciowych (zaznaczając pole wyboru znakiem  $\sqrt{}$ ). Konto będzie zamrożone aż do kolejnego uruchomienia systemu.

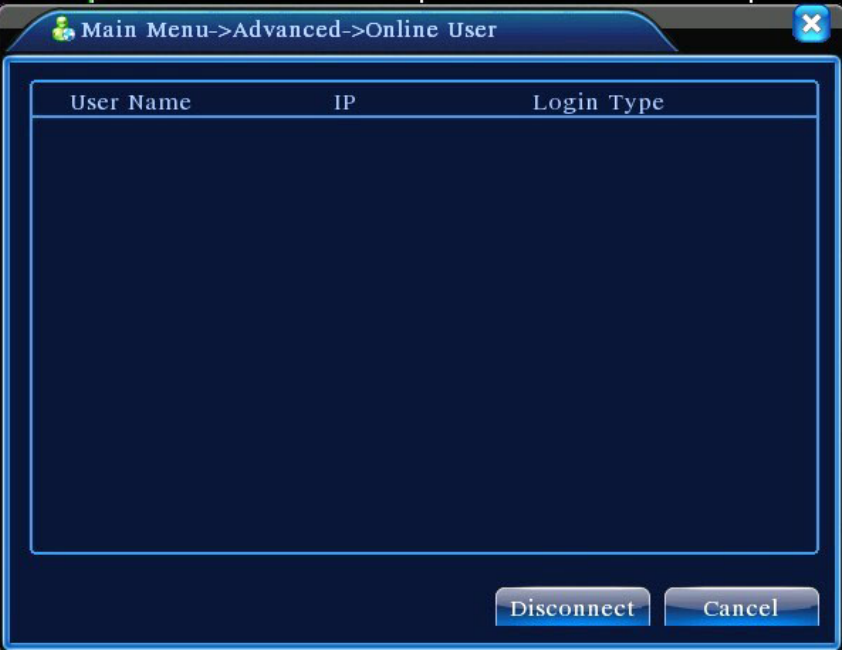

Ilustracja 4.42 Użytkownik online

# **4.5.5 Regulacja wyjścia**

Identycznie z rozdziałem "3.5.7 Regulacja wyjścia".

#### **4.5.6 Automatyczna konserwacja**

Użytkownik może ustawić własny harmonogram celem automatycznego ponownego uruchomienia systemu oraz wykasowania plików w ustawionym czasie.

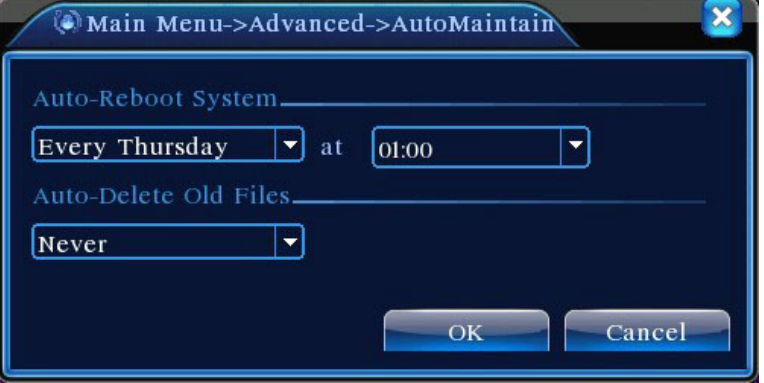

Ilustracja 4.43 Automatyczna konserwacja

【 Auto On/Off Time】 (Automatyczne włączenie/wyłączenie) : Ustawienie regulatora czasowego i automatycznego włączenia i wyłączenia DVR.

# **4.5.7 Przywrócenie ustawień fabrycznych**

Umożliwia przywrócenie domyślnej konfiguracji fabrycznej (w menu można zaznaczyć określone pozycje).

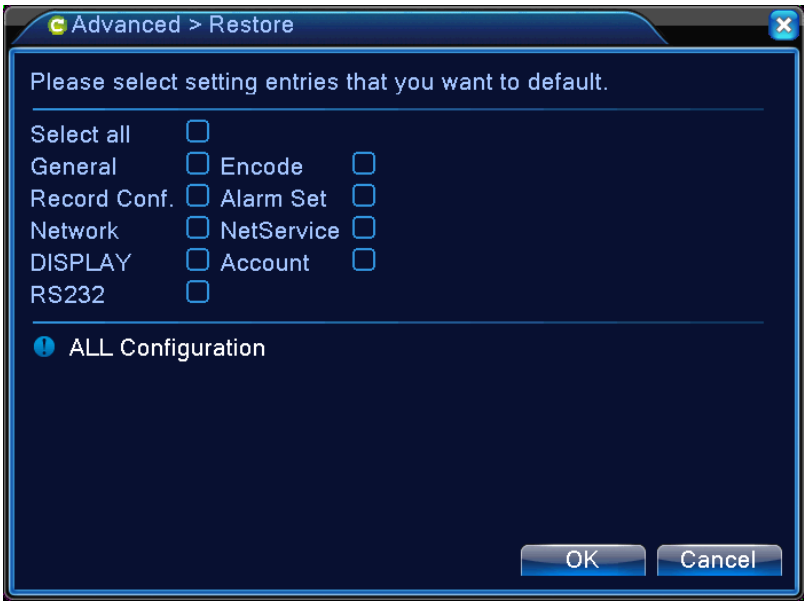

Ilustracja 4.44 Przywrócenie ustawień fabrycznych

#### **4.5.8 Aktualizacja systemu**

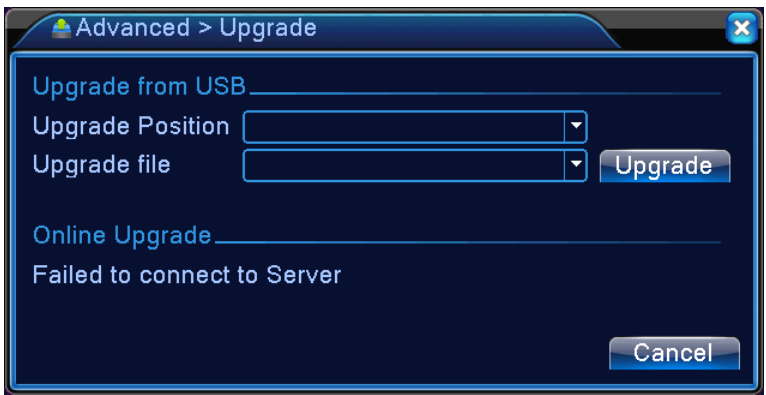

Ilustracja 4.45 Aktualizacja systemu

【Upgrade Position】Wybór interfejsu USB;

【Upgrade File】Wybór aktualizowanego pliku.

# **4.5.9 Informacje na temat urządzenia**

Umożliwia wyświetlenie informacji na temat interfejsu DVR dla wygody klienta.

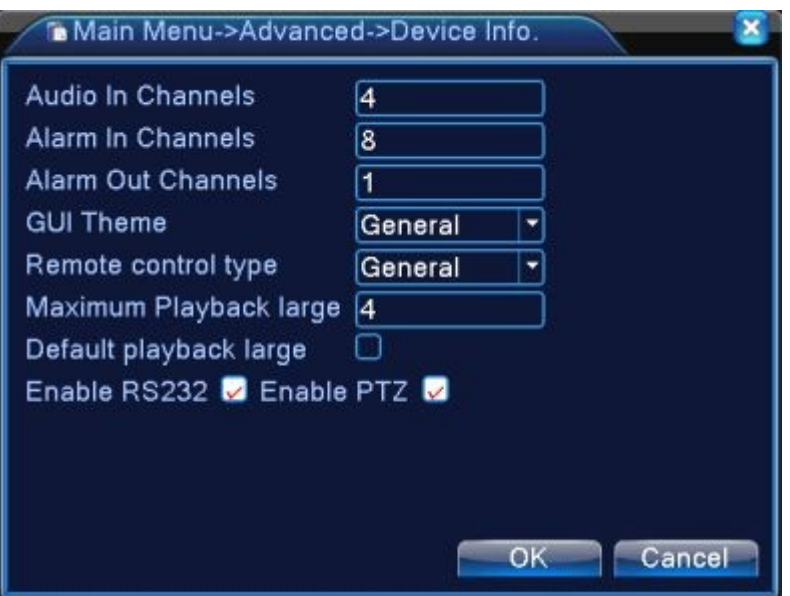

Ilustracja 4.46 Informacje na temat urządzenia

#### 4.5.10 Import/Eksport

Eksport bieżącego ustawienia logowania, import nowego ustawienia.

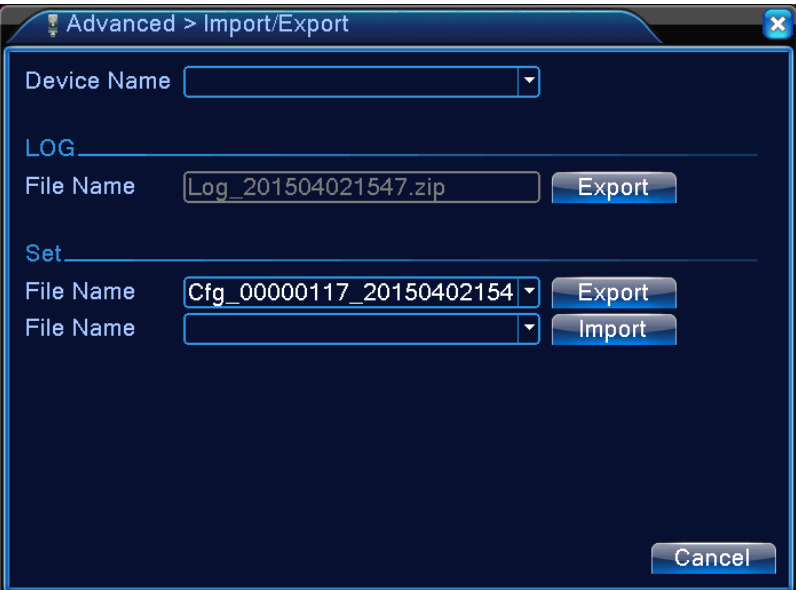

Ilustracja 4.47 Import/Eksport

#### **4.6 Informacje na temat systemu**

Umożliwia wyświetlenie informacji DVR na temat: **Dysku twardego, Statystyki strumieniowej, Rejestru, oraz Informacji na temat wersji.**

# **4.6.1 Informacje na temat dysku twardego**

Umożliwia wyświetlenie informacji na temat zainstalowanego dysku twardego, łącznie z typem dysków, łącznej pojemności, wolnego miejsca, oraz czasu rejestracji.

| Main Menu->Info->HDD Info      |                                            |           |                        |               |  |  |  |  |  |
|--------------------------------|--------------------------------------------|-----------|------------------------|---------------|--|--|--|--|--|
| <b>SATA</b>                    | $\overline{2}$<br>$\frac{3}{4}$<br>1       |           |                        |               |  |  |  |  |  |
|                                | $\Omega$<br>$\Omega$<br>$\circ$<br>$\circ$ |           |                        |               |  |  |  |  |  |
| $8-1$                          | Туре                                       |           | Capacity Left Capacity | <b>Status</b> |  |  |  |  |  |
| All                            |                                            | 639.96 GB | 549.80 GB              |               |  |  |  |  |  |
| $1 - 1$                        | Read/Write                                 | 58.29 GB  | 0.00 MB                | Normal        |  |  |  |  |  |
| $1 - 2$                        | Read/Write                                 | 21.69 GB  | $0.00$ MB              | Normal        |  |  |  |  |  |
| $2-1*$                         | Read/Write                                 | 79.99 GB  | 69.83 GB               | Normal        |  |  |  |  |  |
| $3-1$                          | Read/Write                                 | 79.99 GB  | 79.99 GB               | Normal        |  |  |  |  |  |
| $4-1$                          | Read/Write                                 | 79.99 GB  | 79.99 GB               | Normal        |  |  |  |  |  |
| $5-1$                          | Read/Write                                 | 79.99 GB  | 79.99 GB               | Normal        |  |  |  |  |  |
| $6-1$                          | Read/Write                                 | 79.99 GB  | 79.99 GB               | Normal        |  |  |  |  |  |
| $7-1$                          | Read/Write                                 | 79.99 GB  | 79.99 GB               | Normal        |  |  |  |  |  |
| $8-1$                          | Read/Write                                 | 79.99 GB  | 79.99 GB               | Normal        |  |  |  |  |  |
|                                |                                            |           |                        |               |  |  |  |  |  |
| View recording times<br>Cancel |                                            |           |                        |               |  |  |  |  |  |

Ilustracja 4.42 Informacje na temat dysku twardego

**Uwaga:** Na ekranie Informacji na temat dysku twardego, symbol ○ oznacza, że dysk działa prawidłowo, X oznacza usterkę, a – oznacza, że dysk nie jest zainstalowany. W przypadku konieczności wymiany dysku twardego, przed wyjęciem uszkodzonego dysku należy wyłączyć urządzenie, po czym zamontować nowy.

Gwiazdka "\*" znajdująca się za numerem dysku oznacza, że jest to aktualny dysk roboczy (np. 1\*). Jeśli dany dysk jest uszkodzony, na liście informacji pojawi się tylko znak "?".

# **4.6.2 BPS**

Strumień wideo w czasie rzeczywistym (Kb/s) na danym kanale oraz wykorzystywana przestrzeń dyskowa (MB/H). Oscylogram przedstawia zmianę w transmisji strumieniowej.

| $\blacksquare$ Info > BPS |    |      |  | ×      |
|---------------------------|----|------|--|--------|
| Channel Kb/S              |    | MB/H |  |        |
| 1                         | 37 | 11   |  |        |
| $\overline{\mathbf{c}}$   | 39 | 11   |  |        |
| 3                         | 28 | 10   |  |        |
| 4                         | 38 | 11   |  |        |
|                           |    |      |  |        |
|                           |    |      |  |        |
|                           |    |      |  |        |
|                           |    |      |  |        |
|                           |    |      |  |        |
|                           |    |      |  |        |
|                           |    |      |  |        |
|                           |    |      |  |        |
|                           |    |      |  |        |
|                           |    |      |  |        |
|                           |    |      |  | Cancel |
|                           |    |      |  |        |

Ilustracja 4.49 Statystyka strumieniowa

#### **4.6.3 Rejestr**

Umożliwia wyświetlenie rejestru na podstawie ustawień sposobu wyszukiwania.

**Log (Rejestr)** podzielony jest na kategorie: działanie systemu, konfigurację, zarządzanie danymi, zdarzenia alarmowe, działanie rejestracji, zarządzanie kontami użytkowników oraz zarządzanie plikami. Chcąc dokonać wyszukiwania na podstawie okresu, należy nacisnąć przycisk **Search.** System wyświetli rejestr w postaci tabeli (na każdej stronie znajduje się 128 linii). Naciśnięcie przycisku **Page Up** lub **Page Down** spowoduje przejście do kolejnej lub poprzedniej strony, natomiast naciśnięcie przycisku **Clear (Wykasuj)** spowoduje usunięcie zarejestrowanych informacji.

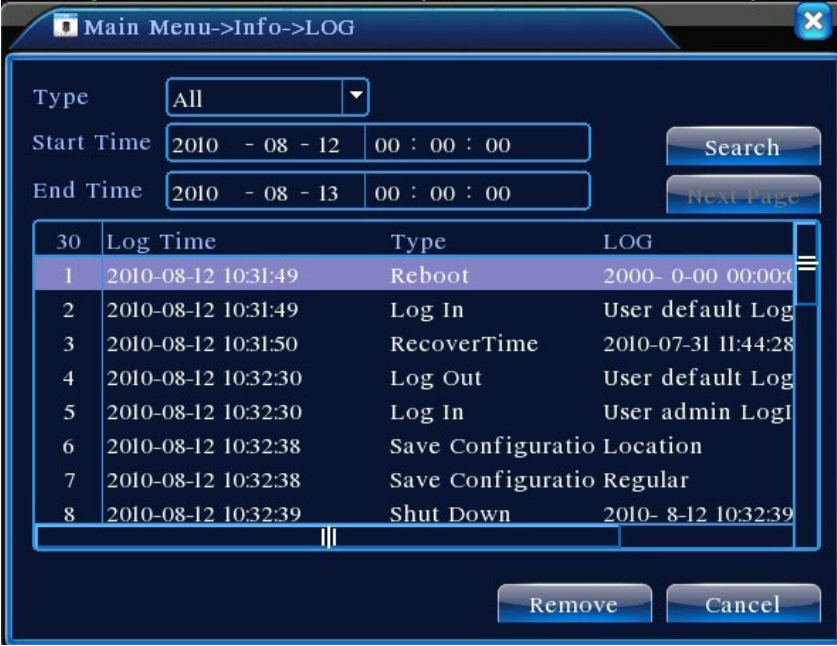

Ilustracja 4.50 Rejestr

#### **4.6.4 Informacje na temat wersji**

Przedstawione są tutaj podstawowe informacje na temat urządzenia, łącznie z informacjami na temat osprzętu, wersji oprogramowania oraz dacie publikacji.

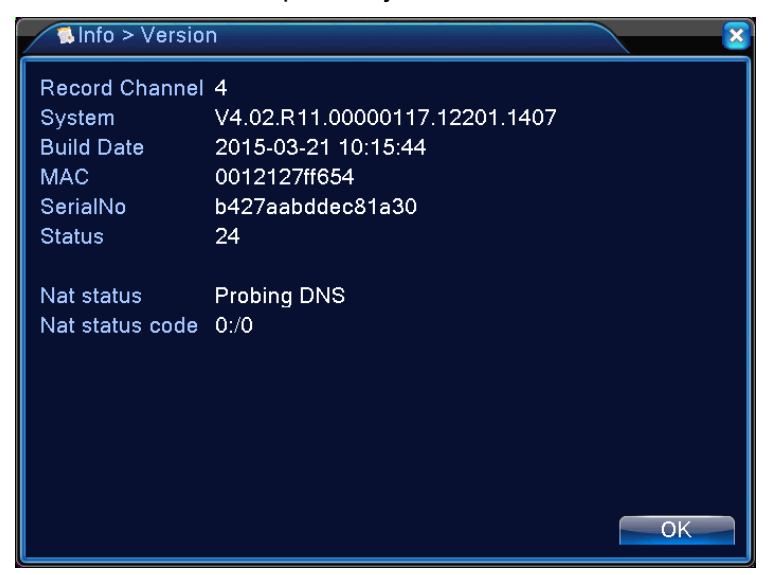

# **4.7 Wyłączenie systemu**

Patrz Rozdział "3.18 Wyłączenie systemu".

# **Rozdział 5: Podstawowe działanie technologii chmury**

# **5.1 Monitorowanie w technologii chmury**

Technologia chmury udostępnia urządzenie w jednym kroku w sieci, zapewnia Klientowi wielką wygodę monitorowania za pośrednictwem poprzez rozległą sieć, technologia ta wykorzystuje nr seryjny do łączenia się z urządzeniem.

# **\* Uwaga**:**Urządzenie, które pracuje w technologii chmury powinno najpierw być w sieci.**

# � **Sprawdzić stan połączenia technologii chmury**

Najpierw podłączyć urządzenie do sieci WAN, następnie wprowadzić【Main menu】>【Info】>【Version】,

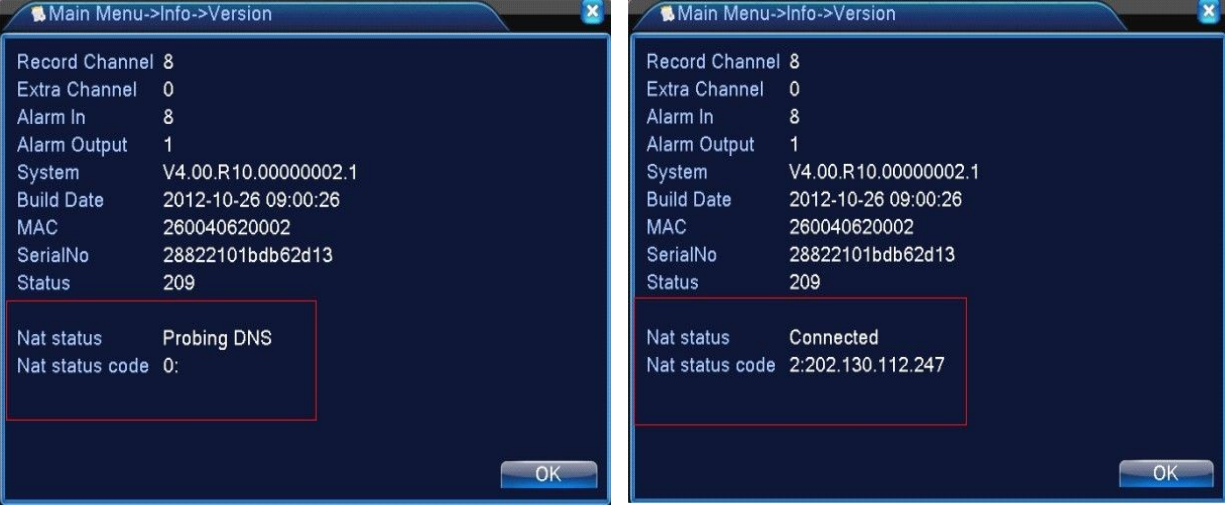

aby sprawdzić, czy urządzenie pomyślnie łączy się z serwerem "chmury".

Interfejs nieudanego połączenia **Interfejs pomyślnego połączenia** 

Ilustracja 5.1 Stan połączenia z serwerem technologii chmury

# � **Logowanie w serwerze chmury**

Odwiedź http://xmeye.net, aby zobaczyć poniżej logowanie na stronie, jest on podzielony na dwa

tryby: poprzez użytkownika oraz poprzez urządzenie, użytkownik może kalkulować na ich potrzeby

logowania się swobodnie.

**\* Uwaga: w celu zalogowania się jako "user", użytkownik musi zarejestrować się po raz pierwszy.**

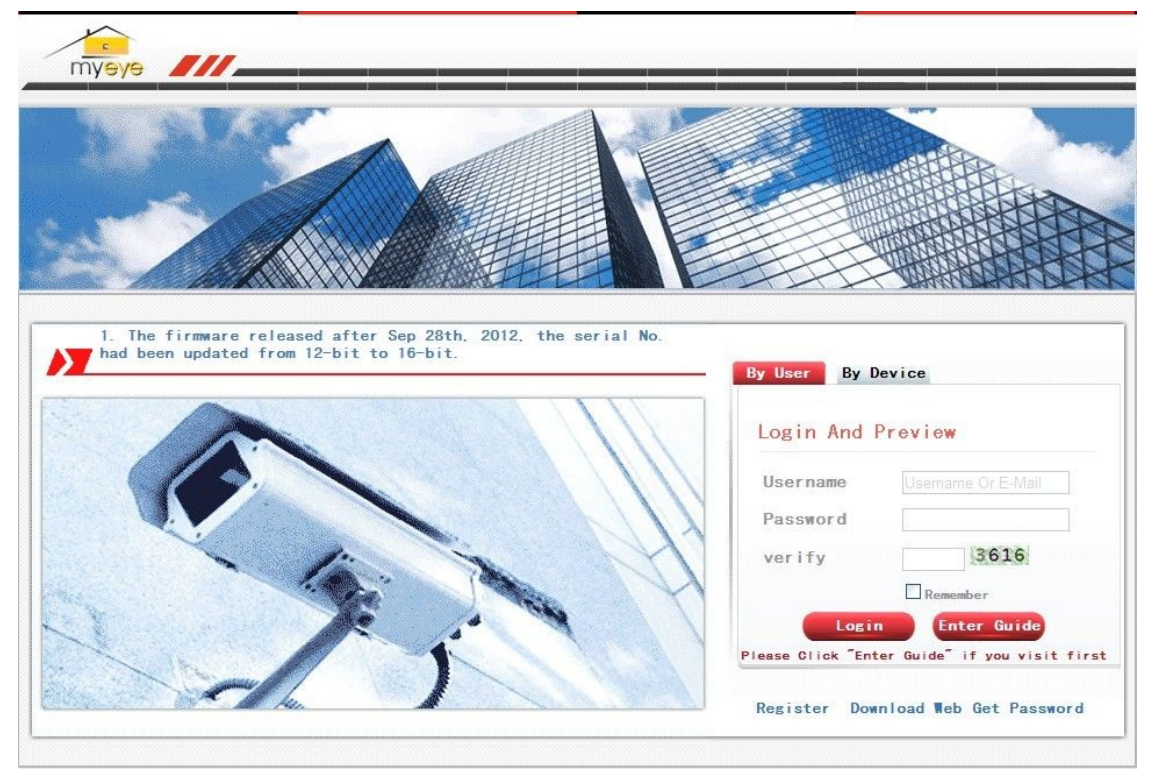

Ilustracja 5.2 Logowanie poprzez serwer chmury

# � **Logowanie poprzez użytkownika**

Klient, logując się poprzez użycie swojej zarejestrowanej nazwy użytkownika i hasła, zobaczy poniższy interfejs.

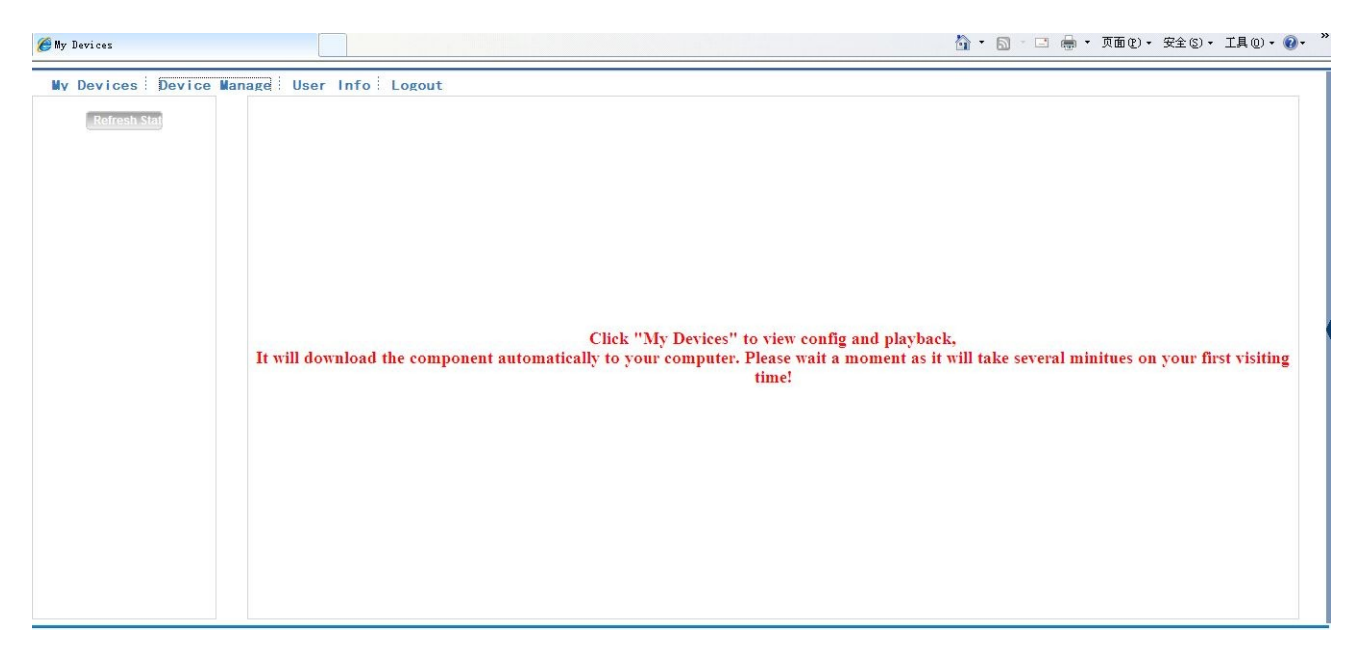

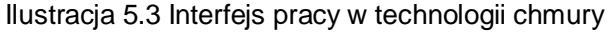

#### **Zarządzanie urządzeniem**

Interfejs głównie używany do dodawania urządzenia; kliknąć "add" w celu dodania numeru seryjnego urządzenia, które miałoby być monitorowane.

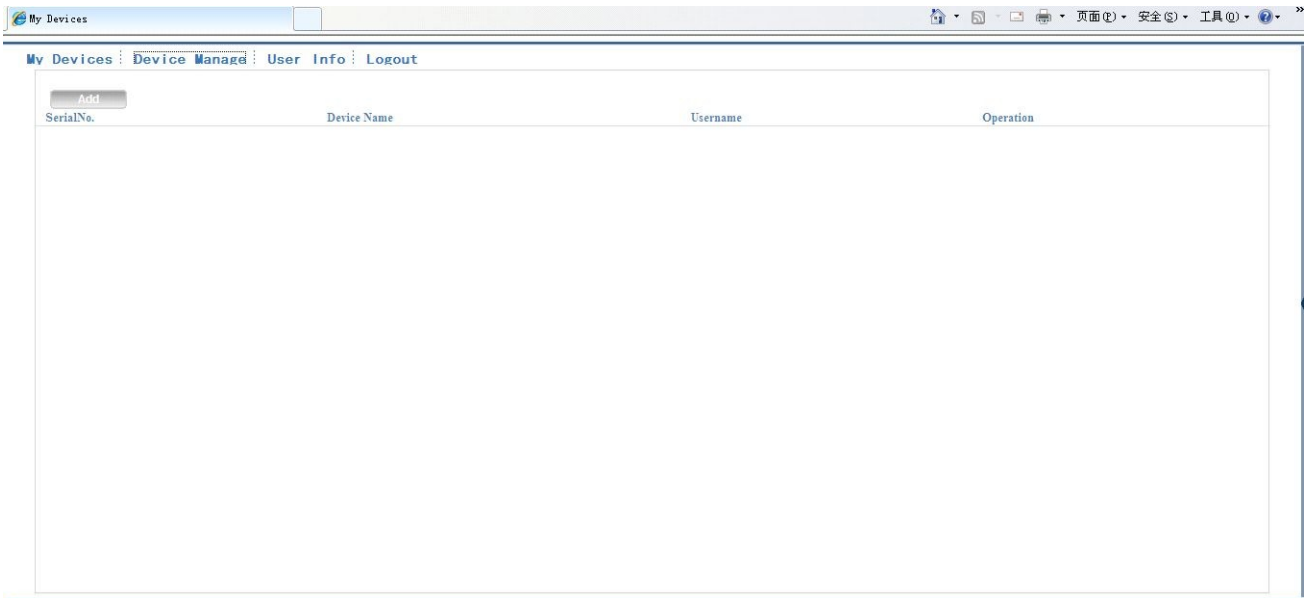

# Ilustracja 5.4 Interfejs zarządzania urządzeniem

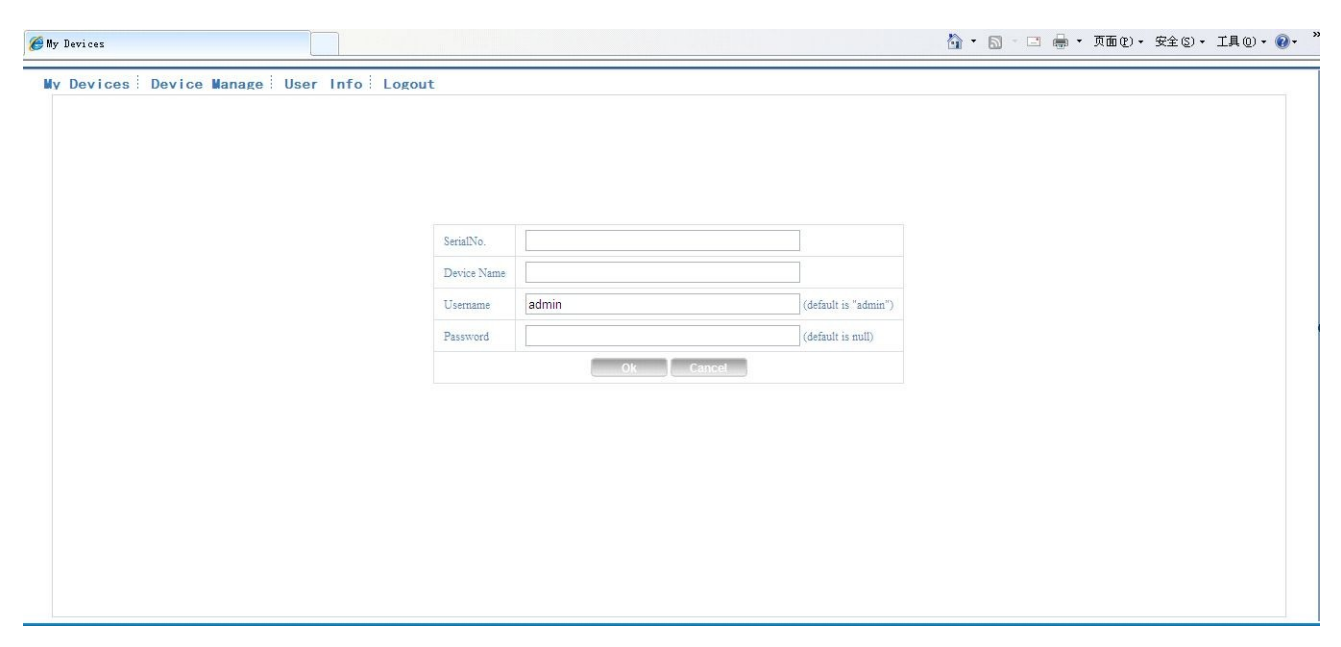

Ilustracja 5.5 Dodaj interfejs w zarządzaniu urządzeniem

**\* Uwaga**:**w Ilustracji 5.5 nazwa użytkownika to nazwa użytkownika urządzenia monitorowanego, hasło to hasło związane z użytkownikiem.**

# **Moje urządzenie**

Głównie tutaj pokazuje wszystkie dodane urządzenia, kliknięcie nazwy urządzenia on-line, może uzyskać dostęp do stosownego sterowania tym urządzeniem.

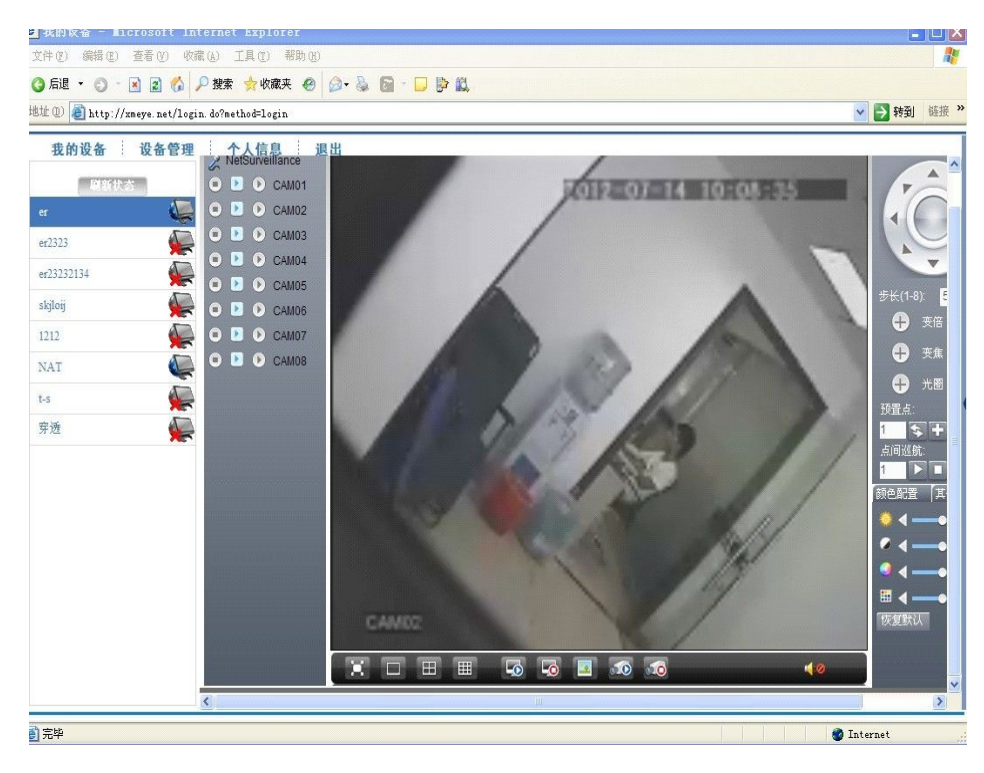

Pic 5.6 monitor page - log in by user

**\* Uwaga**:**ikona** " **" oznacza offline, urządzenia nie połączyło się pomyślnie z serwerem.**

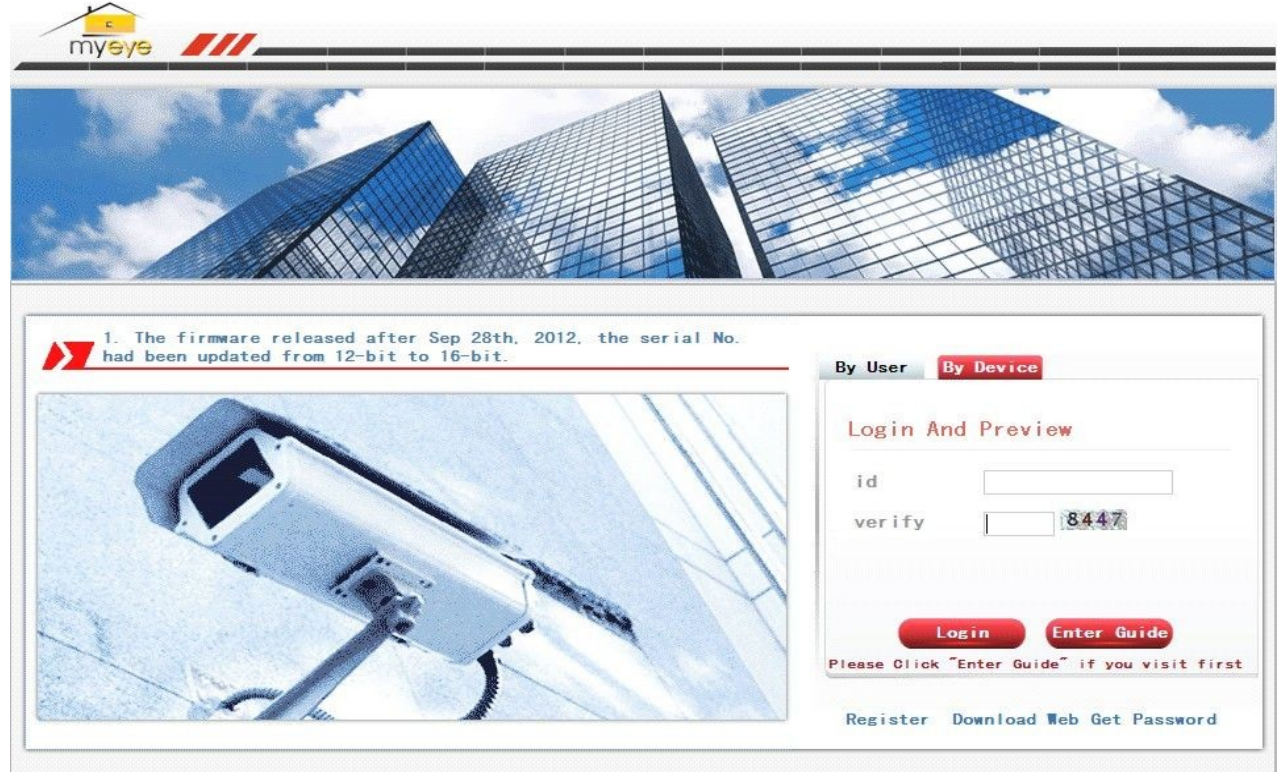

� **Logowanie poprzez urządzenie**

# Ilustracja 5.7 Strona logowania poprzez urządzenie

Wprowadzić numer seryjny urządzenia i zweryfikować kod, aby bezpośrednio monitorować i sterować urządzeniem.

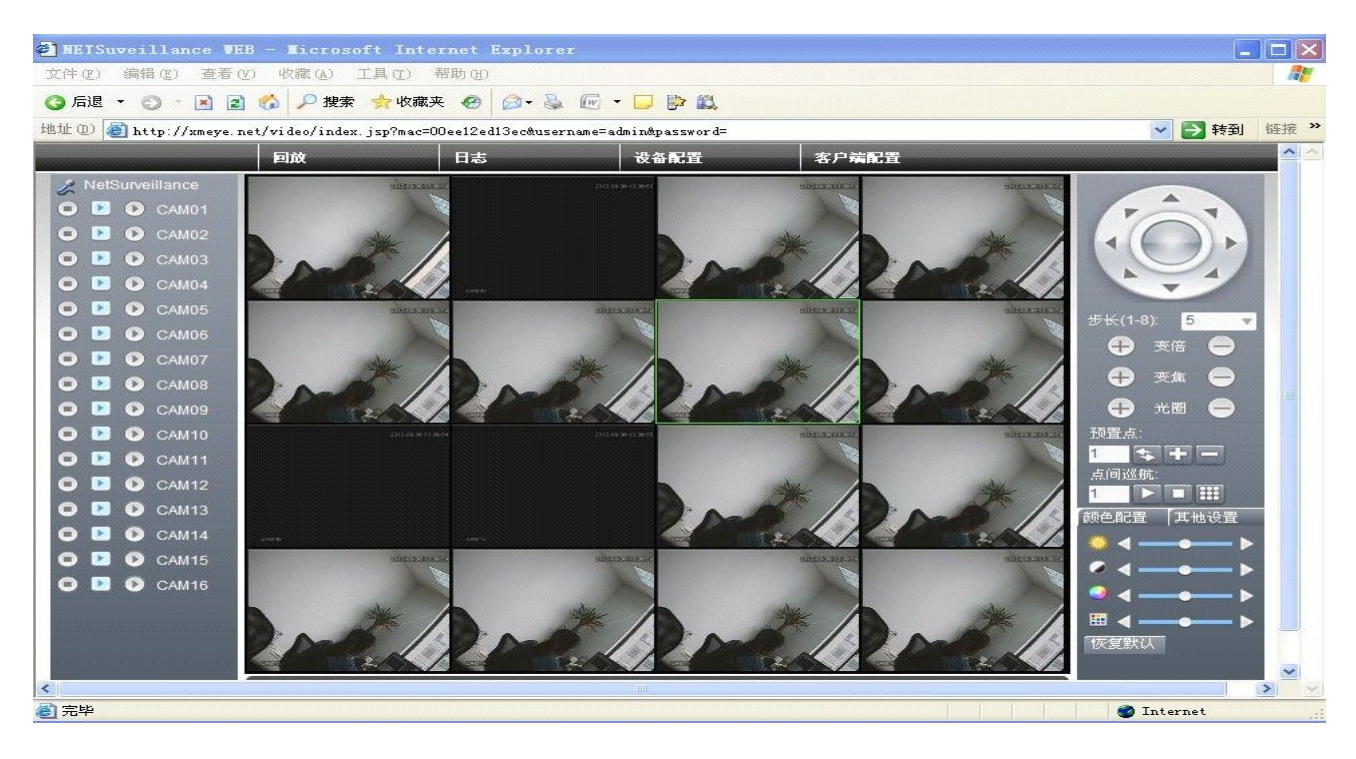

Ilustracja: 5.8 Strona monitorowania - logowanie poprzez urządzenie

# Rozdział 6 Często zadawane pytania oraz Konserwacja

# **.1 Często zadawane pytania**

W przypadku napotkania problemu, o którym tutaj nie wspomniano, prosimy skontaktować się lokalnym działem obsługi klienta lub centralą naszej firmy, gdzie z pewnością udzielimy Państwu pomocy.

# 、 **P: Po włączeniu do źródła zasilania magnetowid cyfrowy DVR nie włącza się**

O: Możliwa przyczyna:

- Niewłaściwe wartości prądu zasilania
- Stabilizowany zasilacz ma nieodpowiednie połączenia kablowe
- Stabilizowany zasilacz jest uszkodzony
- Błąd aktualizacji
- Uszkodzony dysk twardy lub kabel dysku twardego
- Usterka przedniego panelu
- Usterka płyty głównej DVR

、 **P: Po kilku minutach od włączenia DVR samoczynnie uruchamia się ponownie lub często** 

#### **się zawiesza**

O: Możliwa przyczyna:

- Niestabilne lub zbyt niskie napięcie wejściowe
- Na dysku twardym znajdują się uszkodzone ścieżki lub uszkodzenie kabla
- Stabilizowany zasilacz ma niewystarczającą moc
- Sygnał wideo z przednich urządzeń jest niestabilny
- Niewystarczająca wentylacja; nadmierna ilość kurzu; złe środowisko robocze
- Usterka osprzętu DVR

# 、 **P: Po rozruchu dysk twardy nie zostaje wykryty**

- O: Możliwa przyczyna:
- Kable dysku twardego nie jest podłączony
- Kabel dysku twardego jest uszkodzony
- Dysk twardy jest uszkodzony

Nieodpowiedni port SATA płyty głównej

# 、 **P: Brak sygnału wyjściowego na jednym lub większej ilości kanałów**

O: Możliwa przyczyna:

- Niekompatybilny program. Zaktualizować z użyciem odpowiedniego programu
- Jasność obrazu osiąga wartość 0. Przywrócić ustawienia fabryczne
- Brak sygnału wideo lub sygnał zbyt słaby
- Ustawiono maskę prywatności kanału (lub blokadę obrazu z kamery)
- Usterka osprzętu DVR

# 、 **P: Problemy z wideo w czasie rzeczywistym, takie jak poważne zniekształcenia koloru**

# **lub jasności.**

O: Możliwa przyczyna:

- Korzystając z wyjścia BNC, jeśli dokonano niewłaściwego wyboru formatu PAL, obraz wideo staje się czarno-biały
- Niedopasowana oporność DVR i monitora
- Odległość transmisji wideo jest zbyt duża lub sygnał tłumiony jest na linii przesyłowej
- Niewłaściwe ustawienia DVR koloru i jasności

# 、 **P: Lokalne wyszukiwanie plików wideo nie daje rezultatów**

- O: Możliwa przyczyna:
- Uszkodzenie kabla dysku twardego lub kabla złączowego
- Dysk twardy jest uszkodzony
- Dokonano aktualizacji z użyciem programu innego niż oryginalny program systemu
- Szukany zapis wideo został wykasowany
- Funkcja rejestracji nie jest włączona

# 、 **P: Lokalne wyszukiwanie plików wideo daje rozmazany obraz**

# O: Możliwa przyczyna:

- Ustawienia jakości wideo na zbyt niskim poziomie
- Błąd odczytu danych programowych; Bardzo wolna transmisja strumieniowa wideo; Pełna mozaika ekranu podczas odtwarzania. Zazwyczaj po ponownym uruchomieniu DVR powraca do normalnego stanu
- Uszkodzenie kabla dysku twardego i kabla złączowego
- Wadliwe działanie dysku twardego
- Usterka osprzętu DVR

#### 、 **P: Brak dźwięku podczas monitoringu**

- O: Możliwa przyczyna:
- Brak aktywnych przetworników
- Głośniki nie są włączone
- Uszkodzony kabel audio
- Usterka osprzętu DVR

#### 、 **P: Dźwięk obecny podczas monitoringu, lecz brak dźwięku podczas odtwarzania**

- O: Możliwa przyczyna:
- Błąd ustawień: opcja audio nie została włączona
- Odpowiedni kanał nie jest podłączony do wideo. Obraz jest odtwarzany na zmianę z niebieskim ekranem

#### 、 **P: Błędne wyświetlanie czasu**

O: Możliwa przyczyna:

- Błędne ustawienia.
- Błędne podłączenie baterii lub jej niska moc
- Rezonator krystaliczny nie działa poprawnie

#### 、 **P: DVR nie kontroluje PTZ**

O: Możliwa przyczyna:

- Wadliwe działanie przedniego PTZ
- Nieprawidłowe ustawienia dekodera PTZ, nieprawidłowe okablowanie lub instalacja
- Nieprawidłowe połączenie przewodów kabla
- Nieprawidłowe ustawienia PTZ w DVR
- Brak zgodności dekodera PTZ i protokołu DVR
- Brak zgodności dekodera PTZ i adresu DVR
- Przy podłączeniu do kilku dekoderów, dekoder PTZ wymaga dodania opornika 120 Ohm celem wyeliminowania odbicia i dopasowania oporności pomiędzy końcami kabli A/B, w innym przypadku sterowanie PTZ będzie niestabilne

Zbyt duża odległość

# 、 **P: Funkcja wykrywania ruchu nie działa**

O: Możliwa przyczyna:

- Ustawienia okresu nie są prawidłowe
- Nieprawidłowe ustawienia obszarów wykrywania ruchu
- Ustawienia czułości na zbyt niskim poziomie
- Osprzęt niektórych wersji ma ograniczenia

#### 、 **P: Nie można się zalogować od strony klienta lub przez internet**

O: Możliwa przyczyna:

- Klient nie może zainstalować lub wyświetlić, czy systemem operacyjnym jest Win98 czy WinME: Zalecamy aktualizację do wersji Win2000 SP4 lub wyższej, lub zainstalowanie wcześniejszej wersji oprogramowania klienta.
- Sterownik ActiveX jest wyłączony
- Wersja dx8.1 lub wyższa nie jest zainstalowana. Zaktualizować sterownik karty wideo
- Błąd połączenia sieciowego
- Błąd ustawień sieciowych
- Nieprawidłowa nazwa użytkownika i hasło
- Wersja oprogramowania klienta nie jest zgodna z wersją programu DVR

# 、 **P: Brak obrazu wideo lub wyłącznie mozaika na podglądzie sieciowym i ekranie odtwarzania wideo**

O: Możliwa przyczyna:

- Niewystarczająca szerokość pasma sieci
- Komputer PC klienta może mieć ograniczenia źródła
- DVR może mieć ustawioną maskę na tym obszarze lub ochronę prywatności na tym kanale
- Zalogowany użytkownik nie ma uprawnień do prowadzenia monitoringu
- Jakość sygnału wyjściowego wideo DVR w czasie rzeczywistym jest niska

#### 、 **P: Niestabilne połączenie sieciowe**

O: Możliwa przyczyna:

Niestabilna sieć

- Konflikt adresu IP
- Konflikt adresu MAC
- Nieprawidłowa karta sieciowa w komputerze PC lub w DVR

#### 、 **P: Błąd wykonywania kopii zapasowych na płycie/USB**

- O: Możliwa przyczyna:
- Nagrywarka dzieli wspólny kabel z dyskiem twardym
- Nadmierna ilość danych zajmuje zbyt dużo zasobów CPU Przed wykonaniem kopii zapasowych przerwać rejestrację
- Ilość danych przekracza pojemność urządzenia, co prowadzi do błędów zapisu
- Niekompatybilne urządzenie do wykonywania kopii zapasowych
- Uszkodzone urządzenia do wykonywania kopii zapasowych

#### 、 **P: Nie można sterować DVR z klawiatury**

- O: Możliwa przyczyna:
- Ustawienia portu szeregowego DVR są nieprawidłowe
- Nieprawidłowy adres.
- Niewystarczająca moc do zasilania kilku transformatorów Należy doprowadzić osobne zasilanie dla każdego transformatora
- Odległość transmisji jest zbyt duża
- 、 **P: Nie można wyłączyć sygnału alarmu**
	- O: Możliwa przyczyna:
	- Nieprawidłowe ustawienia alarmu
	- Alarm włączono manualnie
	- Nieprawidłowe działanie urządzenia wejściowego lub jego nieprawidłowe podłączenie
	- Problem z niektórymi wersjami programu. Zaktualizować program, co rozwiąże problem

#### 、 **P: Alarm nie działa**

- O: Możliwa przyczyna:
- Nieprawidłowe ustawienia alarmu
- Nieprawidłowe połączenie kabla alarmu
- Nieprawidłowy sygnał wejściowy alarmu
- Urządzenie alarmowe jest podłączone jednocześnie do dwóch obwodów pętli

#### 、 **P: Pilot zdalnego sterowania nie działa**

O: Możliwa przyczyna:

- Błędny adres pilota zdalnego sterowania
- Pilot zdalnego sterowania znajduje się poza zasięgiem lub pod zbyt ostrym kątem
- Rozładowania bateria w pilocie zdalnego sterowania
- Uszkodzony pilot zdalnego sterowania lub przedni panel DVR

# 、 **P: Zarejestrowane nagranie jest krótkie**

- O: Możliwa przyczyna:
- Nadmierny streaming z powodu niskiej jakości kamery, zabrudzonego obiektywu, zacienionego miejsca montażu kamery, lub nieprawidłowego ustawienia przysłony
- Niewystarczająca pojemność dysku twardego
- Uszkodzony dysk twardy

# 、 **P: Pobrany plik nie jest odtwarzany**

- O: Możliwa przyczyna:
- Odtwarzacz Media Player nie jest zainstalowany
- Brak programowego akceleratora graficznego wersji DX8.1 lub wyższej
- Komputer PC nie ma zainstalowanej wtyczki DivX503Bundle.exe do odtwarzania w odtwarzaczu MEDIA PLAYER po przeformatowaniu pliku na format AVI
- System operacyjny WinXP wymaga zainstalowania wtyczek DivX503Bundle.exe i ffdshow-20041012.exe

# 、 **P: Nie pamiętam hasła dla zaawansowanego menu lokalnego lub obsługi sieciowej**

O: Rozwiązania:

 W celu uzyskania pomocy prosimy skontaktować się lokalnym działem obsługi klienta lub centralą naszej firmy. Służymy pomocą w znalezieniu rozwiązania w oparciu o udzielone nam informacje na temat modelu urządzenia i wersji programu.

# 、 **Q: Nie można widzieć obrazu podglądu kanału cyfrowego**

- A: Rozwiązania:
- 1 Urządzenie nie zostało dodane
- Urządzenie związane z kanałem nie zostało uaktywnione
- Urządzenie związane z kanałem nie zostało wybrane.
- Wybrane urządzenie nie zostało podłączone do źródeł sygnału wizyjnego
- Tytuł kanału wybranego urządzenia zdalnego nie istnieje.
- Strumień kanału zdalnego został ustawiony przez dodatkowy strumień.
- Nazwa użytkownika i hasło nie pasują
- Bezpośrednie wejście z adresem IP lub numerem portu niepoprawne podczas dodawania urządzenia.
- Rozdzielczość dodanego urządzenia jest zbyt duża do wyświetlenia przez monitor.

# 、 **Q: Dlaczego kliknięcie "search (szukaj)" nie szuka jakiegokolwiek urządzenia.**

- A: Rozwiązania:
- Żadne inne urządzenie w sieci lokalnej nie istnieje
- Ustawienie maski podsieci niepoprawnie ustawione w ustawieniach sieciowych.

# 、 **Q: Zrzut w funkcji alarmowej był aktywny, dlaczego nie obraz**

- A: Rozwiązania:
- Twardy dysk zarządza bez partycji dla Snapshota.
- Partycja dla Snapshota wynosi 0.
- Funkcja snapshota nie pozwala na nagrywanie -> przechowywanie związanego kanału.

# 、 **Czas pokazywany na kanale cyfrowym nie jest taki sam, jak strona lokalna:**

Włączyć funkcję synchroniczną czasu kanału cyfrowego.

# 、 **Nie można widzieć podglądu obrazu kanału analogowego.**

# A:Rozwiązania:

- 1 Kamera nie została podłączona do interfejsu wizyjnego
- 2 Urządzenie nie zostało podłączone do źródła sygnału wizyjnego
- 3 Źródło sygnału wideo jest uszkodzone.

# 、**Obraz zostanie zamrożony podczas multi-połączenia i zmiany urządzeń.**

Obraz wychodzący z kanału cyfrowego potrzebuje kilku sekund, przesunięcia urządzenia oznacza, aby pokazać nowy obraz.

# **6.2 Konserwacja**

- 1 W wilgotnym środowisku pył na płytce drukowanej może spowodować zwarcia i mieć negatywny wpływ na normalne działanie magnetowidu cyfrowego DVR, a nawet doprowadzić do uszkodzenia DVR. Celem zapewnienia długotrwałego i stabilnego działania DVR należy regularnie usuwać kurz z płytki drukowanej, złączy, wentylatorów i obudowy DVR.
- 2 Należy zapewnić dobre uziemienie urządzeń, dzięki czemu nie dopuści się do powstania zakłóceń sygnału wideo/audio oraz ochroni DVR przed uszkodzeniami spowodowanymi przez ładunki elektrostatyczne czy napięcie indukowane.
- 3 Nie podłączać/odłączać kabla A/V, RS-232, i RS-485 gdy włączone jest zasilanie, gdyż z łatwością może to doprowadzić do uszkodzenia tych portów.
- 4 Jeśli to możliwe, do lokalnego gniazda wyjściowego wideo DVR (VOUT) nie podłączać odbiornika telewizyjnego. Podłączenie telewizora może z łatwością spowodować uszkodzenie wyjściowego obwodu wideo magnetowidu cyfrowego DVR.
- 5 Do wyłączenia DVR nie używać wyłącznika zasilania. Celem wyłączenia zasilania DVR i niedopuszczenia do uszkodzenia dysku twardego należy korzystać z funkcji wyłączenia w menu, lub przycisku włączenia/wyłączenia na przednim panelu (nacisnąć i przytrzymać przez 3 sekundy).
- 6 Miejsce pracy DVR powinno być oddalone od źródeł ciepła.
- 7 W miejscu pracy DVR należy zapewnić dobrą wentylację.

Regularnie przeprowadzać przeglądy i konserwację systemu.

# \***Dla celów przykładowych, w niniejszym dokumencie mowa jest**

# **o myszy w konfiguracji dla osób praworęcznych**\*

# Urządzenie obsługuje mysz z interfejsem USB.

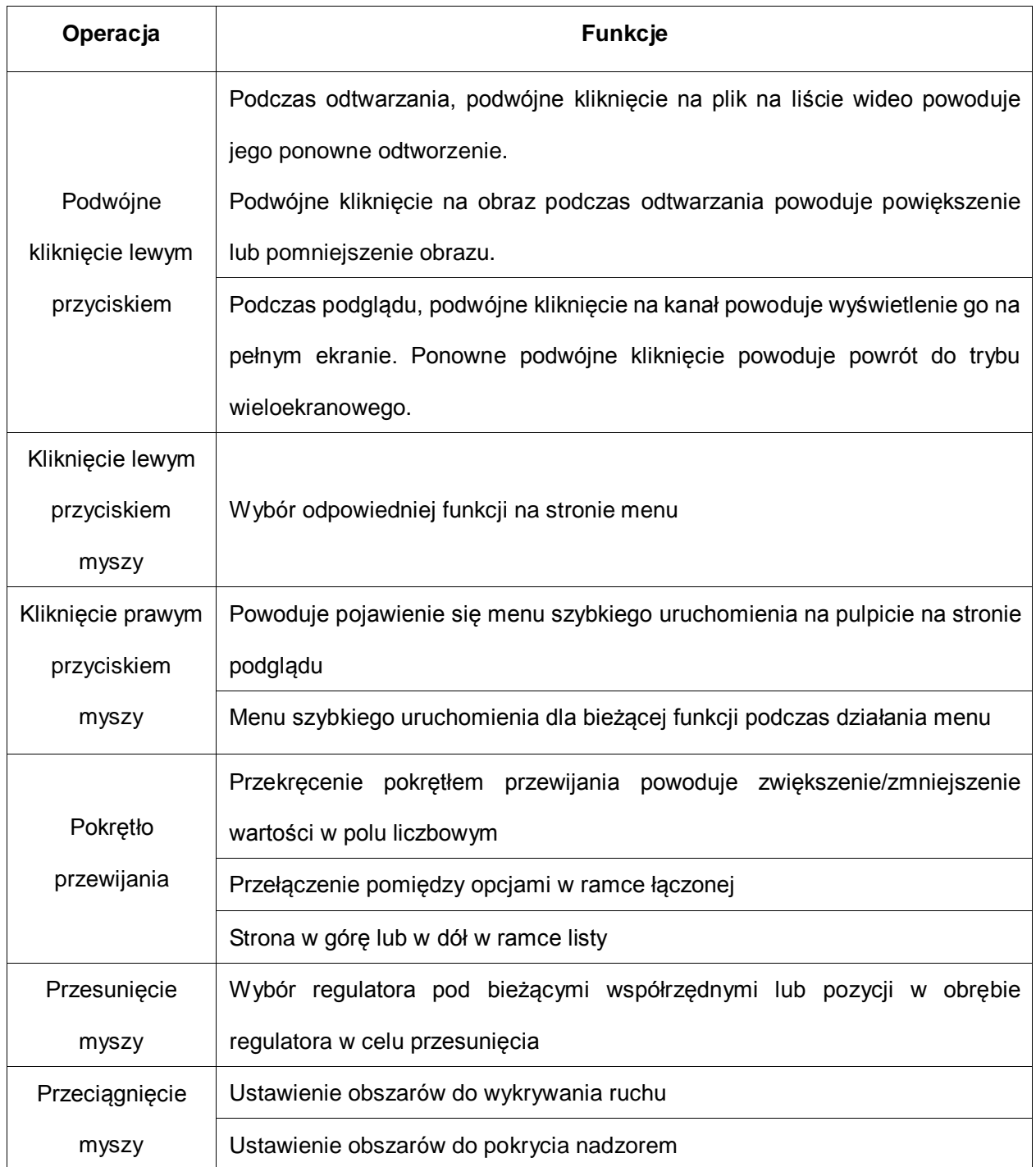

Załącznik 2. Obliczanie pojemności dysku twardego

Przy pierwszej instalacji DVR należy się upewnić, że posiada on wewnętrzny dysk twardy. Podczas montażu dysku twardego IDE prosimy zwrócić uwagę na przewód połączeniowy;

1、 Pojemność dysku twardego

DVR nie narzuca żadnych ograniczeń związanych z pojemnością dysku twardego. Należy wybrać dysk o pojemności 10G lub większej. Celem zapewnienia lepszej stabilności działania zalecamy użycie dysków twardych o pojemności w zakresie 120G~250G.

2、 Dobór całkowitej pojemności dysków twardych

Wzór do obliczenia pojemności dysku twardego:

Całkowita pojemność dysku twardego (M) = ilość kanałów x żądany czas rejestracji (w godzinach) x wykorzystanie miejsca na dysku twardym na godzinę (M/Godz.)

Podobnie można sformułować wzór do obliczenia czasu rejestracji:

Czas rejestracji (Godziny) = \_\_\_\_\_\_\_\_\_\_\_\_\_\_\_\_Całkowita pojemność HD (M) Wykorzystanie miejsca na dysku na godzinę (M/Godz.) x ilość kanałów

DVR wykorzystuje technologię kompresji MPEG4/H.264 i ma szeroki zakres dynamiki. Obliczając pojemność dysku twardego należy wziąć od uwagę szacunkowy rozmiar plików utworzonych w każdej godzinie na każdym kanale w oparciu o statystykę strumienia bitów.

# **Na przykład:**

Zastosowanie dysku twardego 500G i rejestrując w jakości CIF czasu rzeczywistego wystarczy na około 25 dni. Godzina rejestracji na jednym kanale zajmuje 200M na dysku twardym. Rejestrując przez 24 godziny bez przerwy w jakości CIF czasu rzeczywistego na 4 kanałach, ilość dni, na ile wystarczy miejsca przedstawia się następująco: 500G/(200M/H X 24 godziny X 4  $k$ anały) = 26.